# **DVS-510**

**4 Channels 1U Rackmount Digital Video Platform**

**User Manual**

# Copyright and Disclaims

The documentation and the software included with this product are copyrighted 2005 by Advantech Co., Ltd. All rights are reserved. Advantech Co., Ltd. reserves the right to make improvements in the products described in this manual at any time without notice. No part of this manual may be reproduced, copied, translated or transmitted in any form or by any means without the prior written permission of Advantech Co., Ltd.

While Advantech has sought to ensure the accuracy of all information in this manual, Advantech assumes no liability to any party for any damage caused by any error or omission contained in this manual, its updates or supplements, whether such errors or omissions result from negligence, accident, or any other cause. In addition, Advantech assumes no liability with respect to the application or use of any product or system in accordance with the descriptions or instructions contained herein; including any liability for incidental or consequential damages arising therefrom.

ADVANTECH DISCLAIMS ALL WARRANTIES REGARDING THE INFORMATION CONTAINED HEREIN, WHETHER EXPRESSED, IMPLIED, OR STATUTORY.

Advantech reserves the right to make changes to any products described herein without further notice and without obligation. The contents of this manual may be revised without prior notice.

# Acknowledgements

Intel and Pentium are trademarks of Intel Corporation. Microsoft Windows and MS-DOS are registered trademarks of Microsoft Corp. All other product names or trademarks are properties of their respective owners.

> May 2007 1st Edition Printed in Taiwan

# Product Warranty (2 year)

Advantech warrants to you, the original purchaser, that each of its products will be free from defects in materials and workmanship for two year from the date of purchase.

This warranty does not apply to any products which have been repaired or altered by persons other than repair personnel authorized by Advantech, or which have been subject to misuse, abuse, accident or improper installation. Advantech assumes no liability under the terms of this warranty as a consequence of such events.

Because of Advantech's high quality-control standards and rigorous testing, most of our customers never need to use our repair service. If an Advantech product is defective, it will be repaired or replaced at no charge during the warranty period. For out-of-warranty repairs, you will be billed according to the cost of replacement materials, service time and freight. Please consult your dealer for more details.

If you think you have a defective product, follow these steps:

1. Collect all the information about the problem encountered. (For example, CPU speed, Advantech products used, other hardware and software used, etc.) Note anything abnormal and list any onscreen messages you get when the problem occurs.

2. Call your dealer and describe the problem. Please have your manual, product, and any helpful information readily available.

3. If your product is diagnosed as defective, obtain an RMA (return merchandize authorization) number from your dealer. This allows us to process your return more quickly.

4. Carefully pack the defective product, a fully-completed Repair and Replacement Order Card and a photocopy proof of purchase date (such as your sales receipt) in a shippable container. A product returned without proof of the purchase date is not eligible for warranty service.

5. Write the RMA number visibly on the outside of the package and ship it prepaid to your dealer.

# Declaration of Conformity

#### **CE**

This product has passed the CE test for environmental specifications when shielded cables are used for external wiring. We recommend the use of shielded cables. This kind of cable is available from Advantech. Please contact your local supplier for ordering information.

This product has passed the CE test for environmental specifications. Test conditions for passing included the equipment being operated within an industrial enclosure. In order to protect the product from being damaged by ESD (Electrostatic Discharge) and EMI leakage, we strongly recommend the use of CE-compliant industrial enclosure products.

#### **FCC Class A**

Note: This equipment has been tested and found to comply with the limits for a Class A digital device, pursuant to part 15 of the FCC Rules. These limits are designed to provide reasonable protection against harmful interference when the equipment is operated in a commercial environment. This equipment generates, uses, and can radiate radio frequency energy and, if not installed and used in accordance with the instruction manual, may cause harmful interference to radio communications. Operation of this equipment in a residential area is likely to cause harmful interference in which case the user will be required to correct the interference at his own expense.

# Technical Support and Assistance

Step 1. Visit the Advantech web site at [www.advantech.com/support](http://www.advantech.com/support) where you can find the latest information about the product. Contact your distributor, sales representative, or Advantech's customer service center for technical support if you need additional assistance.

Please have the following information ready before you call:

- Product name and serial number
- Description of your peripheral attachments
- Description of your software (operating system, version, application software, etc.)
- A complete description of the problem
- The exact wording of any error messages

DVS-510 Series Model

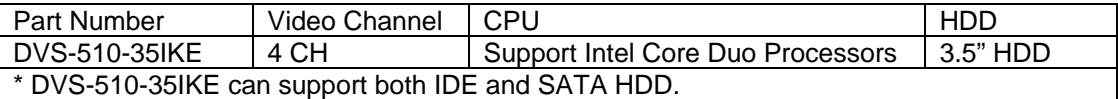

*Table 0.1 DVS-510 Model List* 

# **Packing List**

Before installing your board, make sure that the following materials have been received:

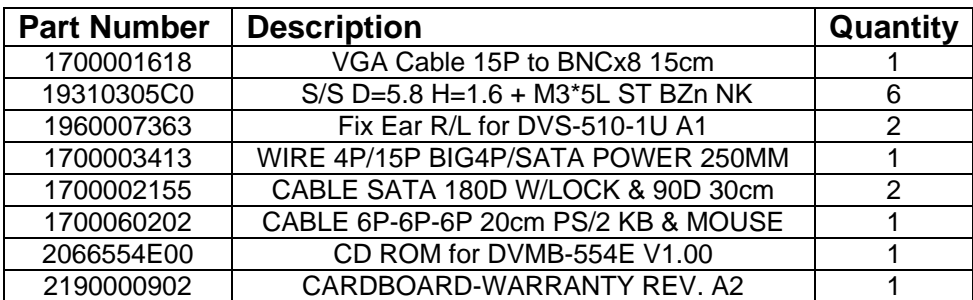

If any of these items are missing or damaged, contact your distributor or sales representative immediately.

# Safety Instructions

1. Please read these safety instructions carefully.

2. Please keep this User Manual for later reference.

3. Please disconnect this equipment from power outlet before cleaning. Don't use liquid or sprayed detergent for cleaning. Use moisture sheet or clothe for cleaning.

4. For pluggable equipment, the socket-outlet shall near the equipment and shall be easily accessible.

5. Please keep this equipment from humidity.

6. Lay this equipment on a reliable surface when install. A drop or fall could cause injury.

7. Do not leave this equipment in an uncontrolled environment; storage temperatures above 50ºC may damage the equipment.

8. The openings on the enclosure are for air convection hence protecting the equipment from overheating. DO NOT COVER THE OPENINGS.

9. Make sure the voltage of the power source when connecting the equipment to the power outlet.

10. Place the power cord such a way that people cannot step on it. Do not place anything over the power cord. The power cord must be rated for the product and for the voltage and current marked on the product's electrical ratings label. The voltage and current rating of the cord should be greater than the voltage and current rating marked on the product.

11. All cautions and warnings on the equipment should be noted.

12. If the equipment is not used for long time, disconnect the equipment from mains to avoid being damaged by transient over-voltage.

13. Never pour any liquid into ventilation openings; this could cause fire or electrical shock.

14. Never open the equipment. For safety reasons, only qualified service personnel should open the equipment.

15. If one of the following situations arise, get the equipment checked by service personnel: a. The Power cord or plug is damaged.

- b. Liquid has penetrated the equipment.
- c. The equipment has been exposed to moisture.
- d. The equipment has not worked well or you can not get it work according to user's manual.
- e. The equipment has been dropped and damaged.
- f. The equipment has obvious signs of breakage

16. This device complies with Part 15 of the FCC rules. Operation is subject to the following two conditions:

a. this device may not cause harmful interference, and

b. this device must accept any interference received, including interference that may cause undesired operation*.*

#### **CAUTION!**

**THIS COMPUTER IS PROVIDED WITH A BATTERY-POWERED REAL-TIME CLOCK CIRCUIT. THERE IS A DANGER OF EXPLOSION IF BATTERY IS INCORRECTLY REPLACED. REPLACE ONLY WITH SAME OR EQUIVLENT TYPE RECOMMENDED BY THE MANUFACTURE. DISCARD USED BATTERIES ACCORDING TO THE MANUFACTURER'S INSTRUCTIONS.**

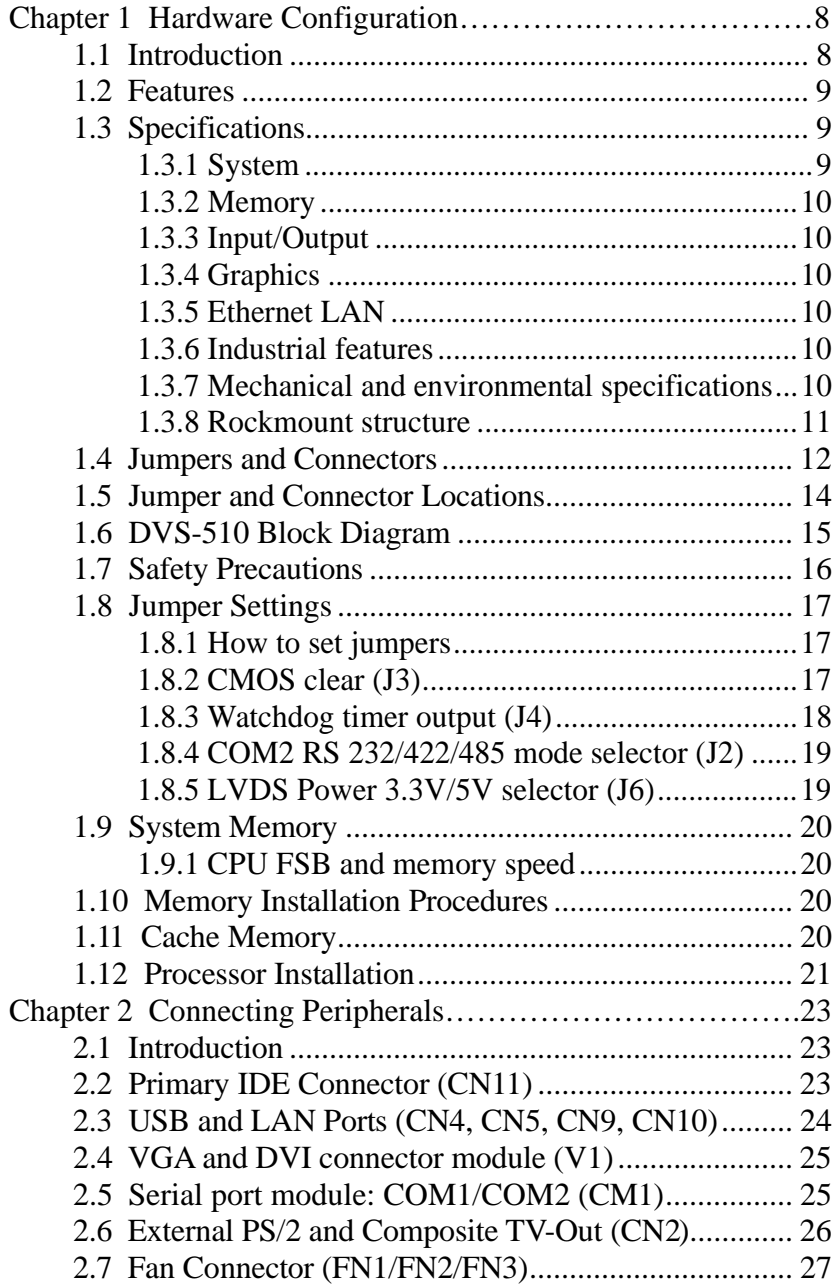

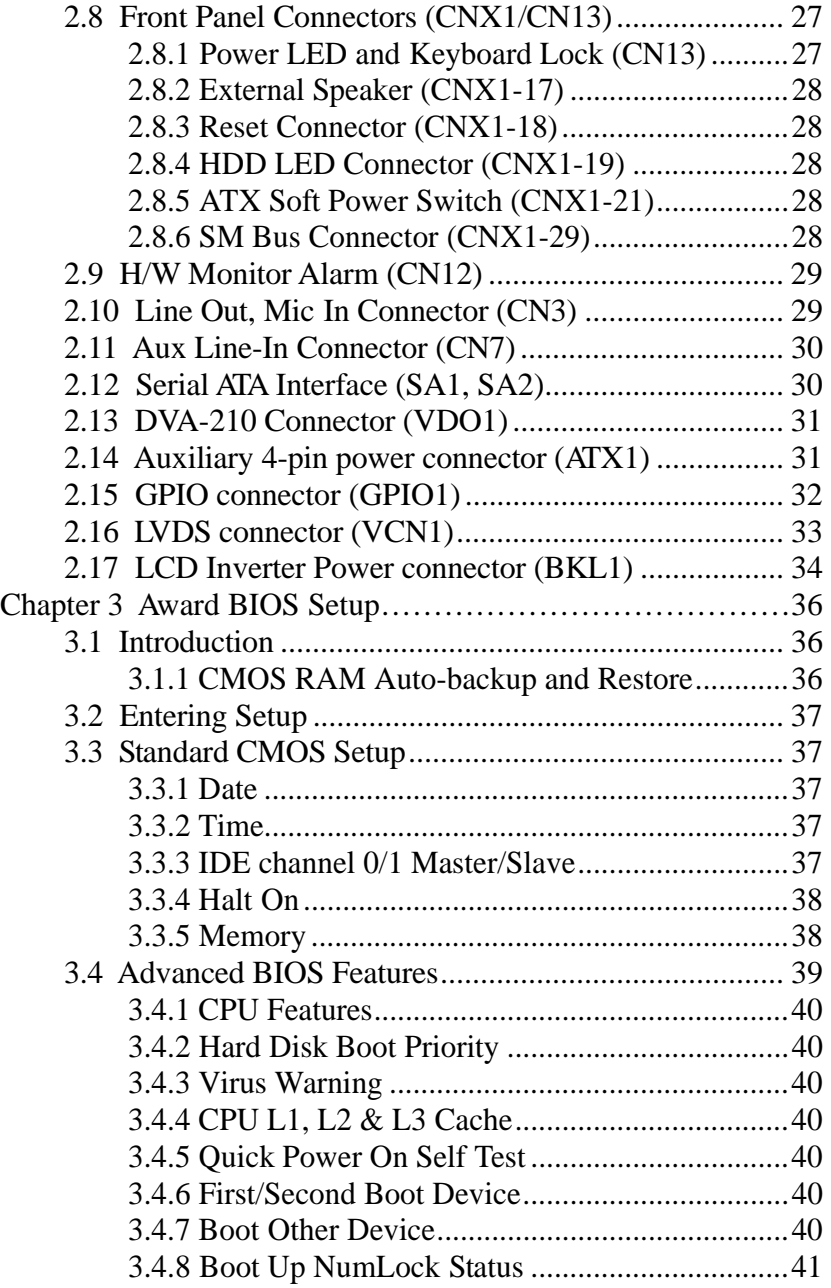

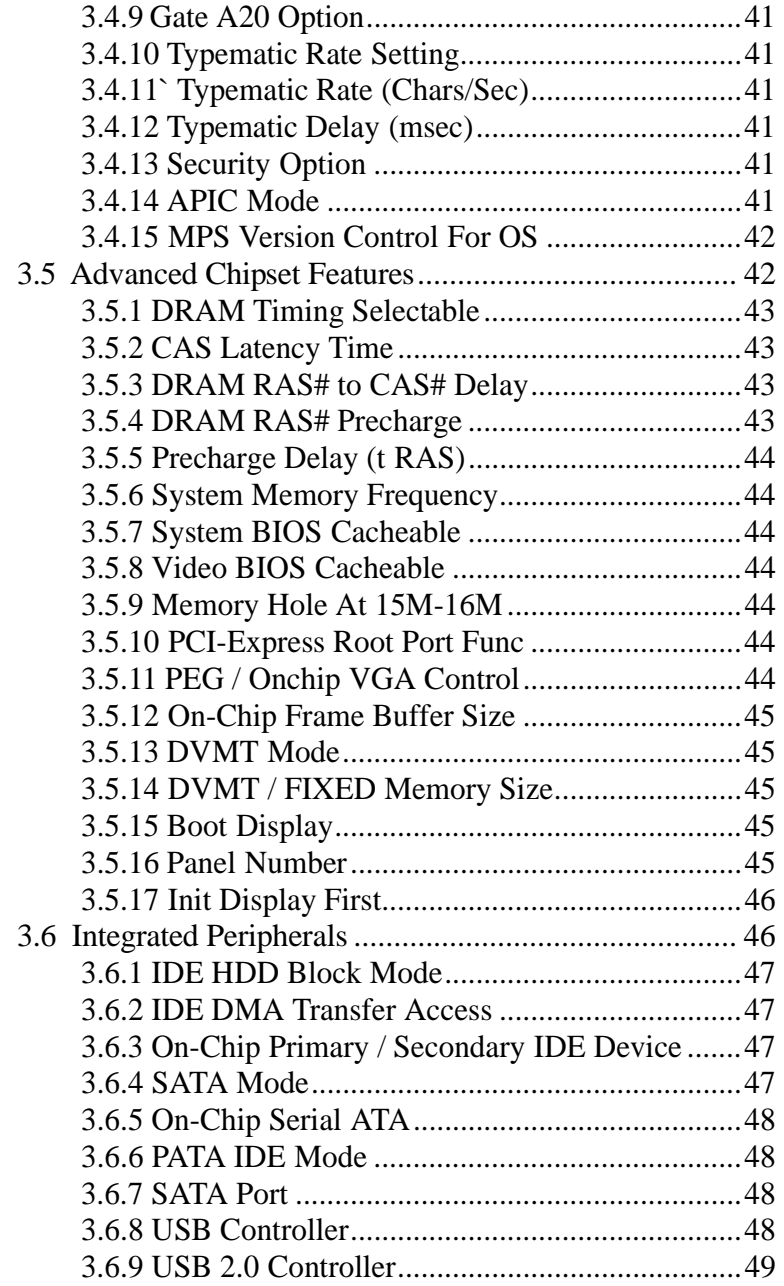

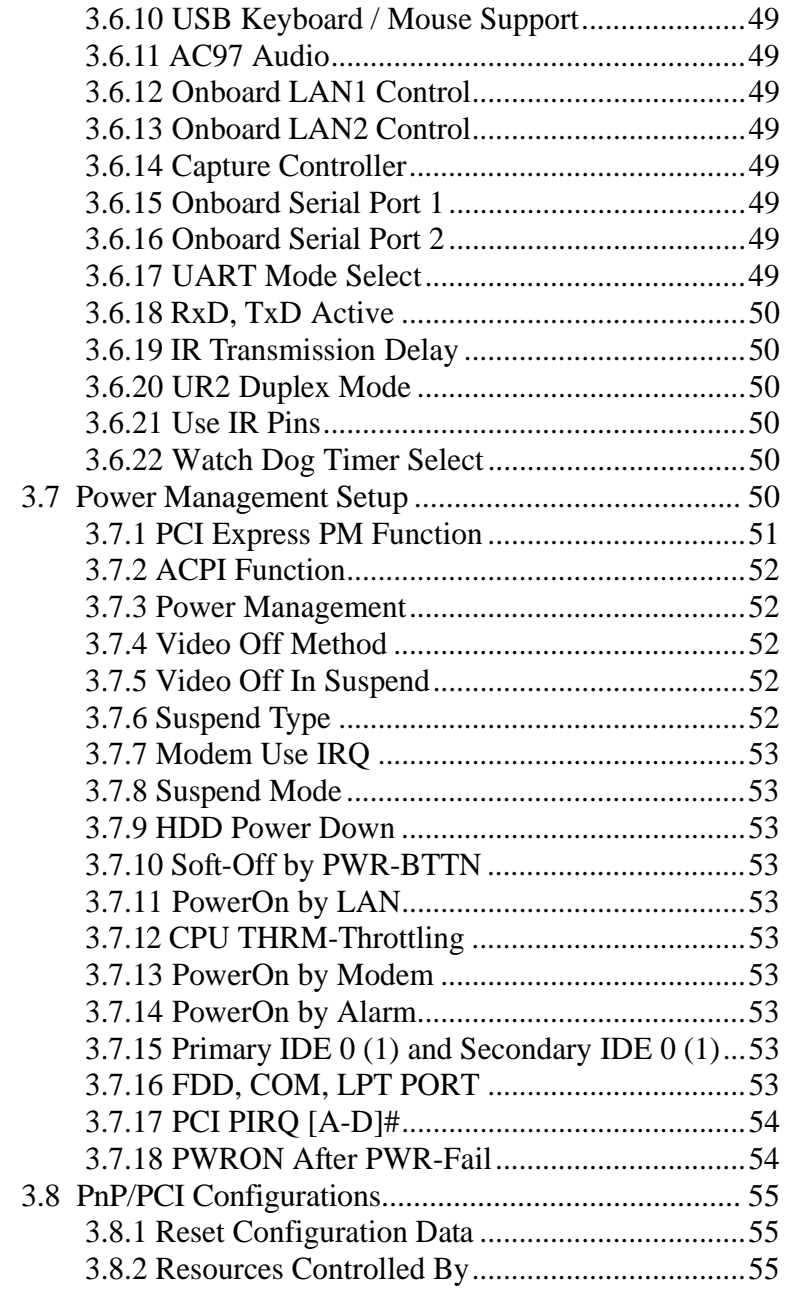

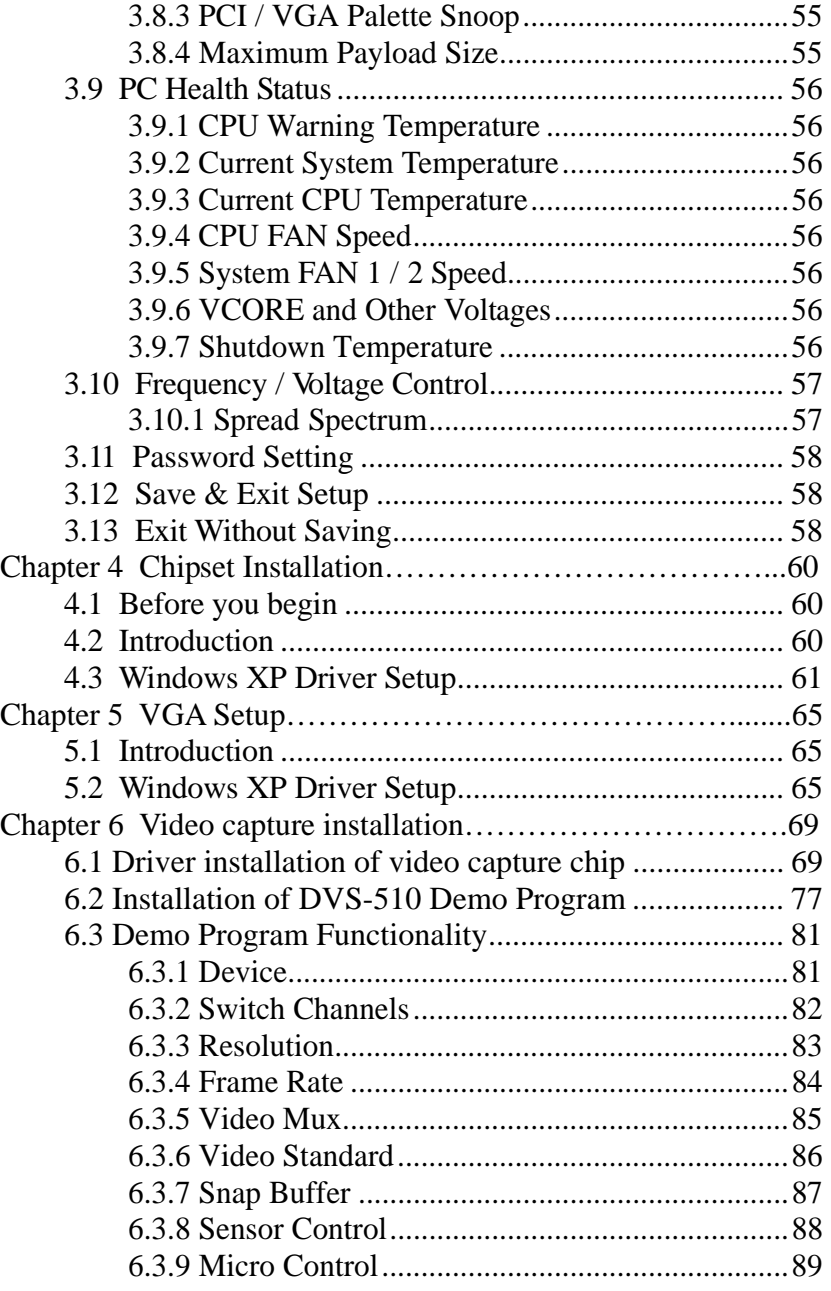

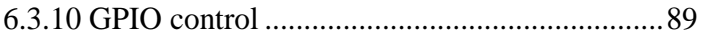

# **1**

# **General Information**

# <span id="page-13-0"></span>**Chapter 1 Hardware Configuration**

## **1.1 Introduction**

The DVS-510 is designed with the Intel® 945GM and the ICH7M-DH for industrial applications that require both high-performance computing and enhanced power management capabilities. The motherboard supports Intel Core™ 2 Duo/Core™ Duo/Core™ Solo Processor up to 2.16GHz with 533/667 MHz front side bus and Dual Channel DDRII 533/667 MHz memory up to 4 GB.

The DVS-510 offers high-performance cost-saving integrated graphics, built on the Intel® 945GM chipset and features the unique Intel® Extreme Graphics architecture that maximizes VGA performance and shares system memory up to 224MB. Better still, the DVS-510 also provides incredible visual quality, versatile display options, 8-bit Dual Channel LVDS and a TV-out(NTSC/PAL) interface.

In addition to powerful computing capabilities, the DVS-510 comes with advanced I/O enhancements. The DVS-510 possess multiple high performance onboard I/O capabilities which include one PCI-Express x4 slot; one Mini-PCI socket; eight high-speed USB 2.0 ports; two Serial ATA ports supporting up to two devices with software Serial ATA RAID 0,1; AC-97 audio; two RS-232 ports; one parallel ATA port. These powerful I/O capabilities ensure even more reliable data storage capabilities and suitable for work with high-speed I/O peripherals.

With all these exceptional features and outstanding performance, DVMB-554 is simply the best, most advanced yet power saving platform for today and tomorrow's up-and-coming applications.

- <span id="page-14-0"></span>• **PCI&PCI Express architecture:** Designed with the Intel 945GM and ICH7M-DH PCI-Express chipset, the DVS-510 has dual/single Gigabit LAN via PCI-E x1 bus, 1 Mini-PCI socket and 1 PCI-E x 4 slot.
- **High Performance I/O Capability:** Mini-PCI and Dual Gigabit LAN via PCI- E x1 bus, 2 SATA connectors and 8 USB 2.0 ports.
- **Standard Mini-ITX form factor with industrial features:** DVS-510 provides industrial features like long product life, reliable operation under wide temperature range, watchdog timer, CMOS backup functions, etc.
- **BIOS CMOS backup and restore:** When BIOS CMOS setup has been completed, data in the CMOS RAM is automatically backed up to the Flash ROM. This is particularly useful in harsh environments which may cause setup data loss such as battery failure. Upon such an error occurring, BIOS will check the data, and automatically restore the original data for booting.
- **Automatically power on after power failure:** It is often required to have an unattended system come back to operation when power resumes after a power failure. Advantech's industrial motherboard allows users to set the system to power on automatically without pushing the power on button.

# **1.3 Specifications**

#### **1.3.1 System**

- **CPU:** Socket 479 Intel Core™ 2 Duo/Core™ Duo/Core™ Solo up to 2.16GHz 533/667 MHz FSB.
- **L2 Cache:** CPU has built-in 2MB or 4MB CPU full-speed L2 cache.
- **BIOS:** Award Flash BIOS (4Mb Flash Memory)
- **System Chipset:** Intel 945GM with ICH7M-DH
- **SATA/EIDE hard disk drive interface:** Two on-board SATA connectors with data transmission rate up to 150 MB/s, and supports up to two devices with software Serial ATA RAID 0,1. One on-board IDE connector supporting up to two enhanced IDE devices. Supports PIO mode 4 (16.67MB/s data transfer rate) and ATA 33/66/100 (33/66/100MB/s data transfer rate.) BIOS enabled/disabled.

#### <span id="page-15-0"></span>**1.3.2 Memory**

• **RAM:** Up to 4 GB in four 240-pin DIMM sockets. Supports dualchan- nel DDRII 400/533/667 SDRAM.

#### **1.3.3 Input/Output**

• **PCI Express slots:** 1 PCI-E x 3 with PCI-E x 4 expansion slot (this expansion slot works with Advantech Riser card) and 1 PCI-E x 1 gold finger.

- **PCI Bus:** 1 Mini-PCI socket, 32-bit, 33 MHz PCI 2.2 compliant
- **Serial ports:** Two serial ports, one DB-9 (RS 232)connector and one on-board pin header (RS 232/422/485). Ports can be individually con- figured to COM1, COM2, or disabled
- **Keyboard and PS/2 mouse connector:** One 6-pin Mini-DIN connec- tors are located on the mounting bracket and work with special Y cable for easy connection to a PS/2 keyboard and mouse.
- **USB port:** Supports up to eight USB 2.0 ports with transmission rate up to 480Mbps.

#### **1.3.4 Graphics**

- **Controller:** Intel Graphics Media Accelerator 950
- **Display memory:** Dynamically shared system memory up to 224 MB.
- **VGA:** Up to 2048x1536 resolution@75Hz
- **LVDS interface:** Support up to UXGA(1600X1200)
- **TV-Out:** NTSC/PAL.

#### **1.3.5 Ethernet LAN**

- Supporting single/dual 10/100/1000Base-T Ethernet port(s) via PCI Express x1 bus which provides 500 MB/s data transmission rate.
- **Controller:**

Marvell 88E8053 PCI-E Gigabit LAN; featuring AI NET2

#### **1.3.6 Industrial features**

• **Watchdog timer:** Can generate a system reset or IRQ11. The watchdog timer is programmable, with each unit equal to one second or one minute (255 levels)

#### **1.3.7 Mechanical and environmental specifications**

- 
- **Operating temperature:** -15° C ~ 50° C (Depending on CPU) **Power supply:** AC input 100~240VAC, 4A, 60-50Hz, 180W **Dimensions:** 410 x 44 x 252 mm
- 

<span id="page-16-0"></span>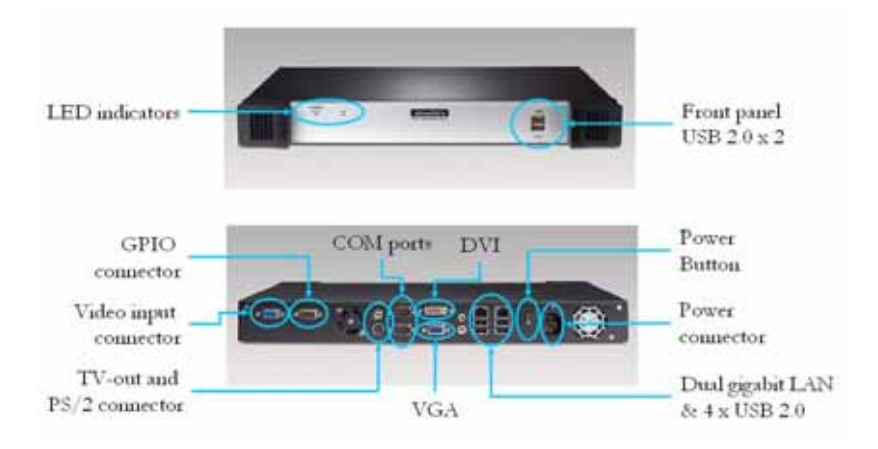

#### **1.3.8 Rockmount structure**

• DVS-510-35IKE is 1U based rockmount platform. There is a mounting kit on accessory box.

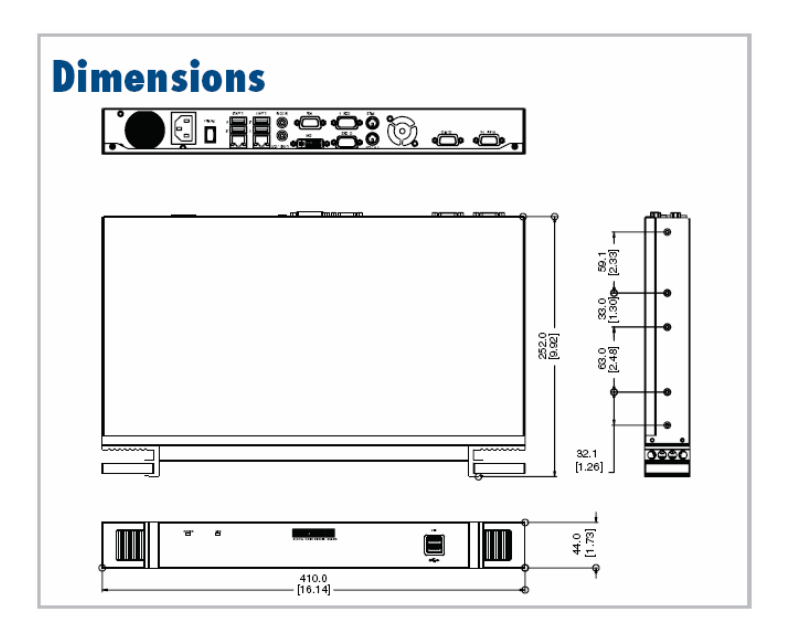

## <span id="page-17-0"></span>**1.4 Jumpers and Connectors**

Connectors on the DVS-510 motherboard link it to external devices such as hard disk drives and a keyboard. In addition, the board has a num- ber of jumpers used to configure your system for your application.

The tables below list the function of each of the board jumpers and connectors. Later sections in this chapter give instructions on setting jumpers. Chapter 2 gives instructions for connecting external devices to your motherboard.

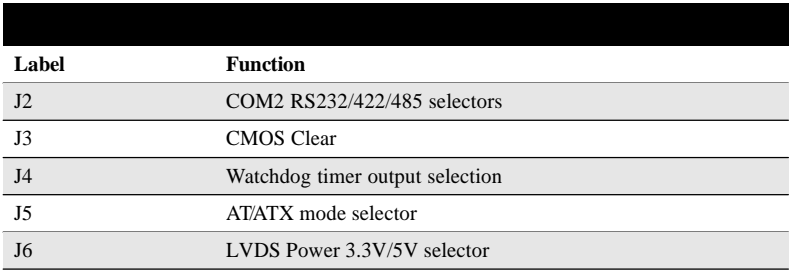

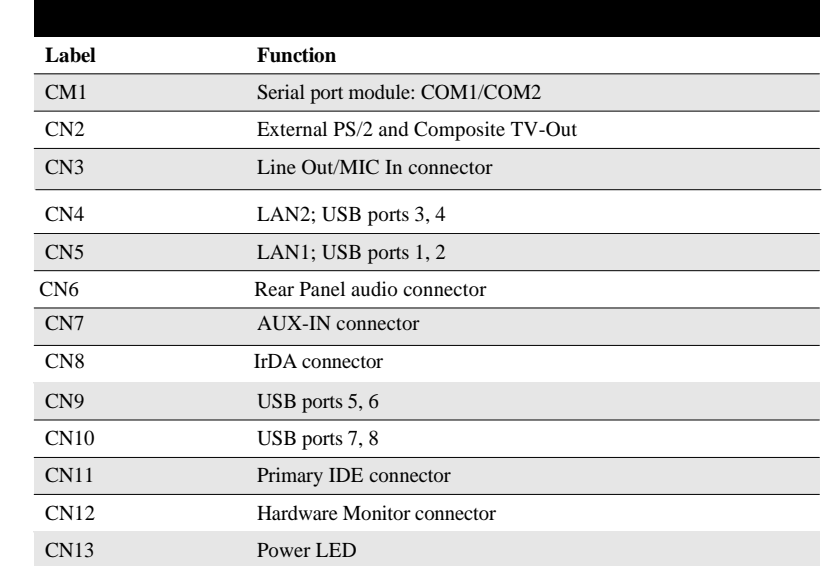

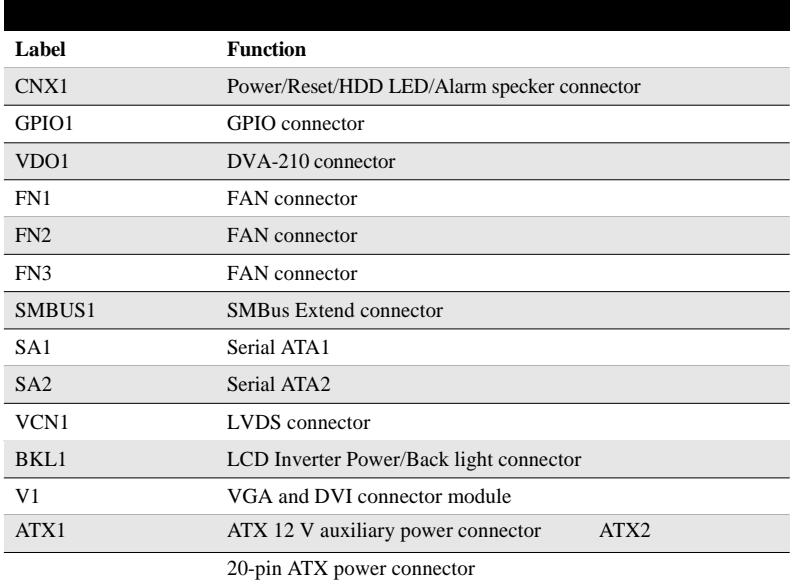

<span id="page-19-0"></span>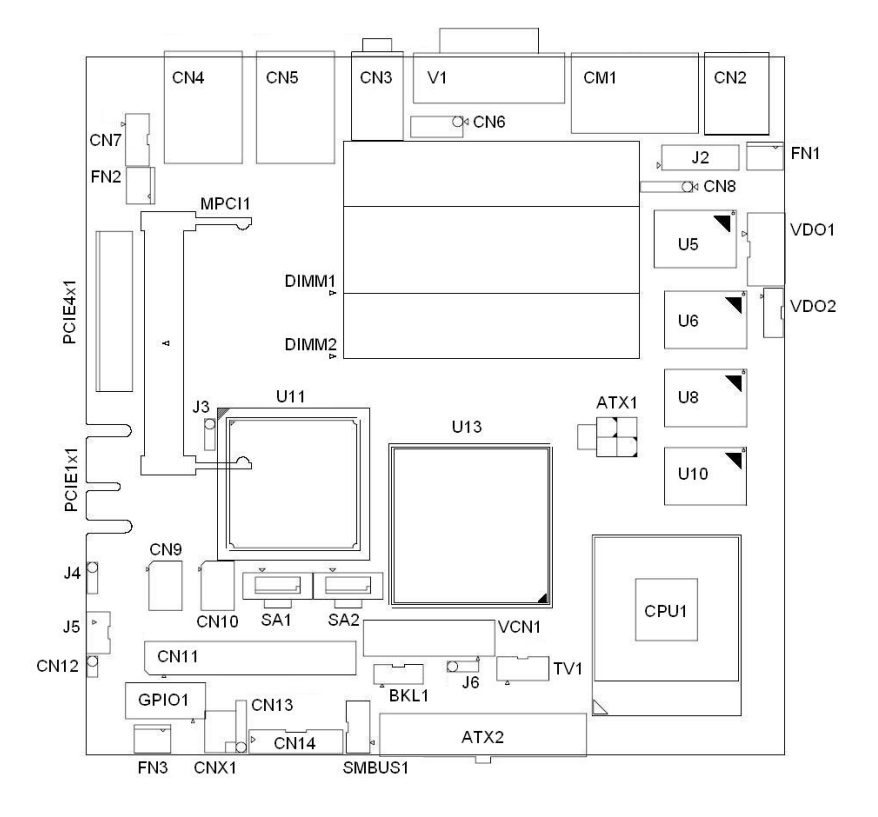

*Figure 1.1: Jumper and Connector locations*

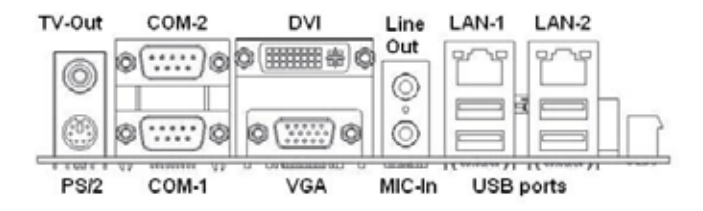

*Figure 1.2: Rear Panel Placement*

## <span id="page-20-0"></span>**1.6 DVS-510 Block Diagram**

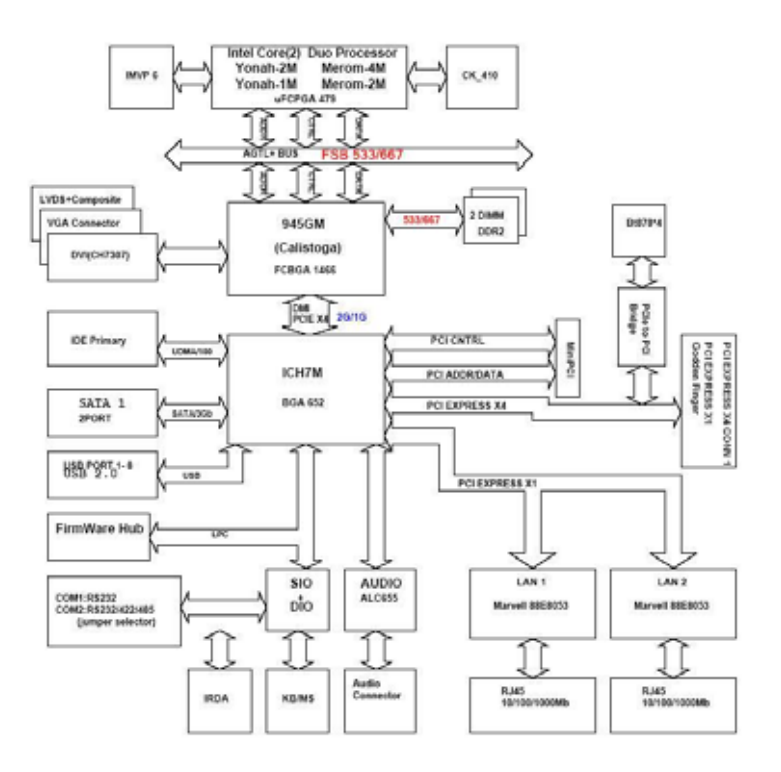

*Figure 1.3: DVS-510 Block Diagram*

#### <span id="page-21-0"></span>**1.7 Safety Precautions**

- *Warning! Always completely disconnect the power cord from your chassis whenever you work with the hardware. Do not make connections while the power is on. Sensitive electronic components can be damaged by sudden power surges. Only experienced electronics personnel should open the PC chassis.*
- *Caution! Always ground yourself to remove any static charge before touching the motherboard. Mod- ern electronic devices are very sensitive to static electric charges. As a safety precaution, use a grounding wrist strap at all times. Place all electronic components on a static-dissipative surface or in a static-shielded bag when they are not in the chassis.*
- *Caution! The computer is provided with a battery-pow- ered Real-time Clock circuit. There is a danger of explosion if battery is incorrectly replaced. Replace only with same or equivalent type rec- ommended by the manufacturer. Discard used batteries according to manufacturer's instruc- tions.*
- *Caution! There is a danger of a new battery exploding if it is incorrectly installed. Do not attempt to recharge, force open, or heat the battery. Replace the battery only with the same or equivalent type recommended by the manufac- turer. Discard used batteries according to the manufacturer's instructions.*

## <span id="page-22-0"></span>**1.8 Jumper Settings**

This section provides instructions on how to configure your motherboard by setting the jumpers. It also includes the motherboards's default settings and your options for each jumper.

#### **1.8.1 How to set jumpers**

You can configure your motherboard to match the needs of your application by setting the jumpers. A jumper is a metal bridge that closes an electrical circuit. It consists of two metal pins and a small metal clip (often protected by a plastic cover) that slides over the pins to connect them. To "close" (or turn ON) a jumper, you connect the pins with the clip. To "open" (or turn OFF) a jumper, you remove the clip. Sometimes a jumper consists of a set of three pins, labeled 1, 2, and 3. In this case you connect either pins 1 and 2, or 2 and 3. A pair of needle-nose pliers may be useful when setting jumpers.

#### **1.8.2 CMOS clear (J3)**

The DVS-510 motherboard contains a jumper that can erase CMOS data and reset the system BIOS information. Normally this jumper should be set with pins 1-2 closed. If you want to reset the CMOS data, set J1 to 2-3 closed for just a few seconds, and then move the jumper back to 1-2 closed. This procedure will reset the CMOS to its default setting.

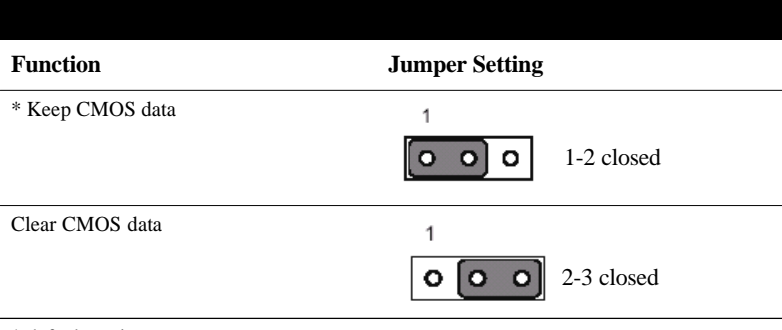

\* default setting

#### <span id="page-23-0"></span>**1.8.3 Watchdog timer output (J4)**

The DVS-510 contains a watchdog timer that will reset the CPU or send a signal to PIRQE in the event the CPU stops processing. This feature means the DVS-510 will recover from a software failure or an EMI problem. The J4 jumper settings control the outcome of what the computer will do in the event the watchdog timer is tripped.

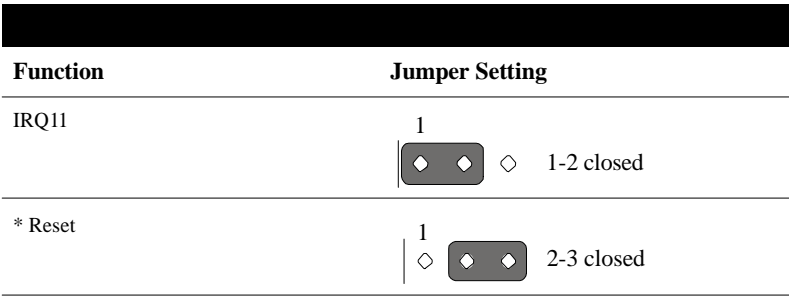

\*default setting

#### *Note: The interrupt output of the watchdog timer is a low level signal. It will be held low until the watchdog timer is reset.*

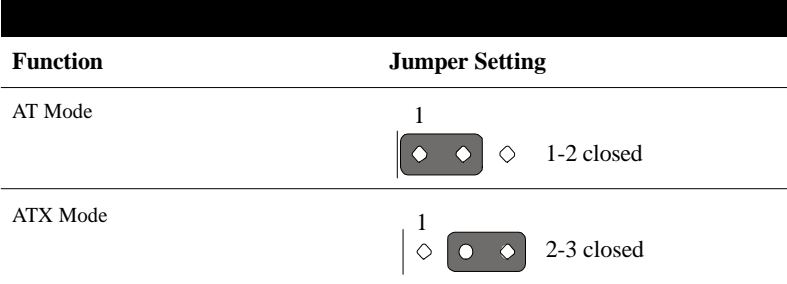

#### <span id="page-24-0"></span>**1.8.4 COM2 RS 232/422/485 mode selector (J2)**

Users can use J2 to select among RS 232/422/485 modes for COM2. The default setting is RS 232.

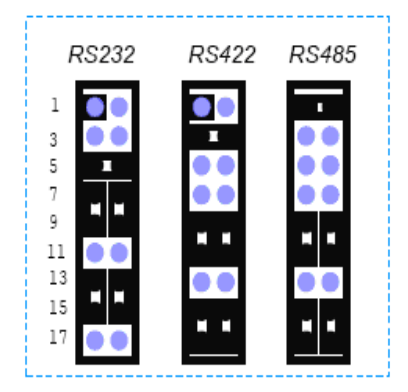

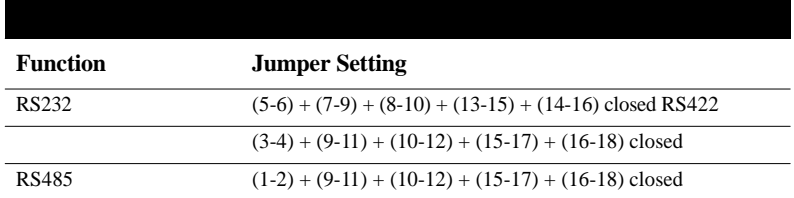

#### **1.8.5 LVDS Power 3.3V/5V selector (J6)**

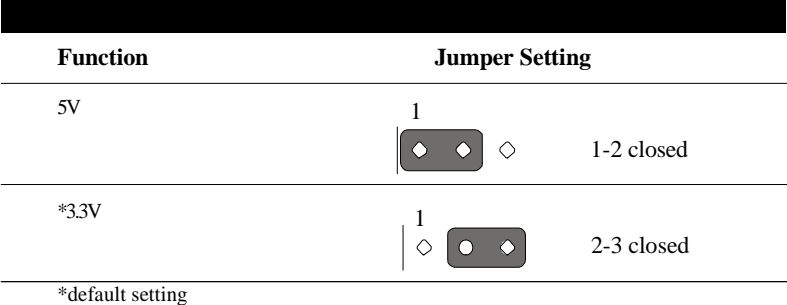

#### <span id="page-25-0"></span>**1.9 System Memory**

The DVS-510 has two sockets for 240-pin memory modules (SO-DIMMs). All these sockets use 1.8 V unbuffered double data rate synchronous DRAMs (DDR SDRAM). They are available in capacities of 256, 512 and 1024 MB. The sockets can be filled in any combination with DIMMs of any size, giving a total memory size between 256 MB and 2GB.

#### **1.9.1 CPU FSB and memory speed**

The DVS-510 can accept DDR2 SDRAM memory chips without parity. Also note: The DVS-510 accepts DDR2 400/533/667MHz SDRAM, and DDR2 SDRAM. The DVS-510 does NOT support ECC (error checking and correction).

#### **1.10 Memory Installation Procedures**

To install DIMMs, first make sure the two handles of the DIMM socket are in the "open" position. i.e. The handles lean outward. Slowly slide the DIMM module along the plastic guides on both ends of the socket. Then press the DIMM module right down into the socket, until you hear a click. This is when the two handles have automatically locked the mem- ory module into the correct position of the DIMM socket. To remove the memory module, just push both handles outward, and the memory module will be ejected by the mechanism in the socket.

#### **1.11 Cache Memory**

The CPU that DVS-510 supports built-in 2MB or 4MB cache memory.

## <span id="page-26-0"></span>**1.12 Processor Installation**

#### *Warning: Without a fan or heat sink, the CPU will over- heat and cause damage to both the CPU and the single board computer. To install a CPU, first turn off your system. Locate the processor socket 479.*

The DVS-510 is designed for Intel Core™ 2 Duo/Core™ Duo/Core™ Solo (socket 479) up to 2.16 GHz. Follow these steps to install the processor:

- 1. Turn the screw to loosen the processor socket.
- 2. Align the triangular marking on the processor with the small arrow on the corner of the socket.
- 3. Turn the screw to its original position.
- 4. Install the heat sink on the CPU. The concave of heat sink should face to location of capacitors to avoid contacting with capacitors.

**2**

**Connecting Peripherals**

# <span id="page-28-0"></span>**Chapter 2 Connecting Peripherals**

## **2.1 Introduction**

You can access most of the connectors from the top of the board as it is being installed in the chassis. If you have a number of cards installed or have a packed chassis, you may need to partially remove the card to make all the connections.

# **2.2 Primary IDE Connector (CN11)**

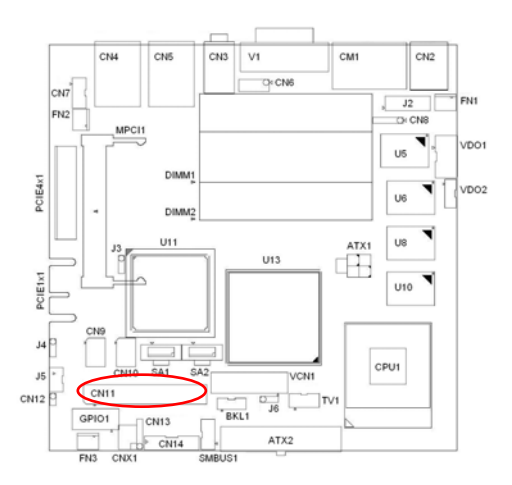

You can attach up to two IDE (Integrated Drive Electronics) drives to the DVS-510's built-in controller. The primary (CN11) connector can each accommodate two drives.

Wire number 1 on the cable is red or blue and the other wires are gray. Connect one end to connector CN11 on the motherboard. Make sure that the red/blue wire corresponds to pin 1 on the connector (in the upper right hand corner). See Chapter 1 for help finding the connector.

Unlike floppy drives, IDE hard drives can connect in either position on the cable. If you install two drives to a single connector, you will need to set one as the master and the other as the slave. You do this by setting the jumpers on the drives. If you use just one drive on the connector, you should set the drive as the master. See the documentation that came with your drive for more information.

Connect the first hard drive to the other end of the cable. Wire 1 on the

<span id="page-29-0"></span>cable should also connect to pin 1 on the hard drive connector, which is labeled on the drive circuit board. Check the documentation that came with the drive for more information.

## **2.3 USB Ports and LAN Ports (CN4, CN5, CN9, CN10)**

The DVS-510 provides up to eight ports of USB (Universal Serial Bus) interface which gives complete Plug & Play and hot swapping for up to 127 external devices. The USB interface complies with USB Specification Rev. 2.0 supporting transmission rate up to 480 Mbps and is fuse protected. The USB interface can be disabled in the system BIOS setup.

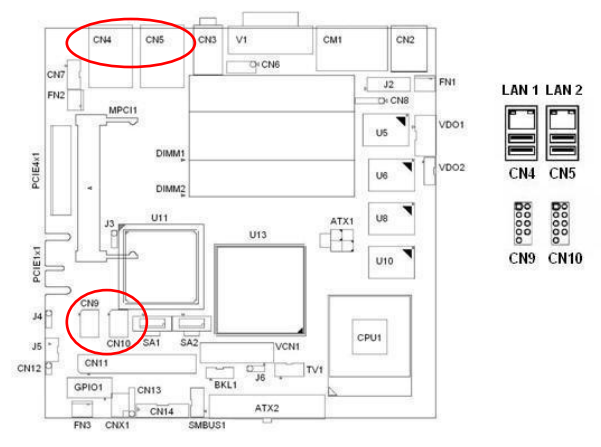

The DVS-510 is equipped with one or two high-performance 1000 Mbps Ethernet LANs. They are supported by all major network operating systems. The RJ-45 jacks on the rear plate provide convenient or 1000 Base-T operation.

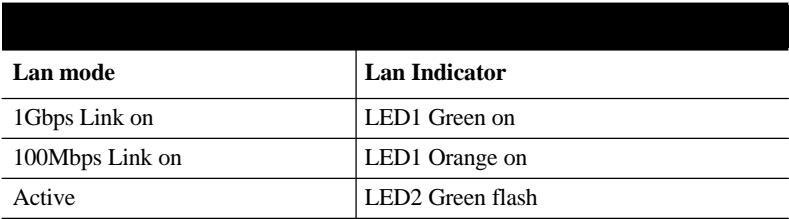

<span id="page-30-0"></span>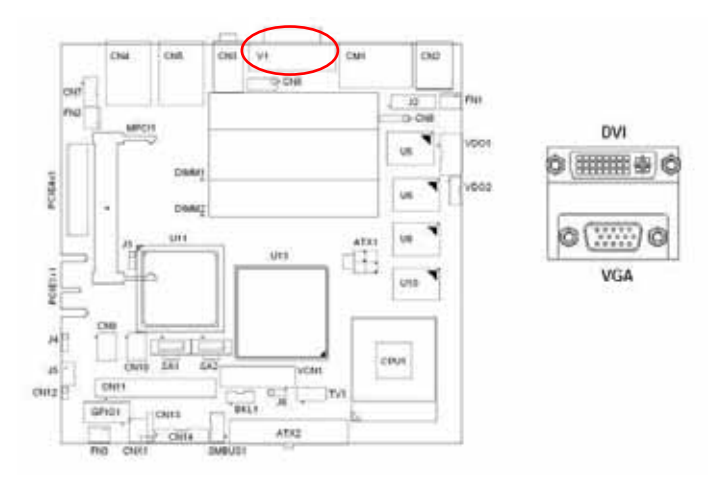

The DVS-510 includes DVI and VGA interface that can drive dual displays.

## **2.5 Serial port module: COM1/COM2 (CM1)**

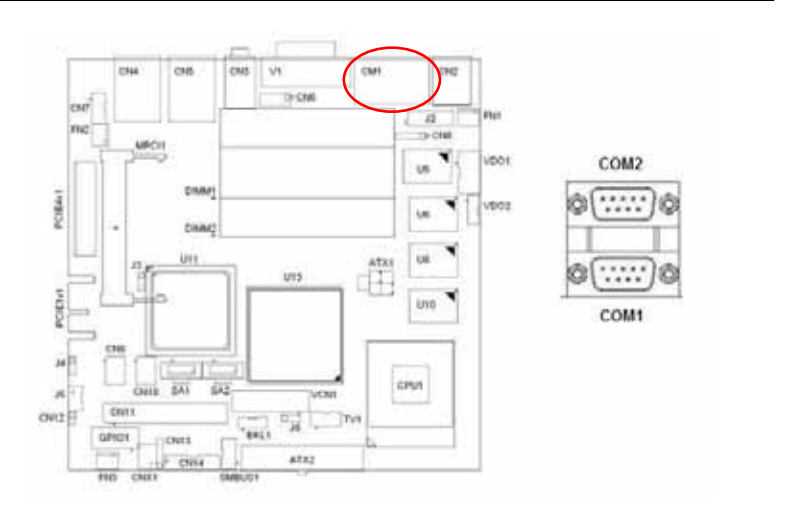

The DVS-510 offers two serial ports. The user can use J2 to select among RS 232/422/485 modes for COM2. The default setting is RS 232 for both COM1 and COM2. These ports can connect to serial devices, such as a <span id="page-31-0"></span>mouse or printer, or to a communications network.

The IRQ and address ranges for both ports are fixed. However, if you want to disable the port or change these parameters later, you can do this in the system BIOS setup.

Different devices implement the RS-232/422/485 standards in different ways. If you are having problems with a serial device, be sure to check the pin assignments for the connector.

## **2.6 External PS/2 and Composite TV-Out (CN2)**

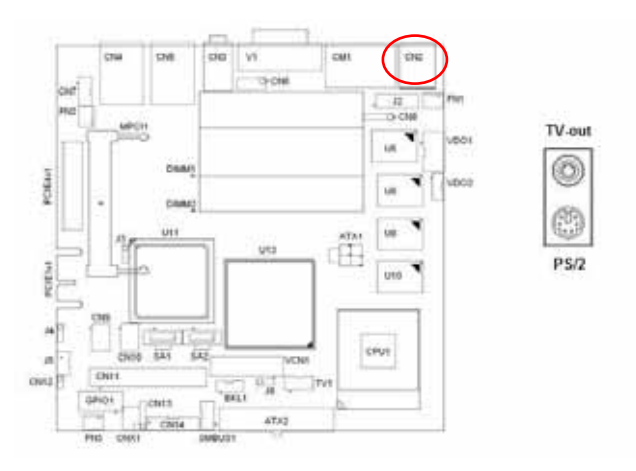

The DVS-510 provides a PS/2 keyboard/mouse connector. A 6-pin mini-DIN connector is located on the rear face plate. It comes with an external Y cable to convert from the 6-pin mini-DIN connector to PS/2 keyboard and PS/2 mouse connection.

# <span id="page-32-0"></span>**2.7 Fan Connector (FN1/FN2/FN3)**

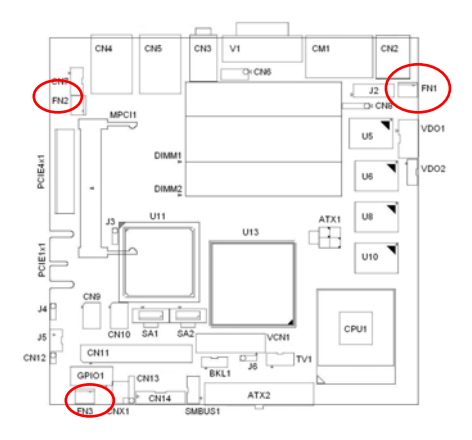

If fan is used, this connector supports cooling fans of 500 mA (6W) or less.

# **2.8 Front Panel Connectors (CNX1/CN13)**

There are several external switches to monitor and control the DVMB-554.

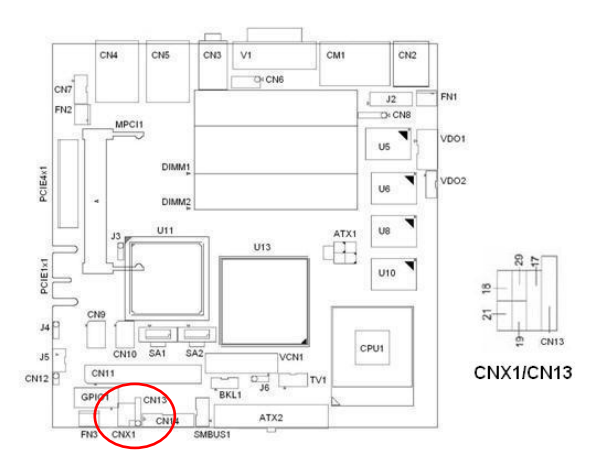

#### **2.8.1 Power LED and Keyboard Lock (CN13)**

CN13 is a 5-pin connector for the power LED. Refer to Appendix B for detailed information on the pin assignments. If a PS/2 or ATX power sup- ply is used, the system's power LED status will be as indicated below:

<span id="page-33-0"></span>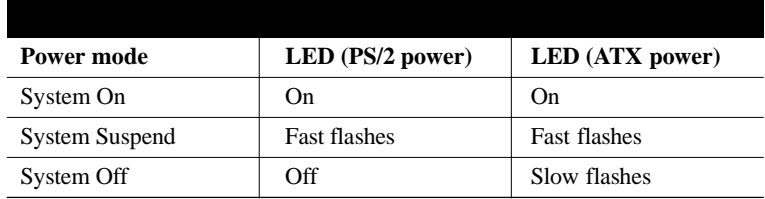

#### **2.8.2 External Speaker (CNX1-17)**

It is a 4-pin connector for an external speaker. If there is no external speaker, the DVS-510 provides an onboard buzzer as an alternative. To enable the buzzer, set pins 3-4 as closed.

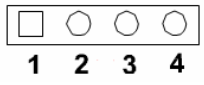

#### **2.8.3 Reset Connector (CNX1-18)**

Many computer cases offer the convenience of a reset button. Connect the wire from the reset button

 $\overline{O}$  $\overline{\square}$ 

#### **2.8.4 HDD LED Connector (CNX1-19)**

You can connect an LED to this connector to indicate when the HDD is active.

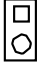

#### **2.8.5 ATX Soft Power Switch (CNX1-21)**

If your computer case is equipped with an ATX power supply, you should connect the power on/off button on your computer case to this connector. This connection enables you to turn your computer on and off.

#### **2.8.6 SM Bus Connector (CNX1-29)**

This connector is reserved for Advantech's SNMP-1000 HTTP/SNMP Remote System Manager. The SNMP-1000 allows users to monitor the internal voltages, temperature and fans from a remote computer through an Ethernet network.

<span id="page-34-0"></span>CN29 can be connected to CN19 of SNMP-1000. Please be careful about the pin assignments, pin 1 must be connected to pin 1 and pin 2 to pin 2 on both ends of cable.

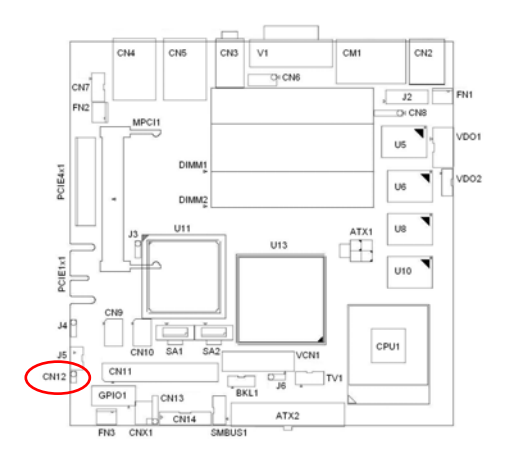

# **2.9 H/W Monitor Alarm (CN12)**

Close: Enable OBS Alarm Open: Disable OBS Alarm

## **2.10 Line Out, Mic In Connector (CN3)**

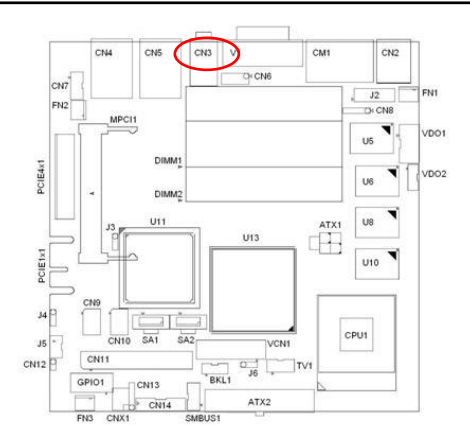

The Line Out is to output the audio signal to external audio device, like speakers or headphones. The Mic In is for the audio signal input via

<span id="page-35-0"></span>microphones.

## **2.11 Aux Line-In Connector (CN7)**

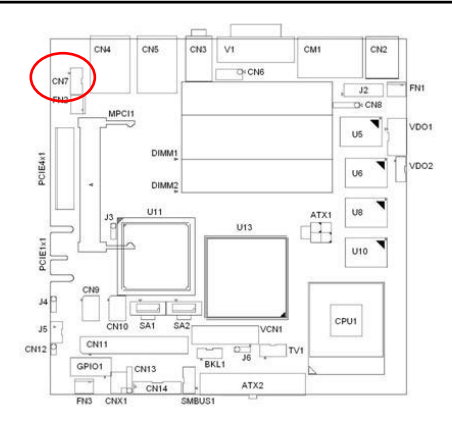

The connector is for audio devices with a Line-in connector.

# **2.12 Serial ATA Interface (SA1, SA2)**

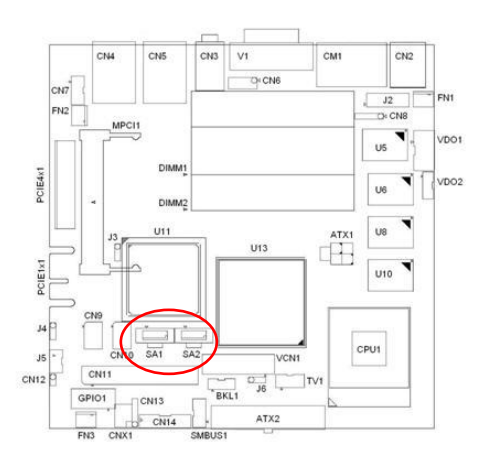

In addition to the EIDE interface (up to two devices), the DVS-510 features a high performance serial ATA interface (up to 150 MB/s) which eases cabling to hard drives with thin and long cables.
### **2.13 DVA-210 Connector (VDO1)**

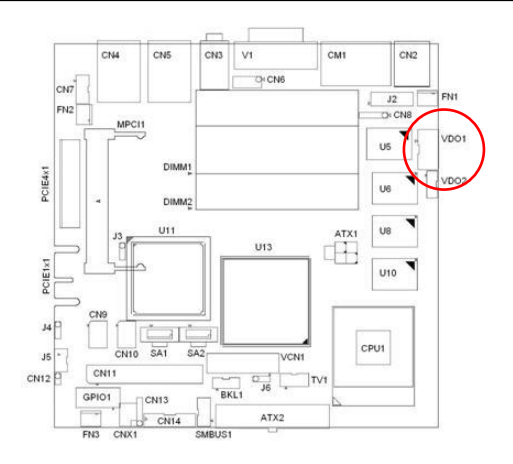

DVS-510 has 4 video capture chips on board. So it can support up to 4 cameras. To be connecting with cameras, DVS-510 needs to work with DVA-210 for video capture. DVA-210 is a 4 channel video module with BNC connectors and you can find it in DVS-510 accessory box.

### **2.14 Auxiliary 4-pin power connector (ATX1)**

To ensure the enough power is supplied to the motherboard, one auxiliary 4 pin power connector is available on the DVS-510. ATX1 must be used to provide sufficient 12 V power to ensure the stable operation of the system.

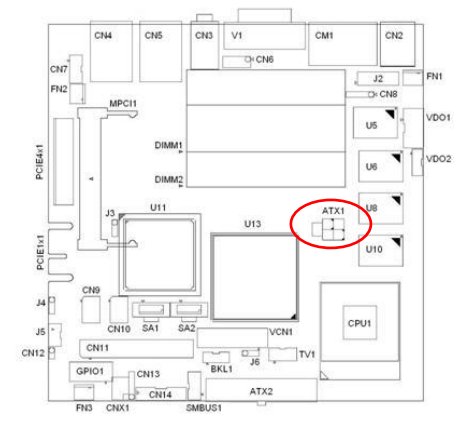

### **2.15 GPIO connector (GPIO1)**

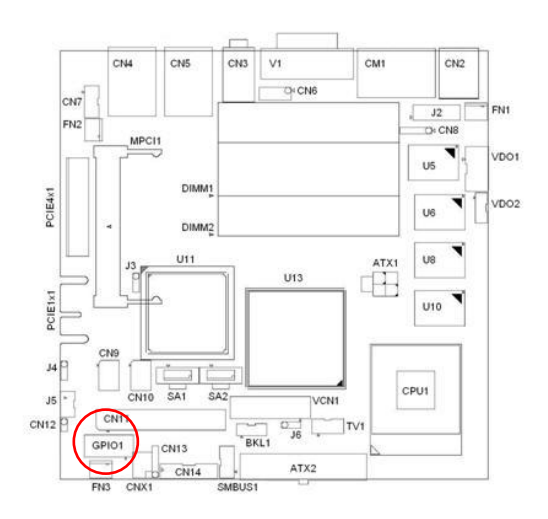

The DVS-510 provides a GPIO interface, GPIO1, which is a 20 pin connector. Advantech provides SDK for this GPIO and have 6 pins for input and 8 pins for output (7 pins output for DVS-510-35IKE). Please refer to pin assignments for GPIO1 connector as below.

|   | $\overline{O}$<br>U.<br>т. |  |
|---|----------------------------|--|
| 6 | O<br>U<br>$\frac{10}{20}$  |  |
|   |                            |  |

GPIO Pin assignment of DVS-510-35IKE

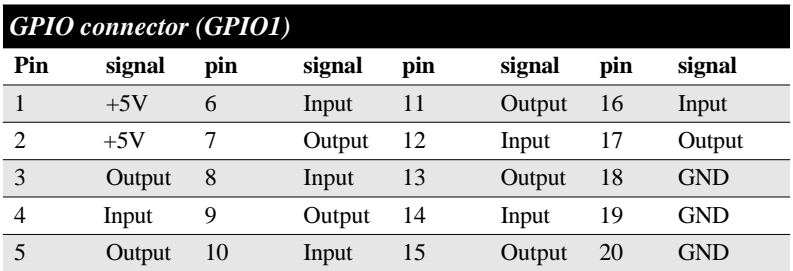

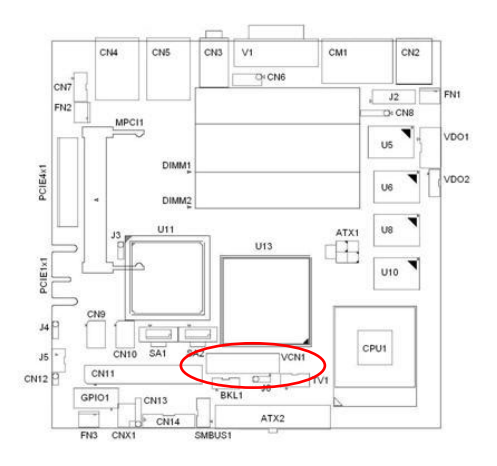

The DVS-510 provides a LVDS interface supports 18 bits LCD panels. Pin assignments for LVDS connector VCN1 are listed as below.

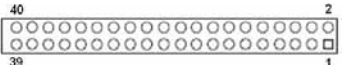

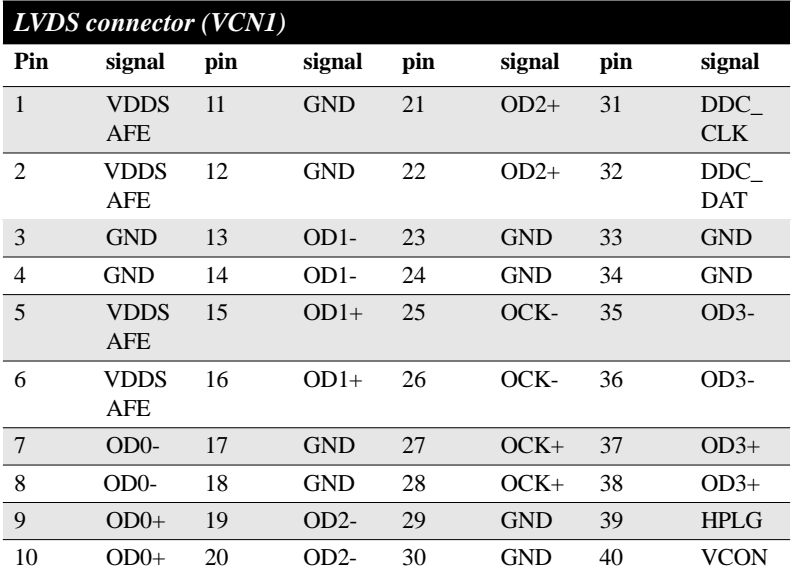

### **2.17 LCD Inverter Power connector (BKL1)**

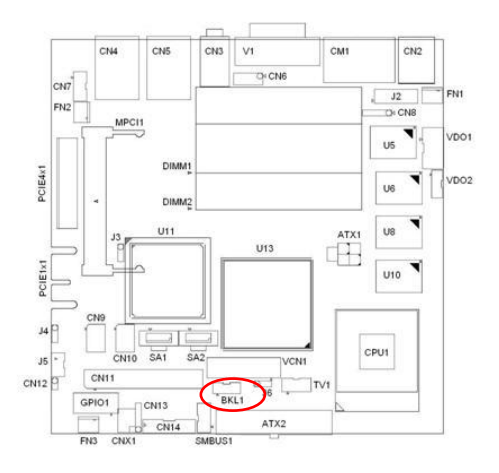

VP1 is connected to Inverter which can provide power to LCD Panel. The DVS-510 can provide a LVDS display.

**3**

# **BIOS Setup**

# **Chapter 3 Award BIOS Setup**

### **3.1 Introduction**

Award's BIOS ROM has a built-in setup program that allows users to modify the basic system configuration. This type of information is stored in battery backed-up memory (CMOS RAM) so that it retains the setup information when the power is turned off.

### **3.1.1 CMOS RAM Auto-backup and Restore**

The CMOS RAM is powered by an onboard button cell battery. When you finish BIOS setup, the data in CMOS RAM will be automatically backed up to Flash ROM. If operation in harsh industrial environments causes a soft error, BIOS will recheck the data in CMOS RAM and automatically restore the original data in Flash ROM to CMOS RAM for booting.

*Note: If you intend to change the CMOS setting with- out restoring the previous backup, you have to click on "DEL" within two seconds of the "CMOS checksum error..." display screen message appearing. Then enter the "Setup" screen to modify the data. If the "CMOS checksum error..." message appears again and again, please check to see if you need to replace the battery in your system.*

### **3.2 Entering Setup**

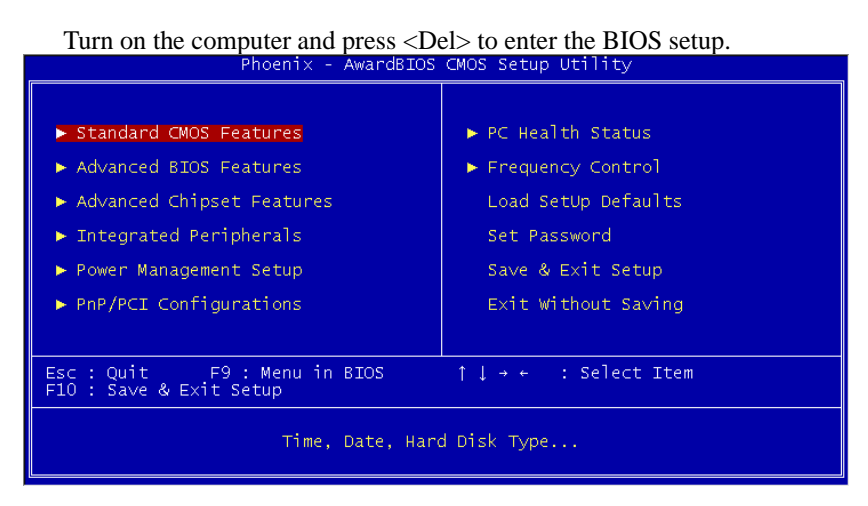

*Figure 3.1: Award BIOS Setup initial screen*

### **3.3 Standard CMOS Setup**

### **3.3.1 Date**

The date format is  $\langle \text{week} \rangle$ ,  $\langle \text{month} \rangle$ ,  $\langle \text{day} \rangle$ ,  $\langle \text{year} \rangle$ .

### **3.3.2 Time**

The time format is <hour> <minute> <second>, based on the 24-hour clock.

### **3.3.3 IDE channel 0/1 Master/Slave**

- **IDE HDD Auto-Detection**: Press "Enter" to select this option for automatic device detection.
- **IDE Device Setup**:

**Auto**: Automatically detects IDE devices during POST **None**: Select this when no IDE device is used. The system will skip the auto-detection step to make system start up faster. **Manual**: User can manually input the correct settings.

- **Access Mode**: The options are CHS/LBA/Large/Auto
- **Capacity**: Capacity of currently installed hard disk.
- **Cylinder**: Number of cylinders
- **Head**: Number of heads
- **Precomp**: Write precomp
- **Landing Zone**: Landing zone
- **Sector**: Number of sectors

### **3.3.4 Halt On**

This category determines whether system start-up will halt or not when an error is detected during power up.

The options are: No Errors/All Errors/All, But Keyboard/All, But Diskette/All, But Disk/Key

### **3.3.5 Memory**

This category displays base memory, extended memory, and total memory detected during POST (Power On Self Test).

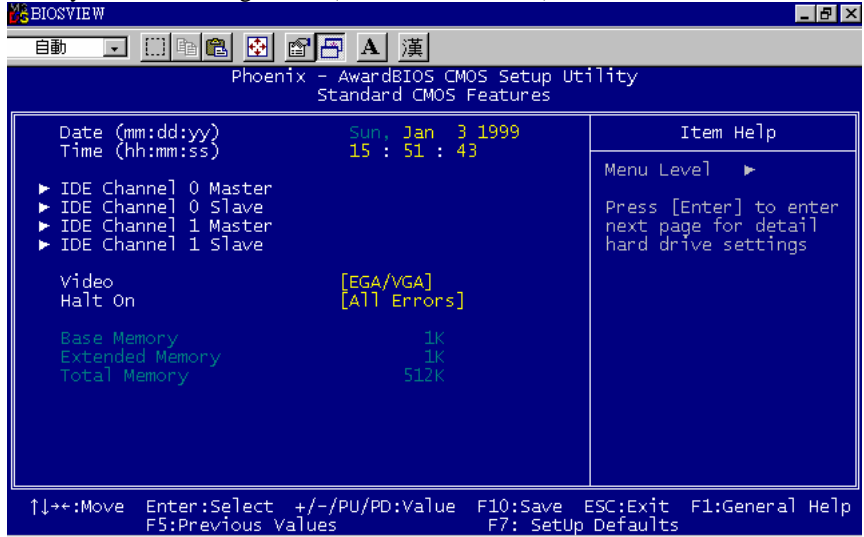

*Figure 3.2: Standard CMOS Features Screen*

### **3.4 Advanced BIOS Features**

The "Advanced BIOS Features" screen appears when choosing the "Advanced BIOS Features" item from the "Initial Setup Screen" menu. It allows the user to configure the DVS-510 according to his particular requirements. Below are some major items that are provided in the Advanced BIOS Features screen. A quick booting function is provided for your convenience. Simply enable the Quick Booting item to save

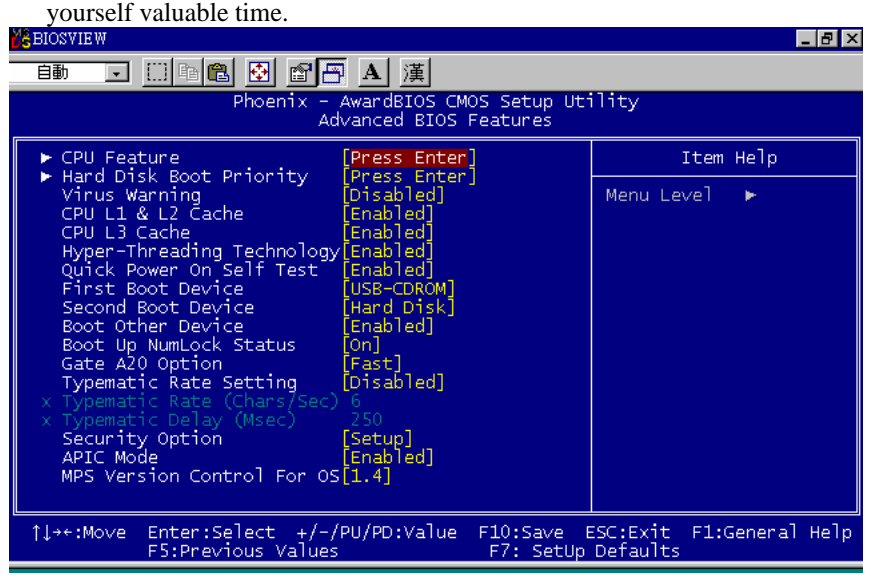

*Figure 3.3: Advanced BIOS features screen*

### <span id="page-45-0"></span>**3.4.1 CPU Features Delay Prior to thermal**

This feature controls the activation of the Thermal Monitor's automatic mode. It allows you to determine when the Pentium 4's Thermal Monitor should be activated in automatic mode after the system boots. For example, with the default value of 16 Minutes, the BIOS activates the Thermal Monitor in automatic mode 16 minutes after the system starts booting up. The choices are 4 Min, 8 Min, 16 Min, and 32 Min.

### **C1E Function**

CPU C1E Function select. Default value is Auto

### **Execute Disable Bit**

When disabled, forces the XD feature flag to always return 0.

### **3.4.2 Hard Disk Boot Priority**

Set hard disk boot device priority.

### **3.4.3 Virus Warning**

Enables or disables the virus warning.

### **3.4.4 CPU L1, L2 & L3 Cache**

Enabling this feature speeds up memory access. The commands are "Enabled" or "Disabled."

### **3.4.5 Quick Power On Self Test**

This allows the system to skip certain tests to speed up the boot-up procedure.

### **3.4.6 First/Second Boot Device**

The BIOS tries to load the OS from the devices in the sequence set here. The options are: "Floppy", "LS120", "CDROM", "Hard Disk", "ZIP100", "USB-FDD", "USB-ZIP", "USBCDROM", "LAN1", "LAN2" and "Disabled".

### **3.4.7 Boot Other Device**

Use this to boot another device. The options are "Enabled" and "Disabled".

### **3.4.8 Boot Up NumLock Status**

Sets the boot up status Num Lock. The options are "On" and "Off".

### **3.4.9 Gate A20 Option**

"Normal": A pin in the keyboard controller controls GateA20. Fast (Default) lets chipset control GateA20.

### **3.4.10 Typematic Rate Setting**

The typematic rate is the rate key strokes repeat as determined by the keyboard controller. The commands are "Enabled" or "Disabled". Enabling allows the typematic rate and delay to be selected.

### **3.4.11` Typematic Rate (Chars/Sec)**

The BIOS accepts the following input values (characters/second) for typematic rate: 6, 8, 10, 12, 15, 20, 24, and 30.

### **3.4.12 Typematic Delay (msec)**

Typematic delay is the time interval between the appearances of two consecutive characters, when the key is continuously depressed. The input values for this category are: 250, 500, 750, and 1000 (ms).

### **3.4.13 Security Option**

This category determines whether the password is required when the system boots up or only when entering setup. The options are:

- **System**: The system will not boot, and access to Setup will be also denied unless the correct password is entered at the prompt.
- **Setup**: The system will boot, but access to Setup will be denied unless the correct password is entered at the prompt.
- *Note: To disable security, select PASSWORD SET- TING in the main menu. Then, you will be asked to enter a password. Simply press <Enter> to disable security. When security is disabled, the system will boot and you can enter Setup freely.*

### **3.4.14 APIC Mode**

This setting allows you to enable the APIC mode. The choices are "Disabled" or "Enabled."

### **3.4.15 MPS Version Control For OS**

This specifies the version of the Multiprocessor Specification (MPS) to be used. Version 1.4 has extended configuration tables to improve support for multiple PCI bus configurations and provide future expandability - use this for NT, and possibly Linux. It is also required for a secondary PCI bus to work without the need for a bridge. Leave it as 1.1 for older server Operating Systems.

### **3.5 Advanced Chipset Features**

By choosing the "Advanced Chipset Features" option from the "Initial Setup Screen" menu, the screen below will be displayed. This sample screen contains the manufacturer's default values for the DVS-510, as shown in Figure 3-5:

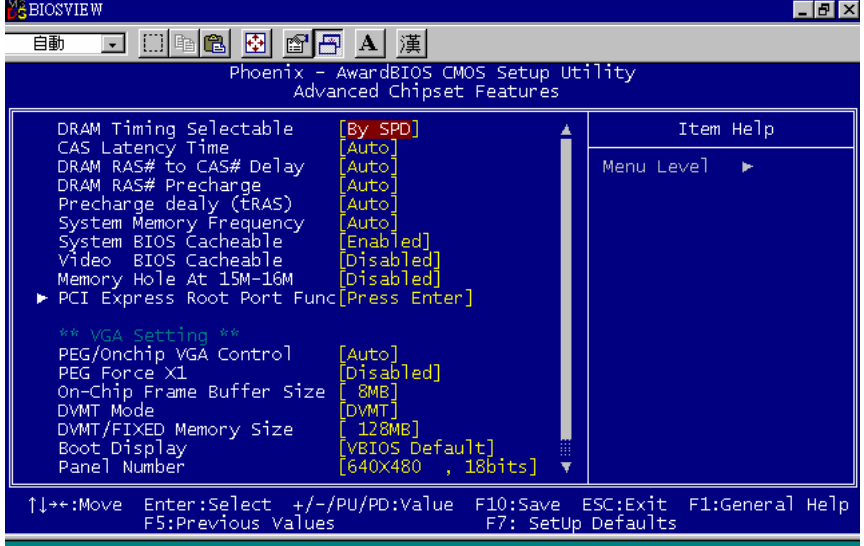

*Figure 3.5: Advanced chipset features screen (a)* 

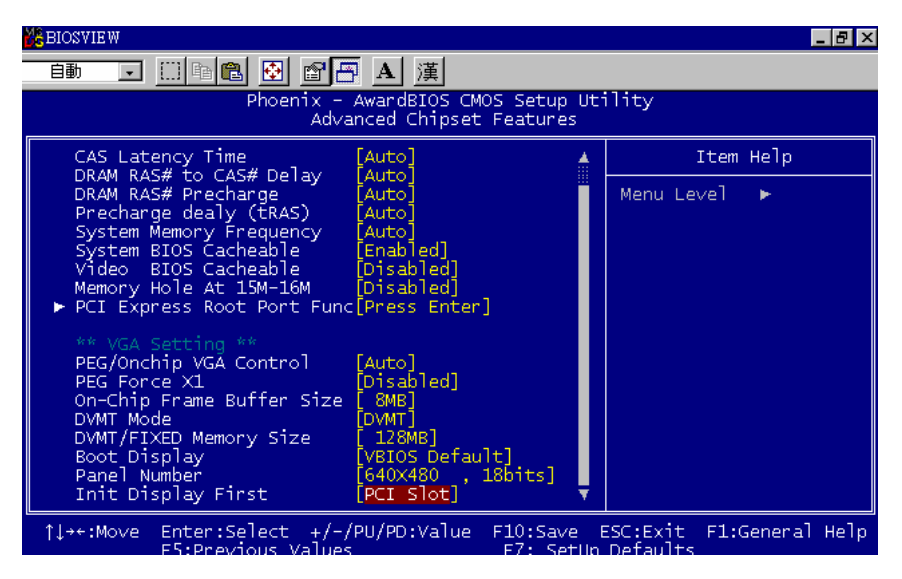

*Figure 3.5: Advanced chipset features screen (b)* 

*Note: DRAM default timings have been carefully cho- sen and should ONLY be changed if data is being lost. Please first contact technical sup- port.*

### **3.5.1 DRAM Timing Selectable**

This item allows you to control the DRAM speed. The selections are "Manual" or "By SPD".

### **3.5.2 CAS Latency Time**

When DRAM Timing Selectable is set to [Manual], this field is adjustable. This controls the CAS latency, which determines the time interval between SDRAM starting a read command and receiving it. The options are [3T], [4T], [5T], and [Auto].

### **3.5.3 DRAM RAS# to CAS# Delay**

When DRAM Timing selectable is set to [Manual], this field is adjustable. When DRAM is refreshed, the rows and columns are addressed separately. This setup item allows user to determine the timing of the transition from RAS (row address strobe) to CAS (column address strobe). The less the clock cycles are, the faster the DRAM speed is. Set- ting options are [2T] to [5T], and [Auto].

### **3.5.4 DRAM RAS# Precharge**

When the DRAM Timing Selectable is set to [Manual], this field is adjustable. This setting controls the number of cycles for Row Address Strobe (RAS) to be allowed to precharge. If no sufficient time is allowed for the RAS to accumulate its charge before DRAM refresh, refreshing may be incomplete and DRAM may fail to retain data. This item applies only when synchronous DRAM is installed in the system. Setting options are [2T] to [5T], and [Auto].

### **3.5.5 Precharge Delay (t RAS)**

This item allows you to select the value in this field, depending on whether the board has paged DRAMs or EDO (extended data output) DRAMs. The choices are: "4" to "15" and "Auto".

### **3.5.6 System Memory Frequency**

To adjust the frequency of memory. The choices are: "533MHz", "667MHz" and "Auto".

### **3.5.7 System BIOS Cacheable**

Selecting "Enabled" allows caching of the system BIOS ROM at F0000h-FFFFFh, resulting in better system performance. However, if any program writes data to this memory area, a system error may occur. The Choices are "Enabled", and "Disabled".

### **3.5.8 Video BIOS Cacheable**

Selecting "Enabled" allows caching of the video BIOS, resulting in better system performance. However, if any program writes to this memory area, a system error may occur. The choices are "Enabled", and "Dis- abled".

### **3.5.9 Memory Hole At 15M-16M**

Enabling this feature reserves 15 MB to 16 MB memory address space for ISA expansion cards that specifically require this setting. This makes memory from 15 MB and up unavailable to the system. Expansion cards can only access memory up to 16 MB. The default setting is "Disabled".

### **3.5.10 PCI-Express Root Port Func PCI Express Port 1/2/3/4**

The default setting is "Auto." The choices are "Enabled," "Disabled," and "Auto."

### **PCI-E Compliancy Mode**

This allows the user to select the PCI-E compliant mode. The options are [v1.0], and [v1.0a].

### **3.5.11 PEG / Onchip VGA Control**

Use this field to select PEG or Onchip VGA. The default is AUTO.

### **3.5.12 On-Chip Frame Buffer Size**

The On-Chip Frame Buffer Size can be set to 1 MB or 8 MB. This memory is shared with the system memory.

### **3.5.13 DVMT Mode**

Displays the active system memory mode.

### **3.5.14 DVMT / FIXED Memory Size**

Specify the size of DVMT / FIXED system memory to allocate for video memory.

### **3.5.15 Boot Display**

Choose the boot display device.The default setting is "Auto" The choices are "VBIOS Default", "CRT", "LFP"and "LFP+CRT".

### **3.5.16 Panel Number**

These fields allow you to select the LCD Panel type. The default values for these ports are:

- 640x480, 18bit SC
- 800x600, 18bit SC
- 1024x768, 18bit SC
- 1028x1024, 18bit DC

### **3.5.17 Init Display First**

Choose the first display interface to initiate while booting. The choice is "PCI Slot" or "Onboard".

### **3.6 Integrated Peripherals**

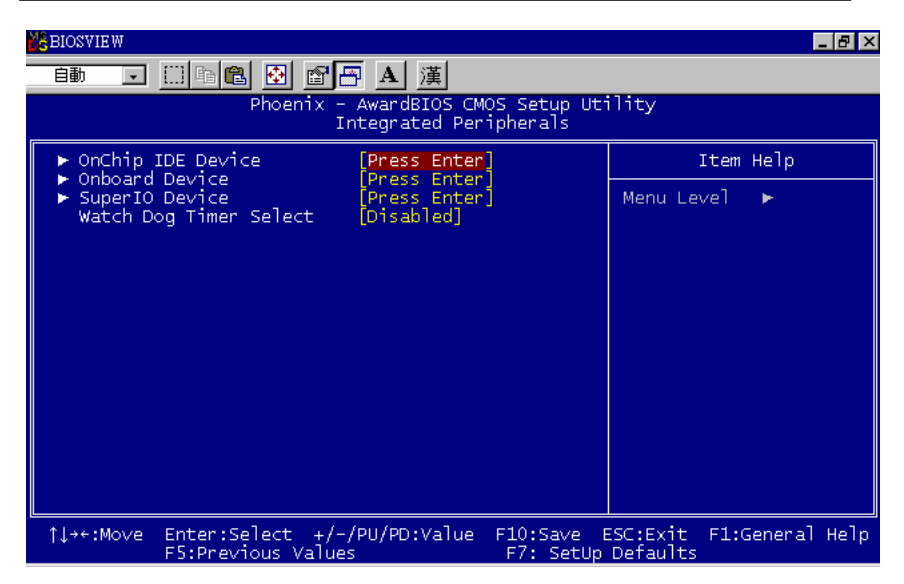

*Figure 3.6: Integrated peripherals*

| Phoenix - AwardBIOS CMOS Setup Utility<br><b>OnChip IDE Device</b>                                                                  |                  |                                                 |  |  |
|----------------------------------------------------------------------------------------------------|------------------|-------------------------------------------------|--|--|
| <b>IDE HDD Block Mode IEnabled</b><br><b>IDE DMA transfer access [Enabled]</b>                                                      |                  | Item Help                                       |  |  |
| On-Chip Primary PCI IDE [Enabled]                                                                                                   |                  | Menu Level >>                                   |  |  |
| <b>IDE Primary Master PIO [Auto]</b><br><b>IDE Primary Slave PIO [Auto]</b>                                                         |                  | If your IDE hard drive                          |  |  |
| <b>IDE Primary Master UDMA [Auto]</b><br><b>IDE Primary Slave UDMA [Auto]</b>                                                       |                  | supports block mode<br>select Enabled for       |  |  |
| On-Chip Secondary PCI IDE [Enabled]<br><b>IDE Secondary Master PIO [Auto]</b>                                                       |                  | automatic detection of<br>the optimal number of |  |  |
| <b>IDE Secondary Slave PIO [Auto]</b><br><b>IDE Secondary Master UDMA [Auto]</b>                                                    |                  | block read/writes per<br>sector the drive can   |  |  |
| <b>IDE Secondary Slave UDMA [Auto]</b>                                                                                              |                  | support                                         |  |  |
| *** On-Chip Serial ATA Setting ***                                                                                                  |                  |                                                 |  |  |
| x SATA Mode                                                                                                    | <b>THE</b>       |                                                 |  |  |
| On-Chip Serial ATA [Auto]                                                                                                    |                  |                                                 |  |  |
| x PATA IDE Mode Secondary                                                                                                    |                  |                                                 |  |  |
| SATA Port                                                                                                    | P0.P2 is Primary |                                                 |  |  |
| ↑↓→←:Move Enter:Select +/-/PU/PD:Value F10:Save ESC:Exit F1:General Help<br><b>F5: Previous Values</b><br><b>F7: SetUp Defaults</b> |                  |                                                 |  |  |

*Figure 3.7: On-Chip IDE Device*

### **3.6.1 IDE HDD Block Mode**

If your IDE hard drive supports block mode select Enabled for automatic detection of the optimal number of block read/writes per sector the drive can support.

### **3.6.2 IDE DMA Transfer Access**

Use this field to enable or disable IDE DMA transfer access.

### **3.6.3 On-Chip Primary / Secondary IDE Device**

IDE Primary Master/Slave PIO/UDMA Mode (Auto). The channel has both a master and a slave, making four IDE devices possible. Because two IDE devices may have a different Mode timing (0, 1, 2, 3, 4), it is necessary for these to be independent. The default setting "Auto" will allow auto detection to ensure optimal performance.

### **3.6.4 SATA Mode**

The setting choices for the SATA Mode are IDE, RAID and AHCI Mode. Select [IDE] if you want to have SATA function as IDE. Select [AHCI] for Advanced Host Controller Interface (AHCI) feature, with improved SATA performance and native command queuing. Select [RAID] to use SATA for RAID.

*Note: Please refer to the PDF-format Intel(R) Matrix Storage Technology Quickstartguide and Intel(R) Matrix Storage Manager User's Manual in this CD (in the MANUAL folder) to know the necessary steps to build and configure your RAID 0, 1 system using Intel(R) Matrix Storage Technology and Matrix Storage Manager.*

### **3.6.5 On-Chip Serial ATA**

Choose the status of serial ATA. The default setting is "Auto" which lets the system arrange all parallel and serial ATA resources automatically. The "Disabled" setting disables the SATA controller. The "Combined Mode" combines PATA and SATA, and maximum of 2 IDE drives in each channel. The "Enhanced Mode" enables both SATA and PATA, and a maximum of 6 IDE drives are supported. The "SATA Only" setting means SATA is operating in legacy mode.

### **3.6.6 PATA IDE Mode**

This item shows the parallel ATA channel. It is Secondary.

### **3.6.7 SATA Port**

The PATA IDE mode must to be set to Secondary and SATA will display

"P0, P2 is Primary". It means SATA0 and SATA2 act as Primary Chan- nel.We have one configuration with this setting by spec. and

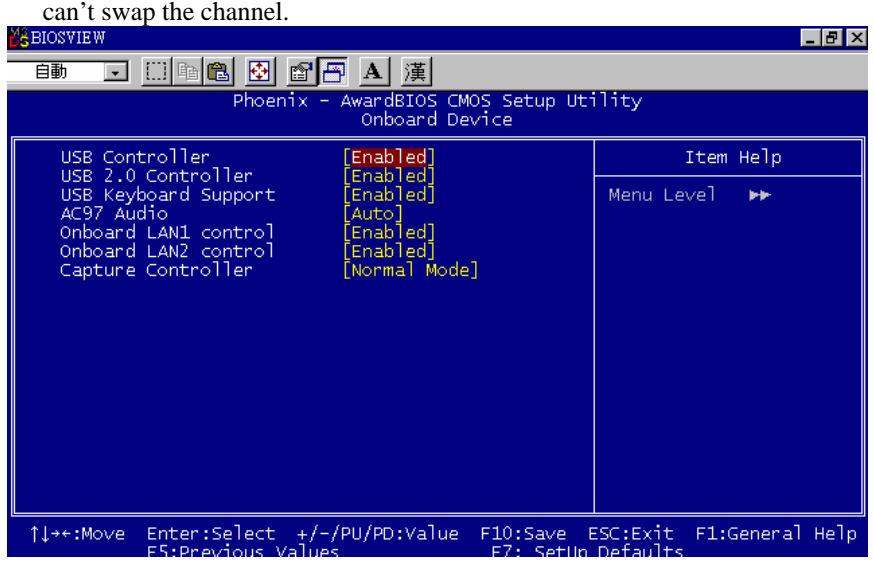

*Figure 3.8: Onboard Device*

### **3.6.8 USB Controller**

Select Enabled if your system contains a Universal Serial Bus (USB) con- troller and you have USB peripherals. The choices are "Enabled" and

"Disabled".

### **3.6.9 USB 2.0 Controller**

This entry is to disable/enable the USB 2.0 controller only. The BIOS itself may/may not have high-speed USB support. If the BIOS has high speed USB support built in, the support will automatically turn on when a high speed device is attached. The choices are "Enabled" or "Disabled".

### **3.6.10 USB Keyboard / Mouse Support**

Select Enabled if you plan to use an USB keyboard. The choices are "Enabled" and "Disabled".

### **3.6.11 AC97 Audio**

Select "Disable" if you do not want to use AC-97 audio. Options are "Auto", and "Disabled".

### **3.6.12 Onboard LAN1 Control**

Options are "Enabled" and "Disabled". Select "Disabled" if you don't want to use onboard LAN controller1.

### **3.6.13 Onboard LAN2 Control**

Options are "Enabled" and "Disabled". Select Disabled if you don't want to use the onboard LAN controller2.

Note: Correct sequence of onboard Lan controllers(Lan1 & Lan2) shows in the "Onboard Device" BIOS view.

### **3.6.14 Capture Controller**

Options are "Normal Mode" and "Enhanced Mode". Select Enhanced Mode if you want to have more effective video capture performance. Default setting is Normal Mode.

*Note: DRAM default timings have been carefully chosen and should ONLY be changed if data is being lost. Please first contact technical sup- port.*

### **Super I/O Device:**

### **3.6.15 Onboard Serial Port 1**

The settings are "3F8/IRQ4", "2F8/IRQ3", "3E8/IRQ4", "2E8/IRQ3", and "Disabled" for the on-board serial connector.

### **3.6.16 Onboard Serial Port 2**

The settings are "3F8/IRQ4", "2F8/IRQ3", "3E8/IRQ4", "2E8/IRQ3", and "Disabled" for the on-board serial connector.

### **3.6.17 UART Mode Select**

This item allows you to select UART mode. The choices: "IrDA", "ASKIR", and "Normal".

### **3.6.18 RxD, TxD Active**

This item allows you to determine the active level of the RxD and TxD serial lines. The Choices: "Hi, Hi", "Lo, Lo", "Lo, Hi", and "Hi, Lo".

### **3.6.19 IR Transmission Delay**

This item allows you to enable/disable IR transmission delay. The choices are "Enabled" and "Disabled".

### **3.6.20 UR2 Duplex Mode**

This item allows you to select the IR half/full duplex function. The choices are "Half" and "Full".

### **3.6.21 Use IR Pins**

The choices are "RxD2, TxD2" and "IR-Rx2Tx2".

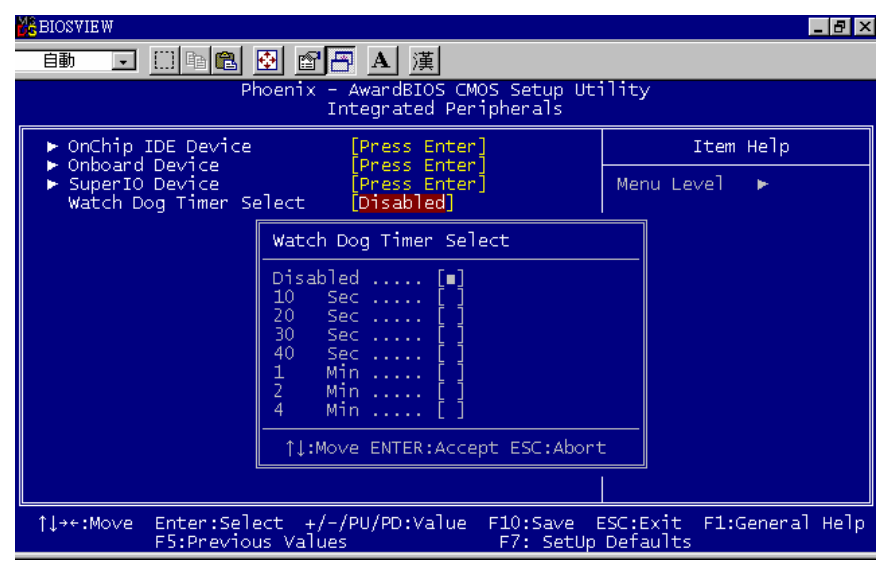

### *Figure 3.9: Watch Dog Timer*

### **3.6.22 Watch Dog Timer Select**

Allow User select watch Dog time or disable..

### **3.7 Power Management Setup**

The power management setup controls the single board computer's

"green" features to save power. The following screen shows the manufac- turer's defaults.

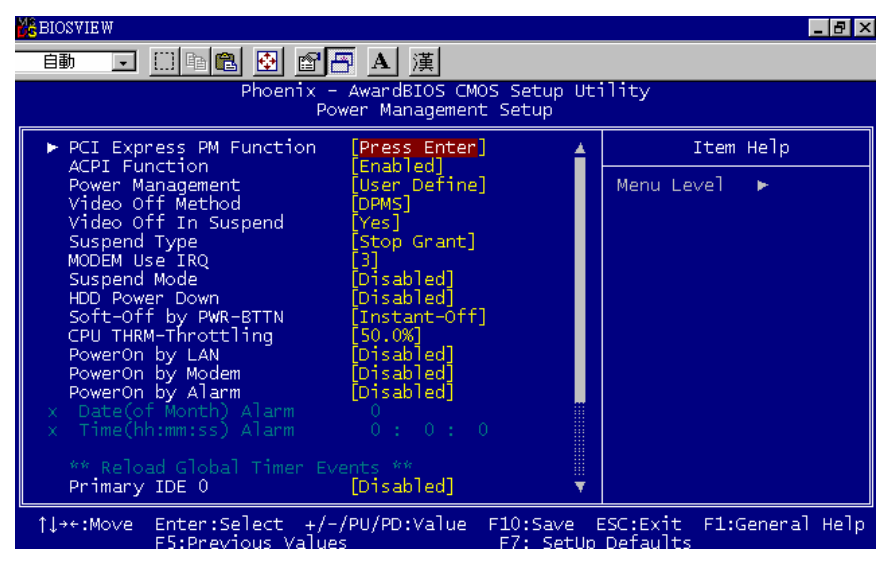

*Figure 3.10: Power management setup screen (a)*

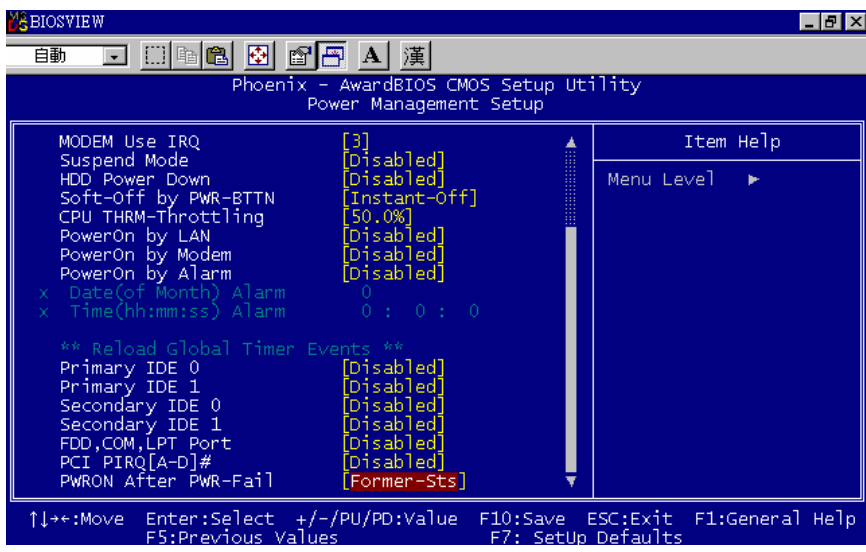

### *Figure 3.10: Power management setup screen (b)* **3.7.1 PCI Express PM Function**

This allow you to control Power On by onboard LAN chip feature.

### **3.7.2 ACPI Function**

The choices are: "Enabled" and "Disabled".Power Management

This category allows you to select the type (or degree) of power saving and is directly related to the following modes:

- HDD Power Down
- Suspend Mode

There are three selections for Power Management, and they have fixed mode settings.

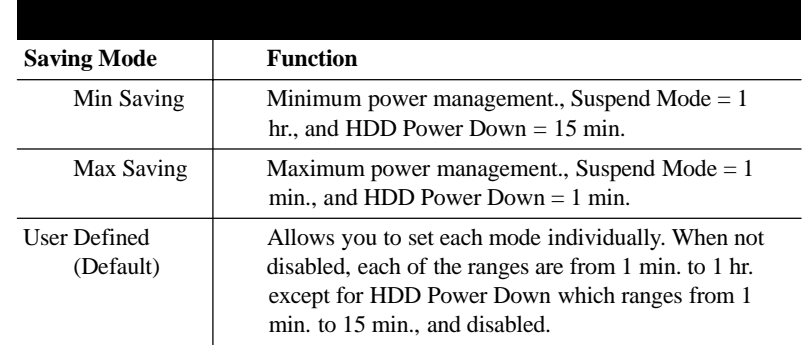

### **3.7.3 Power Management**

This item allows user to select system power saving mode.

- Min Saving Minimum power management. Suspend Mode=1 hr.
- Max Saving Maximum power management. Suspend Mode=1 min.
- User Define Allows user to set each mode individually. Suspend

Mode= Disabled or 1 min ~1 hr.

### **3.7.4 Video Off Method**

Use this to select the method to turn off the video. The choices are "Blank

Screen", "V/H SYNC+ Blank", and "DPMS".

### **3.7.5 Video Off In Suspend**

When the system is in suspend mode, the video will turn off. The choices are "No" and "Yes".

### **3.7.6 Suspend Type**

The choices are "Stop Grant" and "PwrOn Suspend".

### **3.7.7 Modem Use IRQ**

This determines the IRQ that the MODEM can use.The choices are "3", "4", "5", "7", "9", "10", "11", and "NA".

### **3.7.8 Suspend Mode**

This item allows user to determine the time of system inactivity, all devices except the CPU will be shut off.

### **3.7.9 HDD Power Down**

This item allows user to determine the time of system inactivity, the hard disk drive will be powered down.

### **3.7.10 Soft-Off by PWR-BTTN**

If you choose "Instant-Off", then pushing the ATX soft power switch but- ton once will switch the system to "system off" power mode. You can choose "Delay 4 sec". If you do, then pushing the button for more than 4 seconds will turn off the system, whereas pushing the button momentarily

(for less than 4 seconds) will switch the system to "suspend" mode.

### **3.7.11 PowerOn by LAN**

This item allows you to power on the system by LAN. The choices are "Enabled" and "Disabled".

### **3.7.12 CPU THRM-Throttling**

This option controlls the CPU speed as a percentage of regular power. the choices are 87.5%, 75%, 62.5%, 50%, 37.5%, 25% .12% and 12.5%.

### **3.7.13 PowerOn by Modem**

To enabled or disable the function to power on the system via a Modem connection from a remote host. The choice "Enabled" and "Disabled".

### **3.7.14 PowerOn by Alarm**

The choices are "Enabled" and "Disabled". Fields that follow below indicate date of current month and time of alarm settings, if enabled.

### **3.7.15 Primary IDE 0 (1) and Secondary IDE 0 (1)**

When Enabled, the system will resume from suspend mode if Primary IDE 0 (1) or Secondary IDE 0 (1) becomes active. The choices are "Enabled" and "Disabled".

### **3.7.16 FDD, COM, LPT PORT**

When Enabled, the system will resume from suspend mode if the

FDD, interface, COM port, or LPT port is active. The choices are "Enabled" and "Disabled".

### **3.7.17 PCI PIRQ [A-D]#**

When Enabled, the system resumes from suspend mode if an interrupt occurs. The choices are "Enabled" and "Disabled".

### **3.7.18 PWRON After PWR-Fail**

Use this to set up the system after power failure. The "Off" setting keeps the system powered off after power failure, the "On" setting boots up the system after failure, and the "Former-Sts" returns the system to the status before power failure.

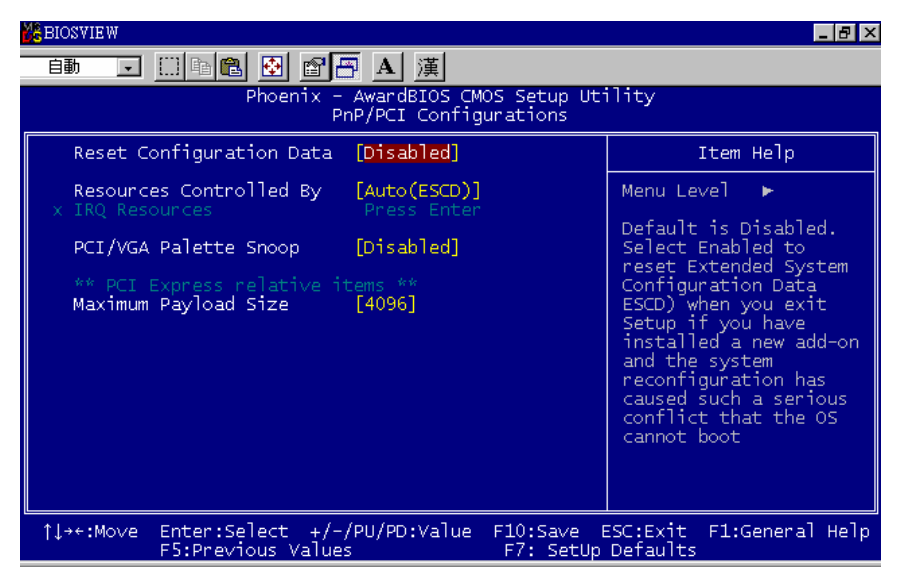

*Figure 3.11: PnP/PCI configurations screen*

### **3.8.1 Reset Configuration Data**

The default is Disabled. Select Enabled to reset Extended System Configuration Data (ESCD) if you have installed a new add-on card, and system configuration is in such a state that the OS cannot boot.

### **3.8.2 Resources Controlled By**

The commands here are "Auto(ESCD)" or "Manual". Choosing "Manual" requires you to choose resources from the following sub-menu. "Auto(ESCD)" automatically configures all of the boot and Plug and Play devices, but you must be using Windows 95 or above.

### **3.8.3 PCI / VGA Palette Snoop**

This is set to "Disabled" by default.

### **3.8.4 Maximum Payload Size**

This allows you to set the maximum TLP payload size for PCI Express devices. The options are [128 bytes], [256 bytes], [512 bytes], [1024 bytes], [2048 bytes], and [4096 bytes].

| <b>ES BIOSVIEW</b>                                                                                                    | -ITX                        |  |  |  |  |
|----------------------------------------------------------------------------------------------------|-----------------------------|--|--|--|--|
| 漢<br>- [] [] [[] [[]<br>圈<br>自動<br>$\mathbb{C}[\mathbb{H}^n]$ ai<br>O                                                                                                    |                             |  |  |  |  |
| Phoenix - AwardBIOS CMOS Setup Utility<br>PC Health Status                                                                                                    |                             |  |  |  |  |
| [Disabled]<br>CPU Warning Temperature                                                                                                    | Item Help                   |  |  |  |  |
| Current SYSTEM Temperature<br>Cunnent CPU Tempenatune<br>CPH<br><b>FAN SPEED</b><br>SYSTEM FAN1<br>SPEED<br>SYSTEM FAN2 SPEED<br>Vcone<br>$+1.5V$<br>$+3.3V$<br>$+5V$<br>$+12$ V<br>$-12$ V<br>VBAT (V)<br>SVSB (<br>[Disabled]<br>Shutdown Temperature | Menu Level                  |  |  |  |  |
| $Enter : Select +/-/PU/PD:Value$<br>$F10:5$ ave<br>îl→←:Move<br>F7: SetUn Defaults<br>E5:Previous Values                                                                                                    | ESC:Exit<br>Fl:General Help |  |  |  |  |

*Figure 3.12: PC Health Status Screen*

### **3.9.1 CPU Warning Temperature**

This item will prevent the CPU from overheating. The choices are "Disabled", "60C/140F", "63C/145F", "66C/151F", "70C/158F", "75C/ 167F", "80C/176F", "85C/185F", "90C/194F", and "95C/205F".

### **3.9.2 Current System Temperature**

This shows you the current temperature of system.

### **3.9.3 Current CPU Temperature**

This shows the current CPU temperature.

### **3.9.4 CPU FAN Speed**

This shows the current CPU FAN operating speed.

### **3.9.5 System FAN 1 / 2 Speed**

This shows the current System FAN operating speed.

### **3.9.6 VCORE and Other Voltages**

This shows the voltage of VCORE,  $+1.5V$ ,  $+3.3$ ,  $+5V$ ,  $+12V$ ,  $-12V$ ,  $-5V$ , VBAT(V), and 5VSB(V).

### **3.9.7 Shutdown Temperature**

This item enables users to set the limitation of CPU temperature, the range is from 85°C through 100°C.

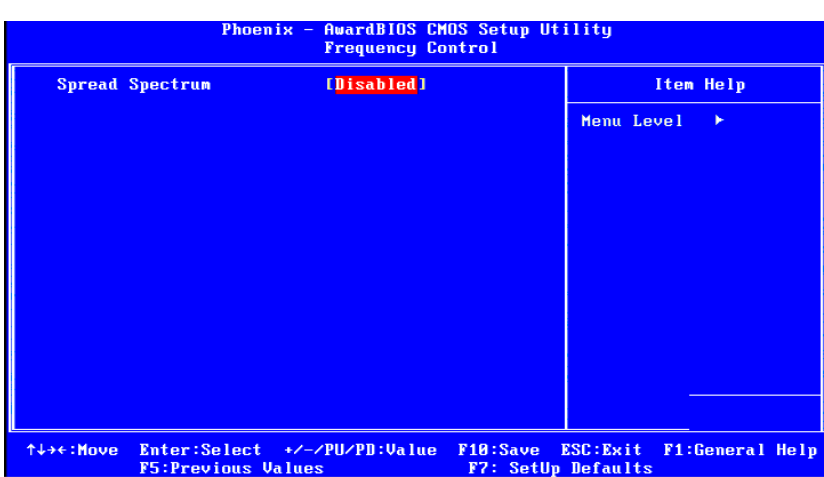

### **3.10 Frequency / Voltage Control**

*Figure 3.14: Spread Spectrum Control screen*

### **3.10.1 Spread Spectrum**

This setting allows you to reduce EMI by modulating the signals the CPU generates so that the spikes are reduced to flatter curves. This is achieved by varying the frequency slightly so that the signal does not use any particular frequency for more than a moment. The choices are "Disabled" and "Enabled".

### **3.11 Password Setting**

Follow these steps to change the password.

- 1. Choose the "Set Password" option from the "Initial Setup Screen" menu and press <Enter>. The screen displays the following message:
- 2. Press <Enter>.
- 3. If the CMOS is good and this option has been used to change the default password, the user is asked for the password stored in the CMOS. The screen displays the following message:
- 4. Type the current password and press <Enter>.
- 5. After pressing <Enter> (ROM password) or the current password (user-defined), you can change the password stored in the CMOS. The password must be no longer than eight (8) characters.

Remember, to enable the password setting feature, you must first select either "Setup" or "System" from the "Advanced BIOS Features" menu.

### **3.12 Save & Exit Setup**

If you select this and press <Enter>, the values entered in the setup utilities will be recorded in the CMOS memory of the chipset. The processor will check this every time you turn your system on and compare this to what it finds as it checks the system. This record is required for the system to operate.

### **3.13 Exit Without Saving**

Selecting this option and pressing <Enter> lets you exit the setup program without recording any new values or changing old ones.

# **4**

# **Chipset Installation**

## **Chapter 4 Chipset Installation**

### **4.1 Before you begin**

To facilitate the installation of the enhanced display drivers and utility software, read the instructions in this chapter carefully. The drivers for the DVS-510 are located on the software installation CD. The Intel® Chipset Software Installation Utility is not required on any systems running Windows NT 4.0. Updates are provided via Service Packs from Microsoft\*.

*Note: The files on the software installation CD are compressed. Do not attempt to install the driv- ers by copying the files manually. You must use the supplied SETUP program to install the driv- ers.*

Before you begin, it is important to note that most display drivers need to have the relevant software application already installed in the system prior to installing the enhanced display drivers. In addition, many of the installation procedures assume that you are familiar with both the relevant software applications and operating system commands. Review the relevant operating system commands and the pertinent sections of your application software's user manual before performing the installation.

### **4.2 Introduction**

The Intel® Chipset Software Installation (CSI) utility installs the Windows INF files that outline to the operating system how the chipset components will be configured. This is needed for the proper functioning of the following features:

- Core PCI PnP services
- IDE Ultra ATA 100/66/33 and Serial ATA interface support
- USB 1.1/2.0 support (USB 2.0 driver needs to be installed separately for Win98)
- Identification of Intel® chipset components in the Device Manager

• Integrates superior video features. These include filtered sealing of 720 pixel DVD content, and MPEG-2 motion compensation for software DVD

*Note: This utility is used for the following versions of Windows system, and it has to be installed before installing all the other drivers:*

- Windows 2000
- Windows XP

### **4.3 Windows XP Driver Setup**

- 1. Insert the driver CD into your system's CD-ROM drive. All the drivers of DVS-510 are under DVS-510\_CD\01\_DVS-510 Driver.
- 2. For the driver of Intel 945GM chipset is under DVS-510 CD 01\_DVS-510\_Driver\01\_945 chipset. Double click the icon which is in the folder to install driver. To take Windows XP as example.
- 3. Click "Next" when you see the following message.

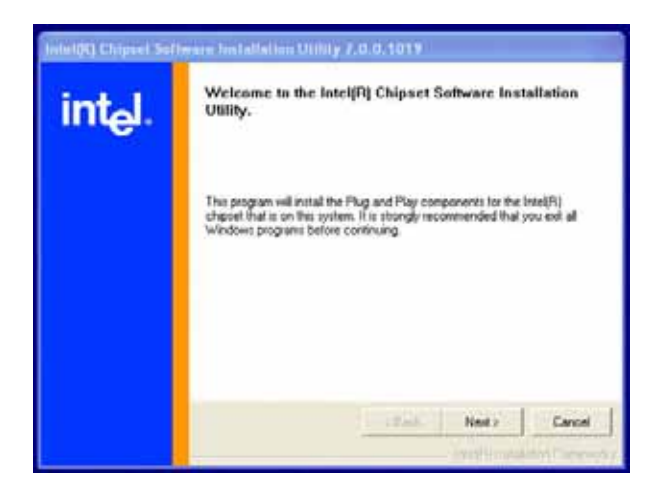

4. Click "Yes" when you see the following message.

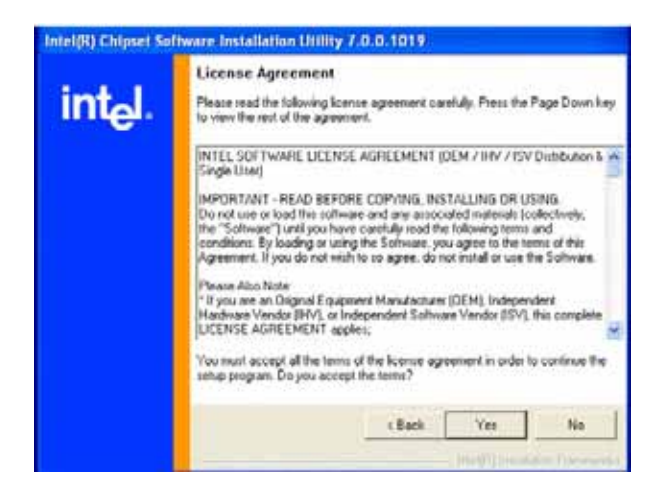

5. Click "Next" when you see the following message.

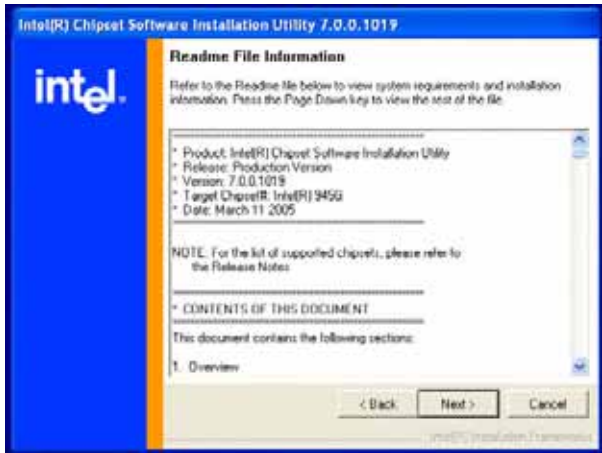

6. When the following message appears, click "Finish" to complete

the installation and restart Windows.

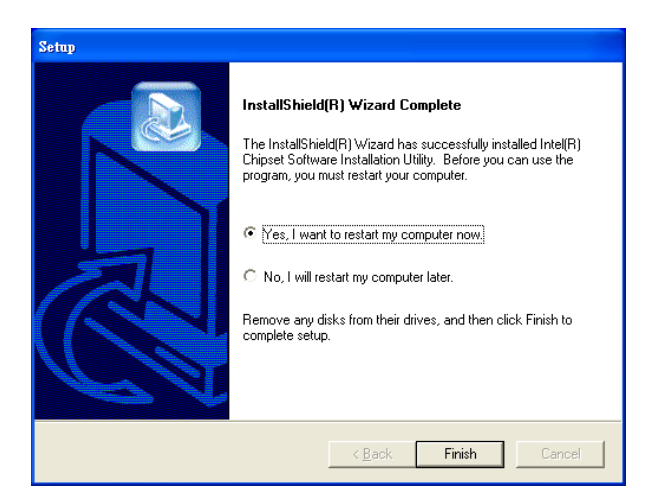

# **5 VGA Setup**

# **Chapter 5 VGA Setup**

### **5.1 Introduction**

The Intel 945GM integrated graphics controller provides an analog display port, LVDS and TV-out interface. You need to install the VGA driver to enable the function.

The Intel 945GM integrated graphics controller includes the following features.

- **Intel Graphics Media Accelerator 950**: Incorporating the latest Microsoft\* Direct $X^*9$  support capabilities, it allows software developers to create lifelike environments and characters. Dual independent display, enhanced display modes for widescreen flat panels, and optimized 3D support deliver an intense and realistic visual experience without requiring a separate graphics card.
- **Intel Dynamic Video Memory Technology (DVMT3.0)**: DVS-510 handles diverse applications by providing the maximum availability of system memory for general computer usage, while supplying additional graphics memory when a 3D-intensive application requests it. The amount of video memory is dependent upon the amount of preallocated memory set for your system plus something called Dynamic Video Memory Technology (DVMT).
- **LVDS Interface**: DVS-510 provide 18-bit dual channel LVDS interface supporting up to WUXGA(1600X1200) panel resolution.
- **TV-Out**: DVS-510 Supports PAL/ NTSC TV systems

### **5.2 Windows XP Driver Setup**

Insert the driver CD into your system's CD-ROM drive and find Graphic driver under DVS-510\_CD\01\_DVS-510\_Driver\ 02\_Graphics.

The following installation procedure is for Windows XP. For other operating systems please do a manual installation.

1. Click "Next" to continue the installation.

.

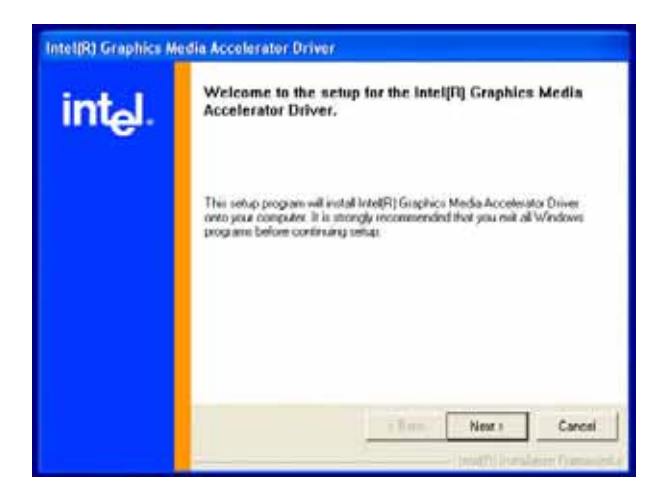

2. You will see a welcome window. Please click "Yes" to continue the installation.

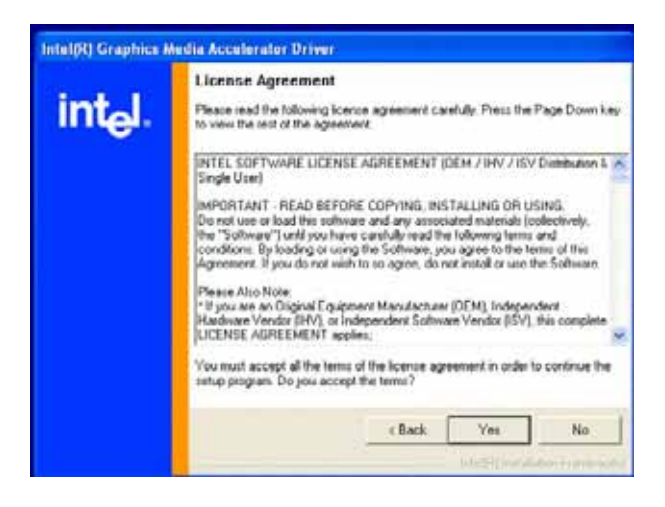
3. Click "Finish" to complete the installation and restart the computer now or later.

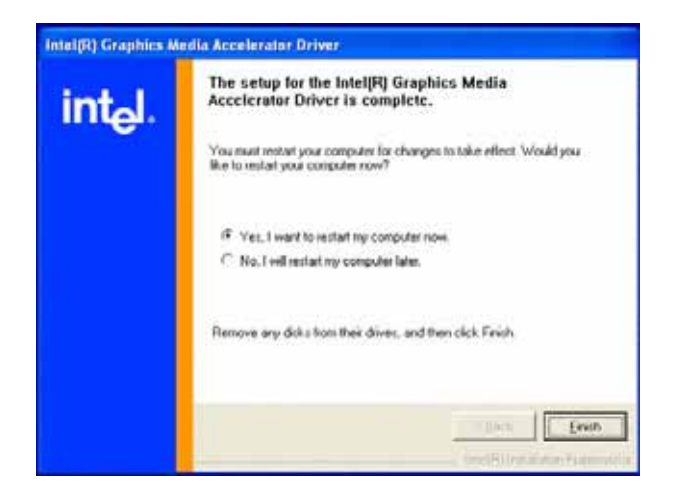

# **6**

# **Video capture installation**

# **Chapter 6 Video capture installation**

# 6.1 Driver installation of video capture chip

Step 1: Pop-up the "System Properties" window, choose the "Hardware" page, and press the "Device Manager" bottom.

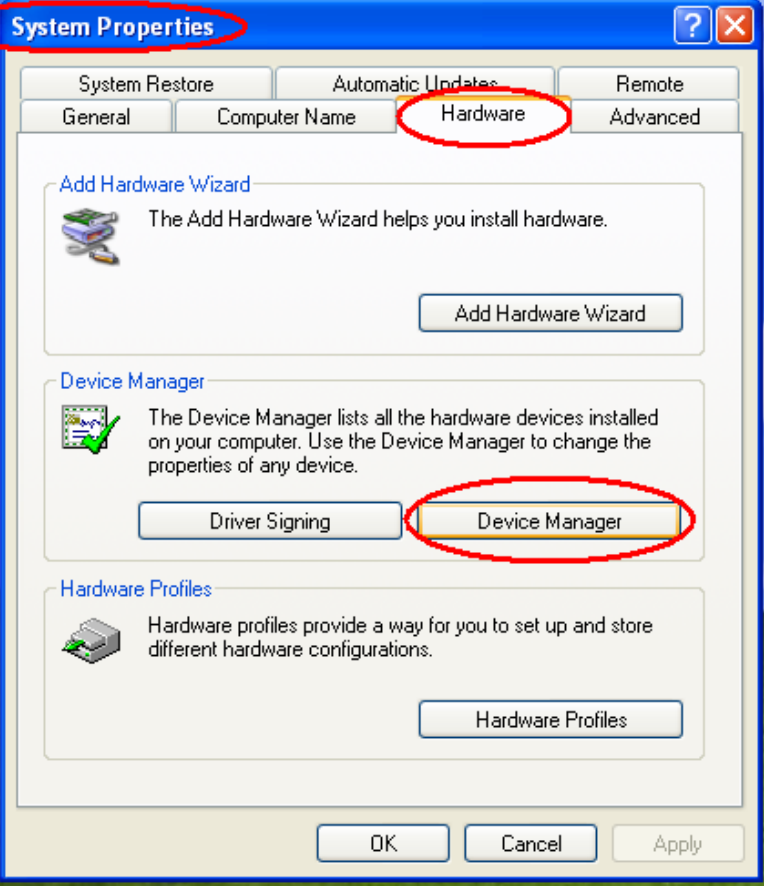

Step 2: Click the PC icon and press the left bottom of the mouse. Press the "Scan for hardware changes".

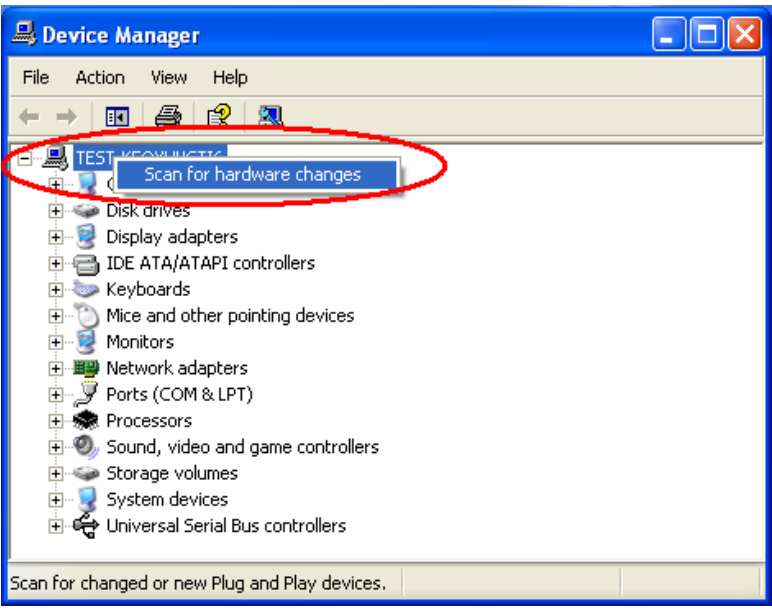

Step 3: The system will show the un-known devices like below window.

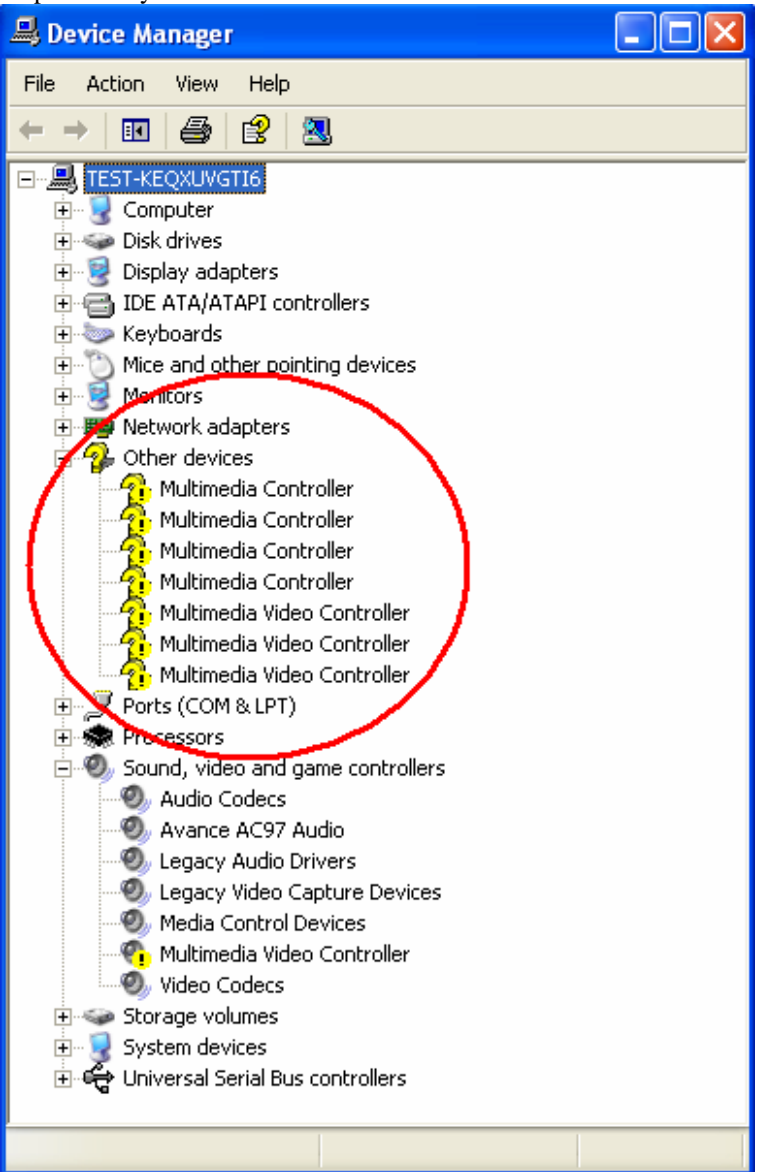

Step 4: Click the below icon to specify the driver location.

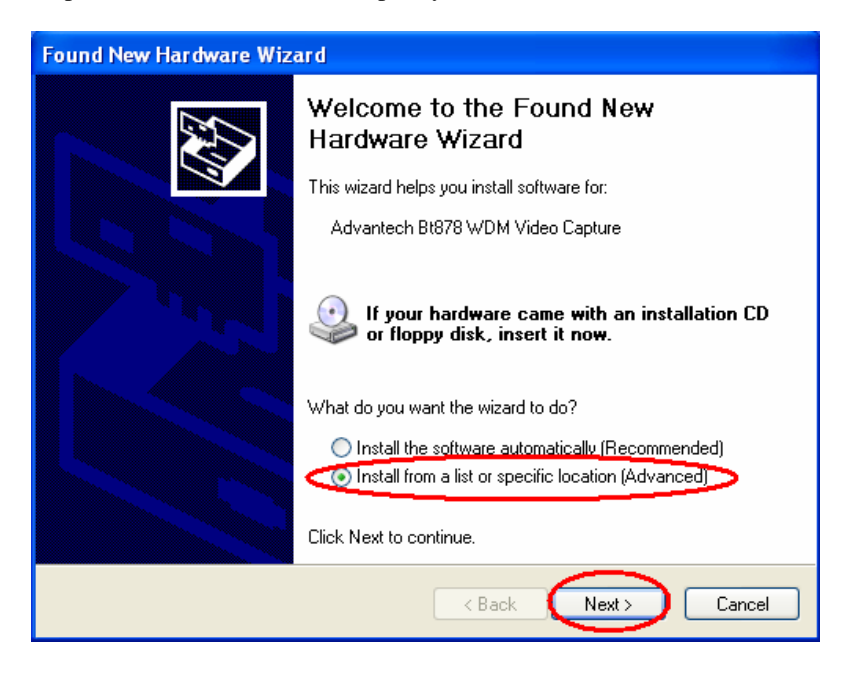

#### Step 5: Specify the driver under the DVS-510\_CD\01\_DVS-510\_Driver\05\_BT878 Driver

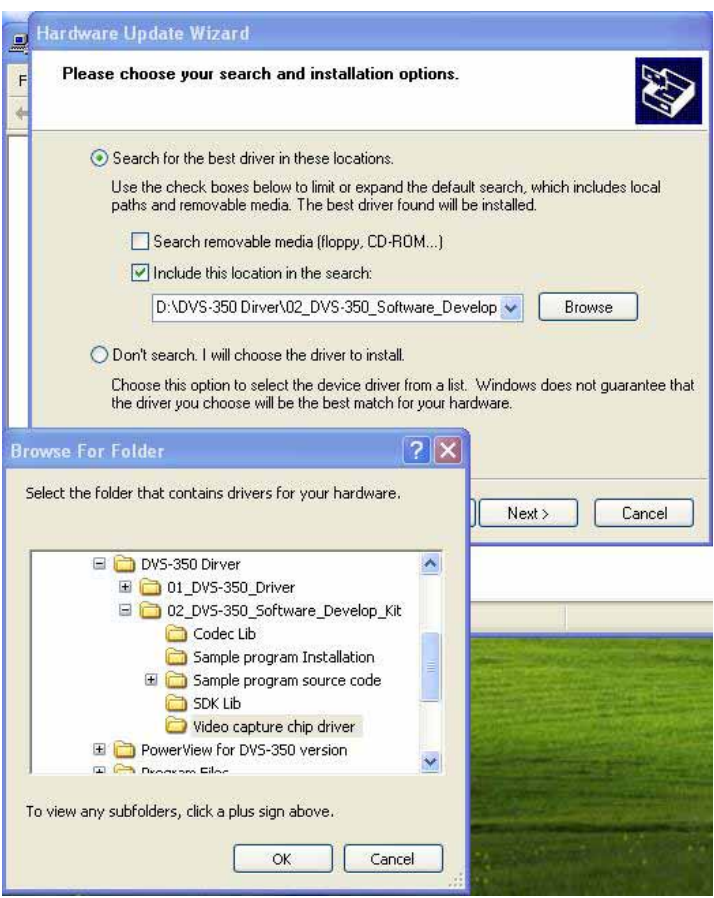

Step 6: Push the "Next" bottom to process the installation.

Step 7: Continuing the installation.

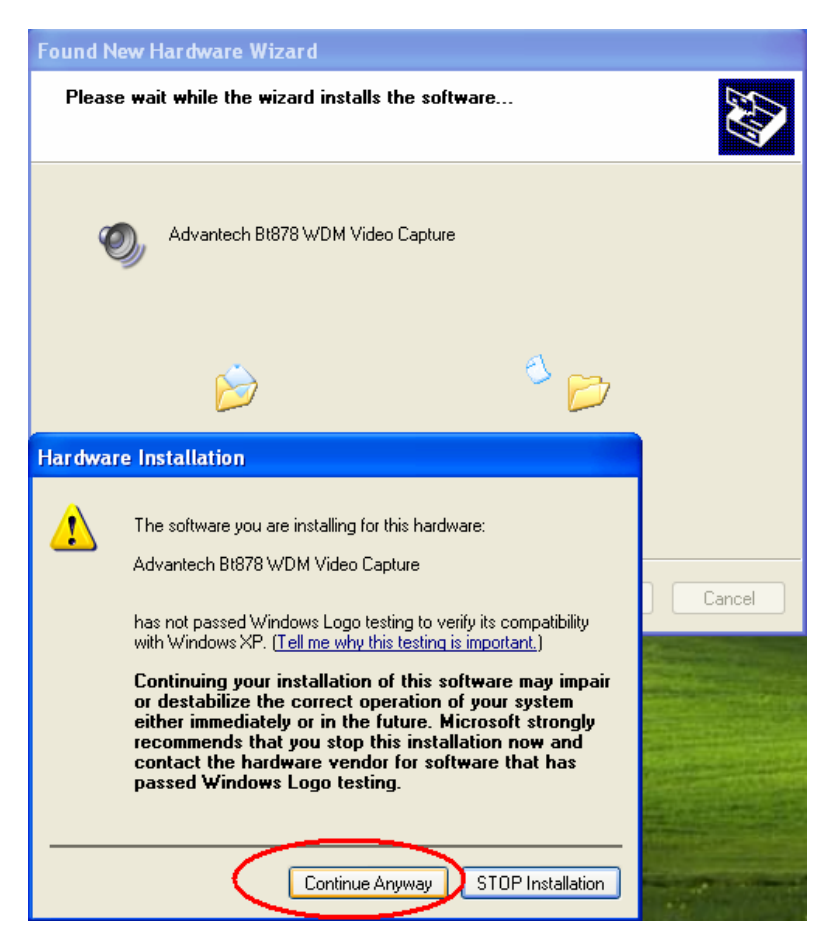

Step 8: Press the "Finish" bottom to finish the first circle installation. Then repeat the installation step  $1~8$  until all the un-known devices are all installed.

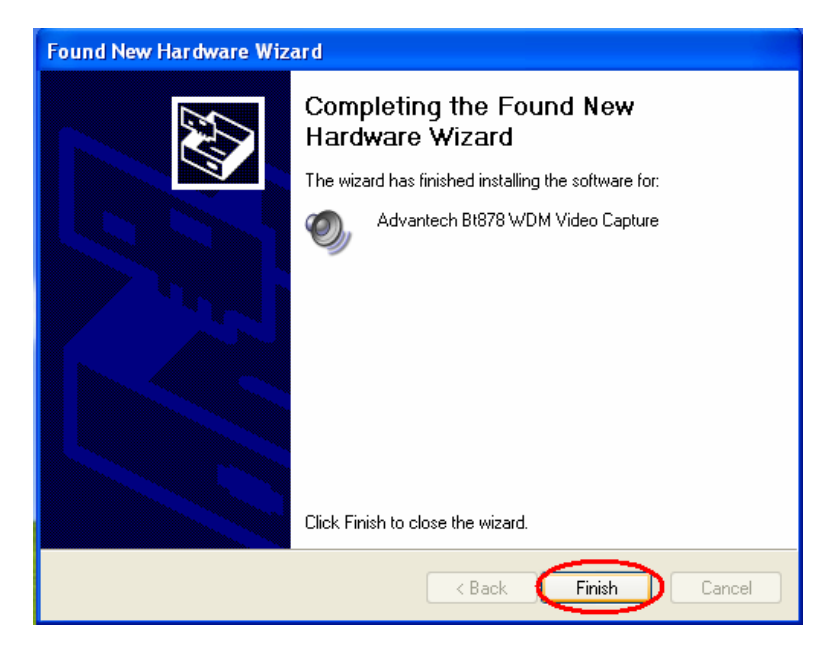

Step 9: From below window, we know there are 8 new items are installed.

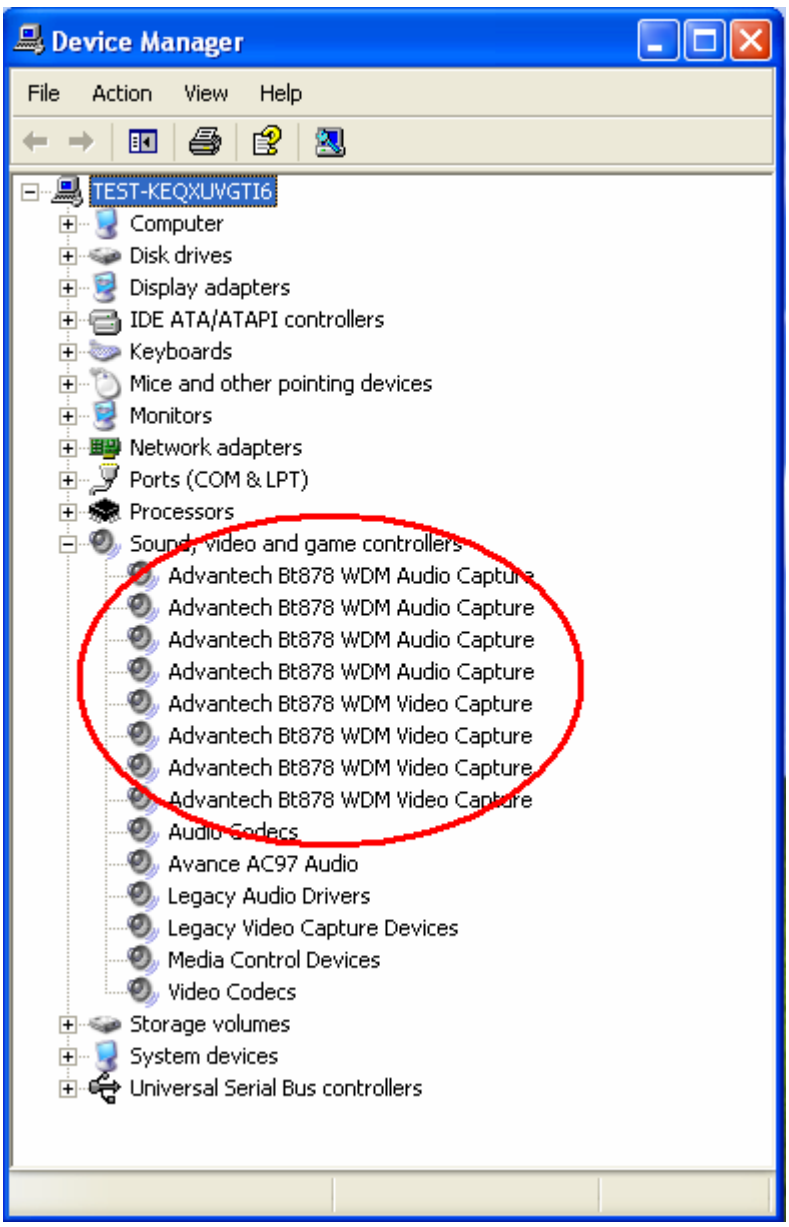

# 6.2 Installation of DVS-510 Demo Program

Step 1: Install the DVS-510 demo program. The executive file is in the path: DVS-510\_CD\02\_DVS-510\_Software\_Develop\_Kit \Demo Program

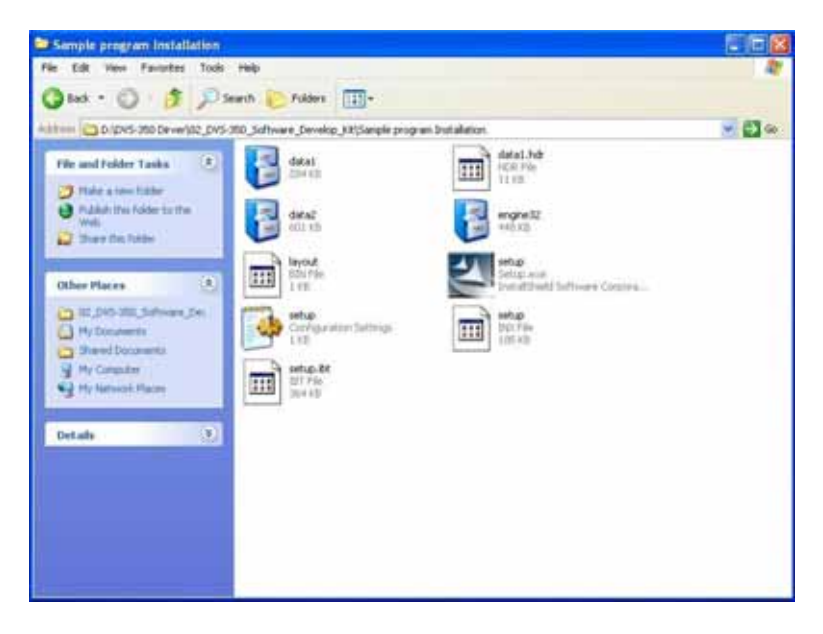

Step 2: Press the "Next" bottom to begin the installation.

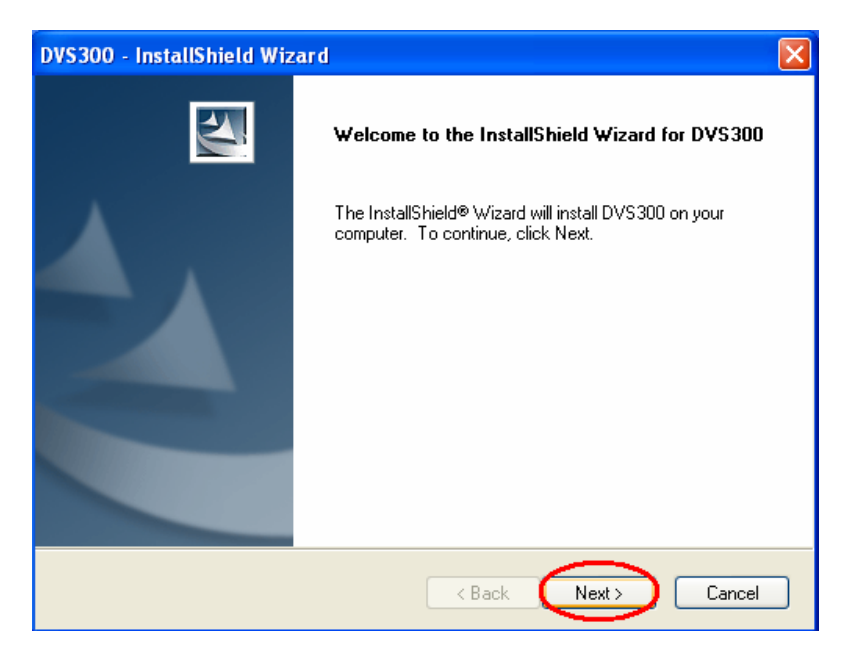

Step 3: Accept the license agreement and continue the installation.

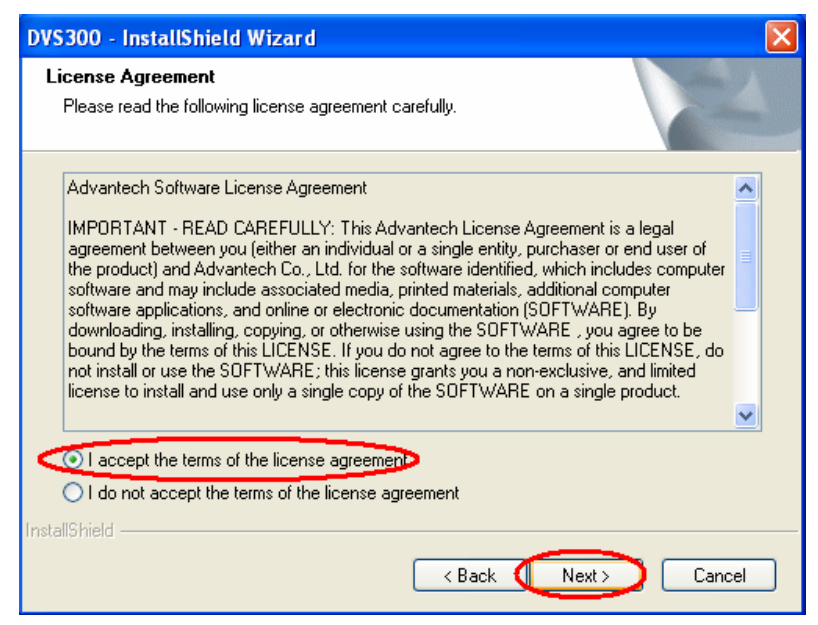

Step 4: Key in your name and company name. Then press the "Next" bottom to continue.

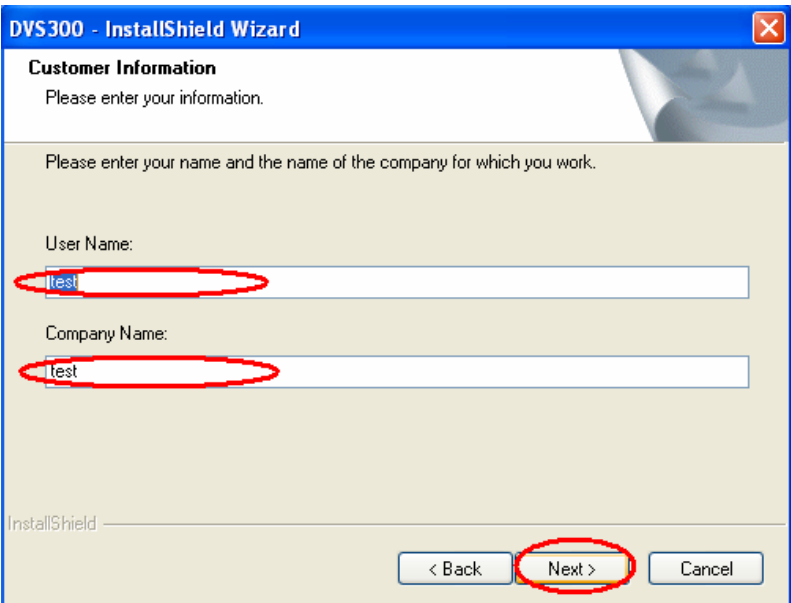

Step 5: Choose the setup type you want and next.

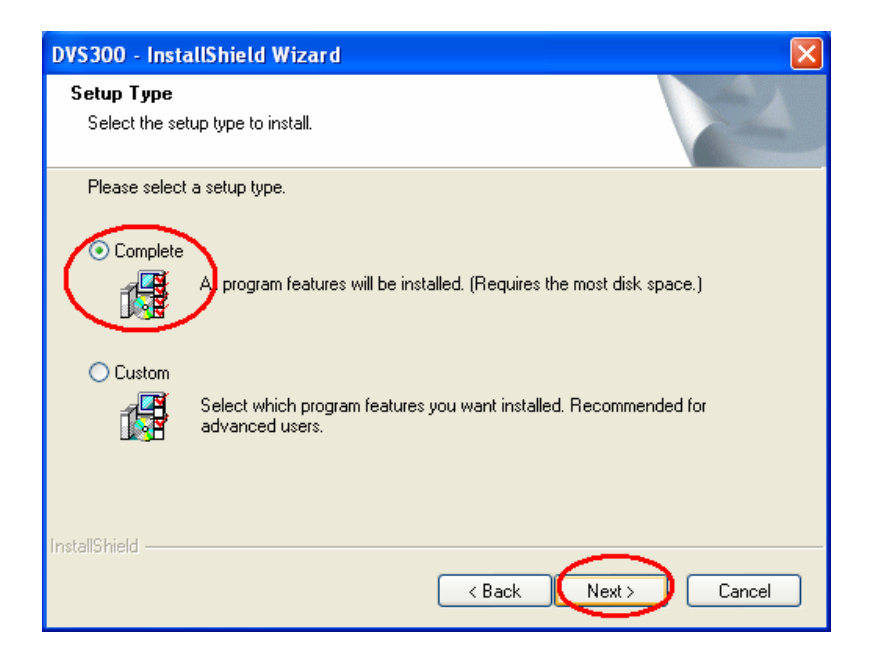

Step 6: Beginning the installation.

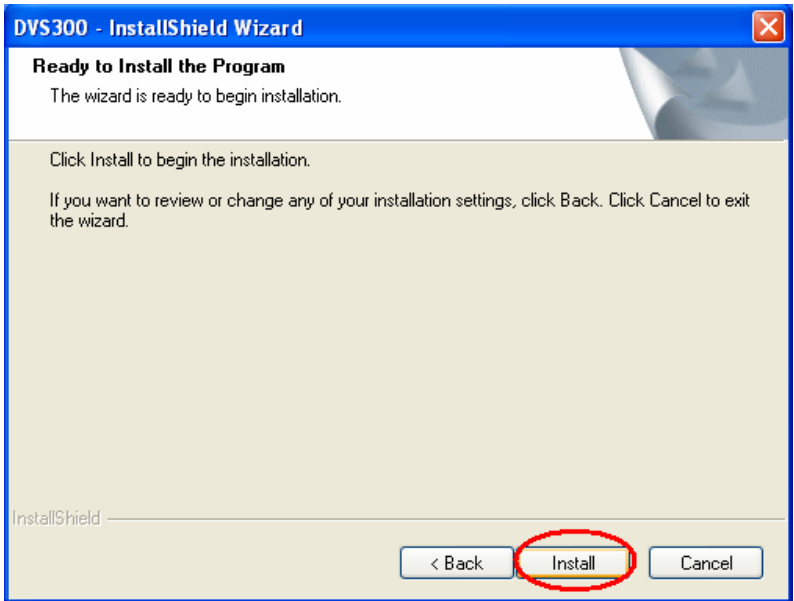

Step 7: Finished the installation of DVS-350 demo program.

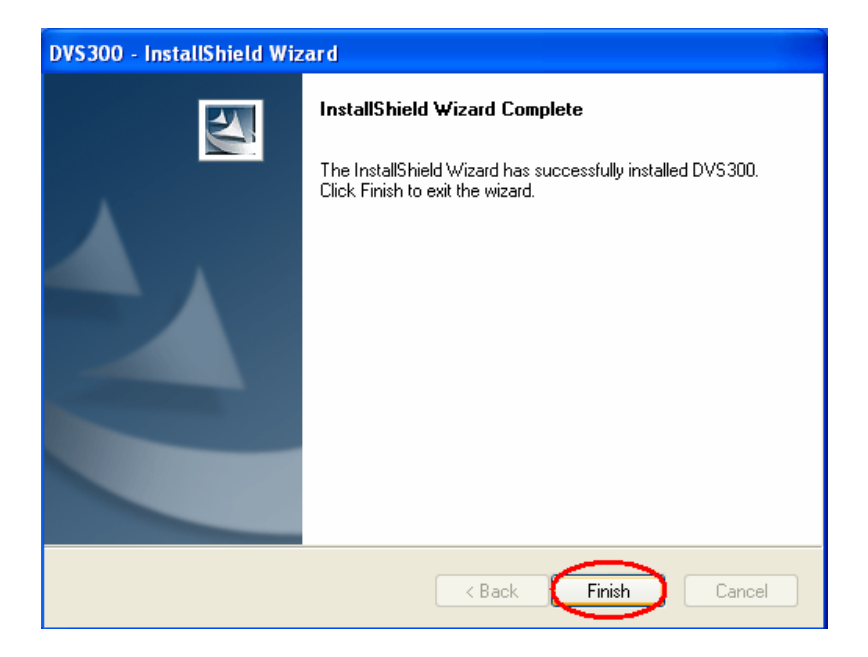

Step 8: There will be a DVMB554.exe icon on the desktop. Execute the demo program.

# 6.3 Demo Program Functionality

Below is the demo program window. The left side panels are the preview windows of video inputs. The right side panels are the function parameter settings.

#### **6.3.1 Device**

Each device is representative of one Conexant Fusion 878A video capture chip. User can set different parameters to different 878A chip.

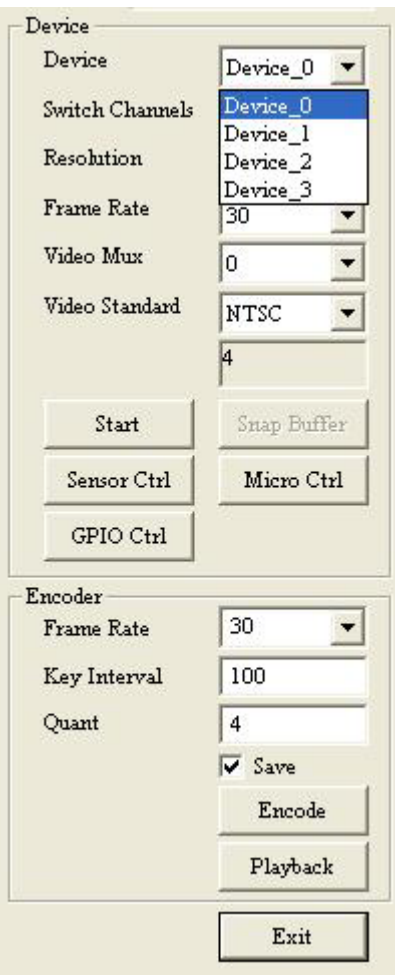

#### **6.3.2 Switch Channels**

Set the "Switch Channels" to decide how many input for each 878A video chip. Each 878A chip can switch to 4 channel video inputs to share 30/25 frame per second. For more information, please refer to DVMB554SDK\_Manual

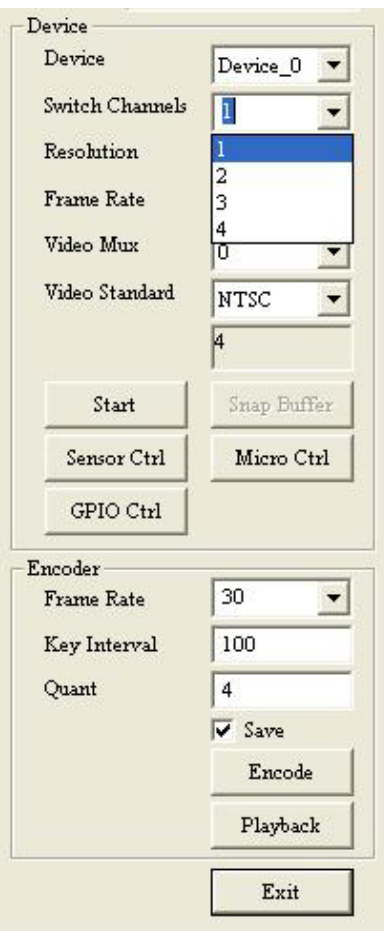

#### **6.3.3 Resolution**

Set the video capturing resolution. Please refer to DVMB554SDK\_Manual

*Notice: For the resolution of VGA or D1, the capture video will have the interlace effect on the video image. In other words, there will be lines in the capture image especially when the targeted image is moving. To eliminate this effect, user might need to set the resolution down to 640x240 and use specific algorisms to compensate the image interlace between the scanning even field image and odd field image. For CIF/320x240 resolution, there will be no interlace effect.* 

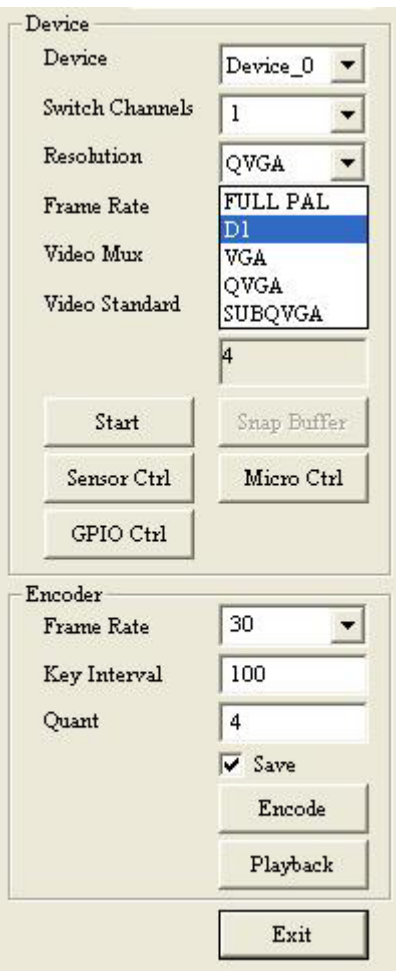

#### **6.3.4 Frame Rate**

Set the frame rate for video capturing for specific channel. Please refer to DVMB554SDK\_Manual

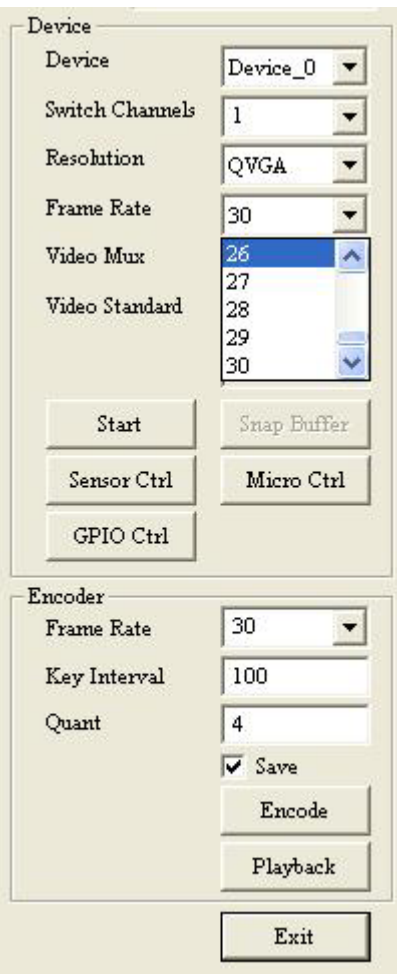

#### **6.3.5 Video Mux**

Set the "Video Mux" to specify the video input channel for setting parameter. Please refer to DVMB554SDK\_Manual

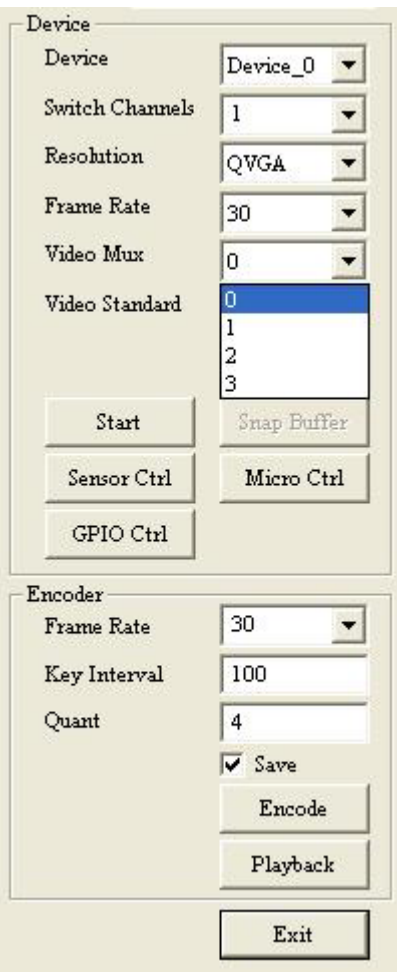

#### **6.3.6 Video Standard**

Set the video standard of your cameras. Please refer to DVMB554SDK\_Manual.

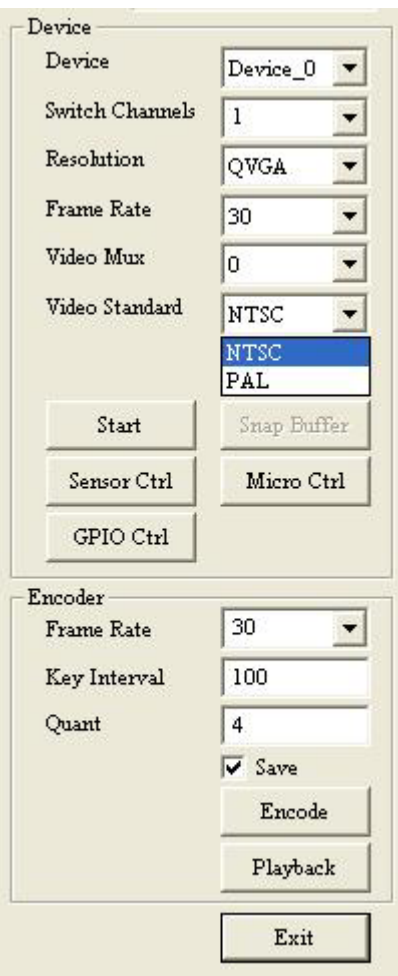

#### **6.3.7 Snap Buffer**

Press the "Snap Buffer" to get the image data of specific channel video input. The snap image will be show on the up panel.

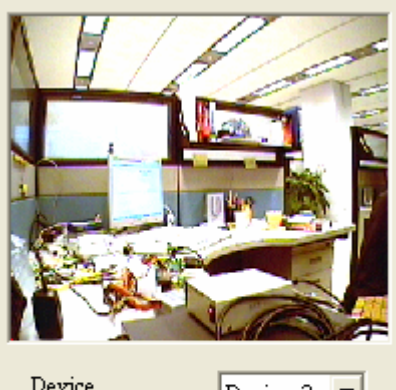

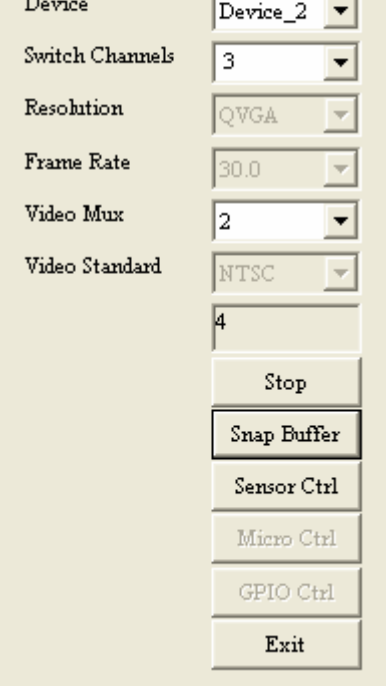

#### **6.3.8 Sensor Control**

.

To set the brightness, contrast, hue and saturation of specific channel. Please refer to DVMB554SDK\_Manual

#### **6.3.9 Micro Control**

Specify or get the word address(0~127).with a value. Please refer to DVMB554SDK\_Manual

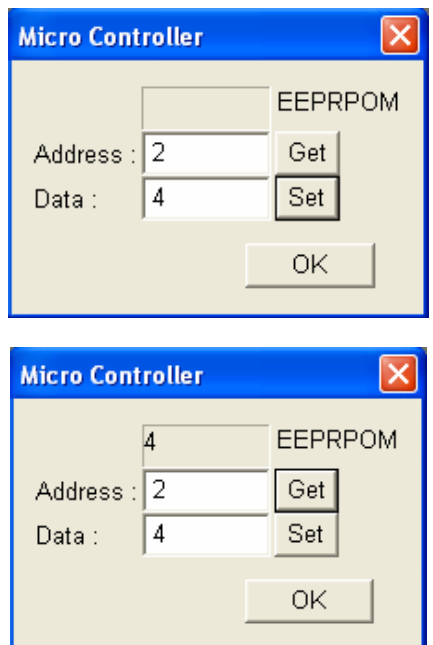

#### **6.3.10 GPIO control**

To get a specified DI value or to set a specified DO value. Please refer to DVMB554SDK\_Manual

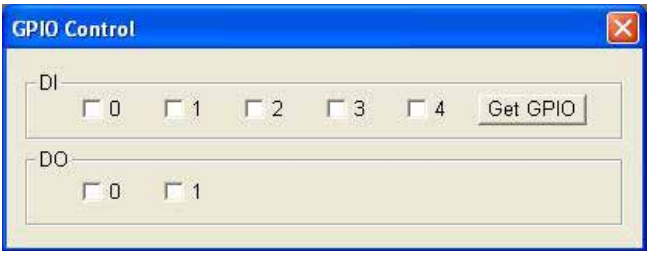

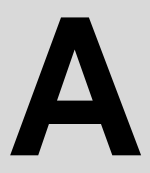

# **DVMB-554E SDK Manual**

# **DVMB554 Functions Library**

# **Library: DVMB554.dll**

# **Data Type Summary**

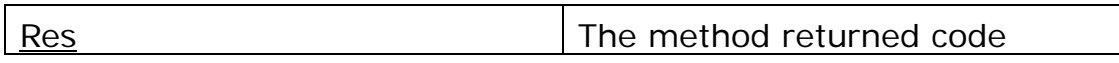

# **Method Summary**

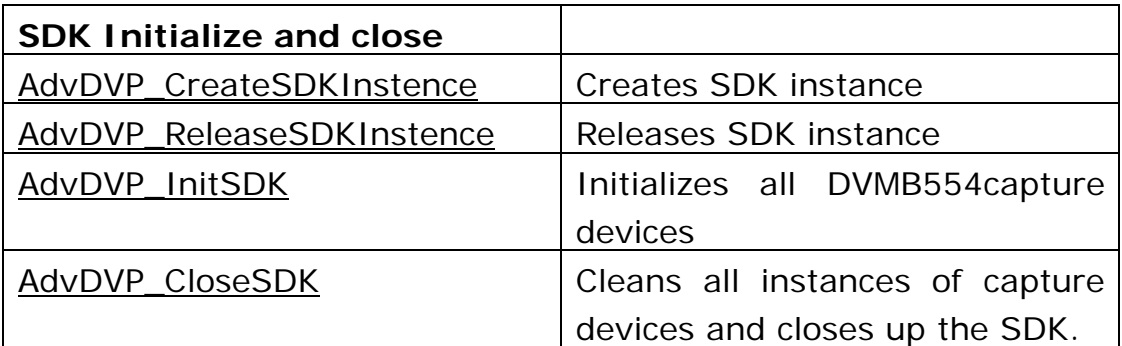

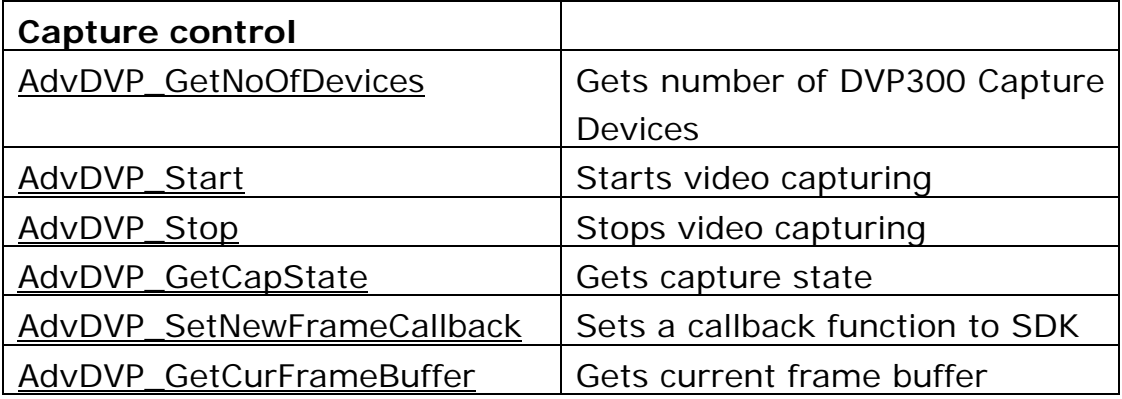

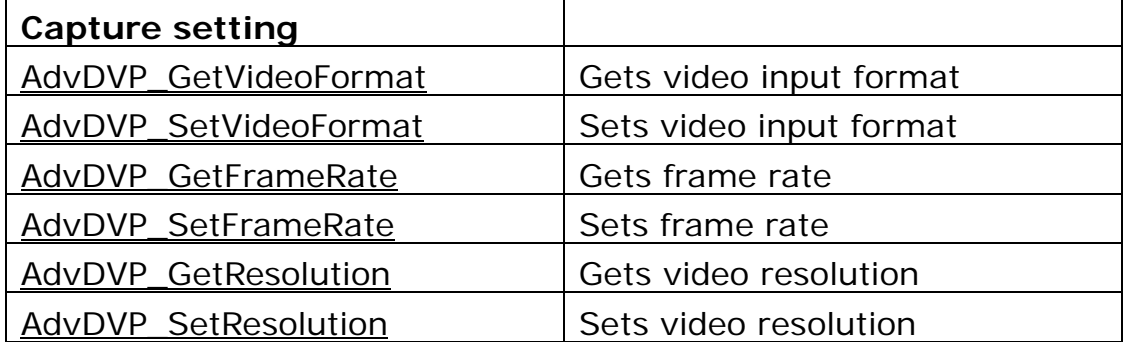

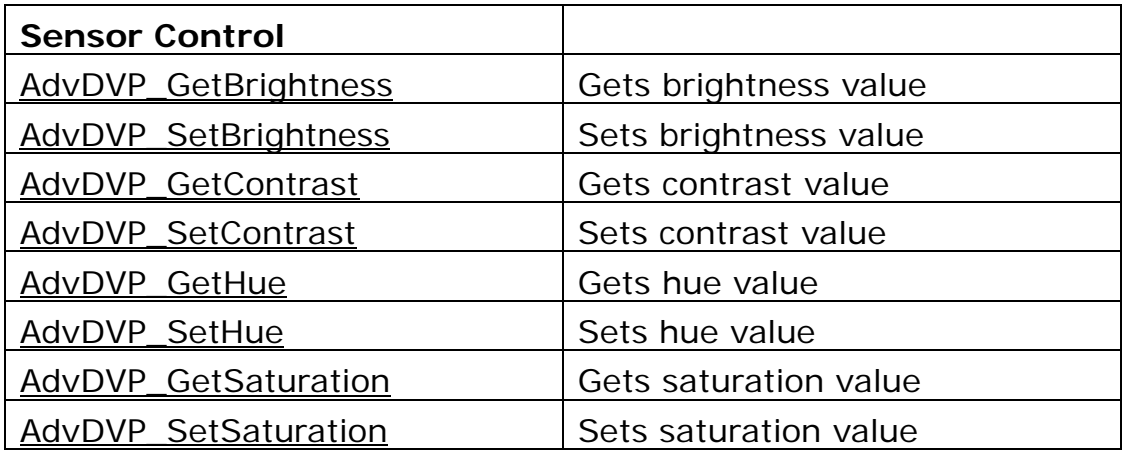

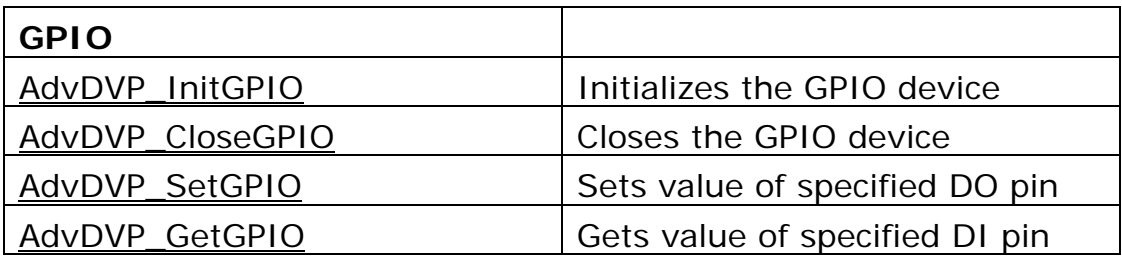

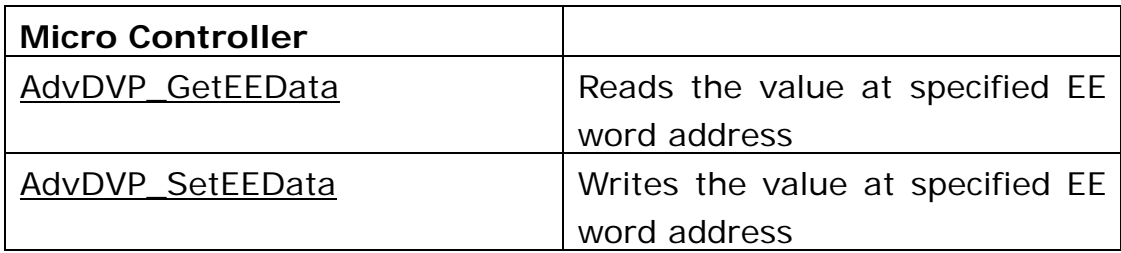

# **DVMB554 Encoding Functions Library Library: DVMB554Encoder.dll Encoder: rmp4.dll**

Before using the DVMB554 encoding functions library, the "RMP4" codec must be installed to the system. After installing the sample program, the codec will be installed automatically. You can install the codec manually by using the "rmp4.inf" file. Right click on the file, and then click "Install".

# **Data Type Summary**

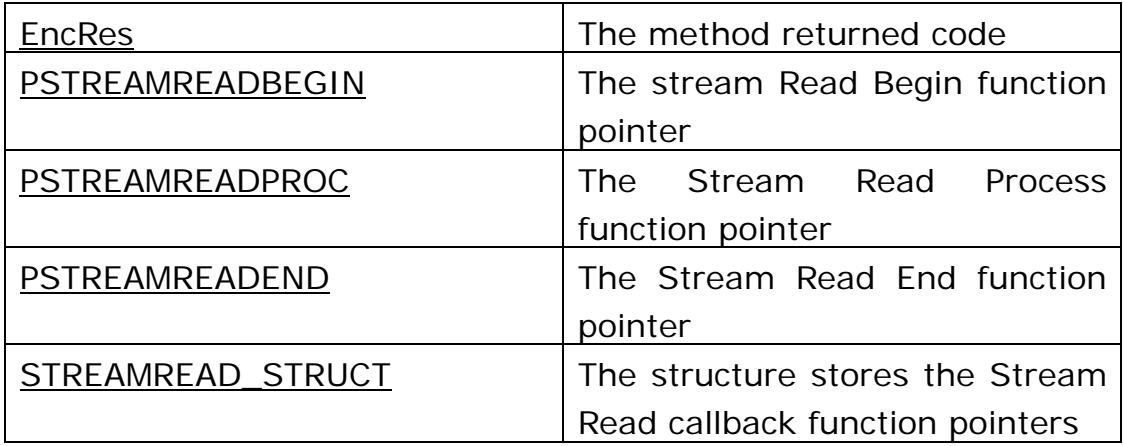

# **Method Summary**

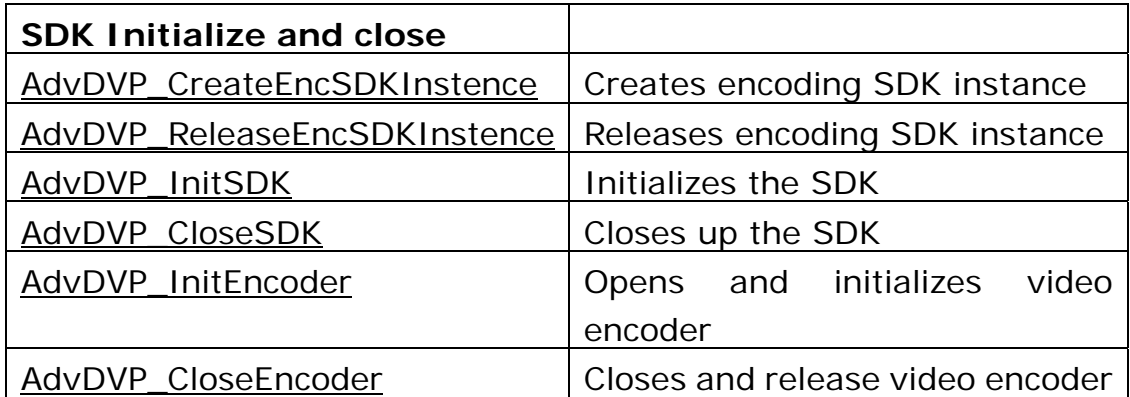

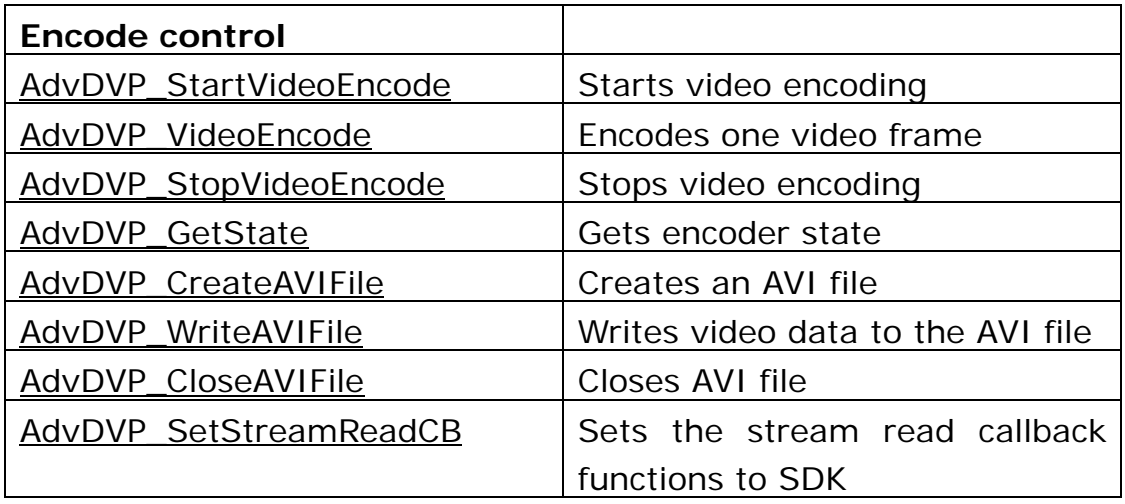

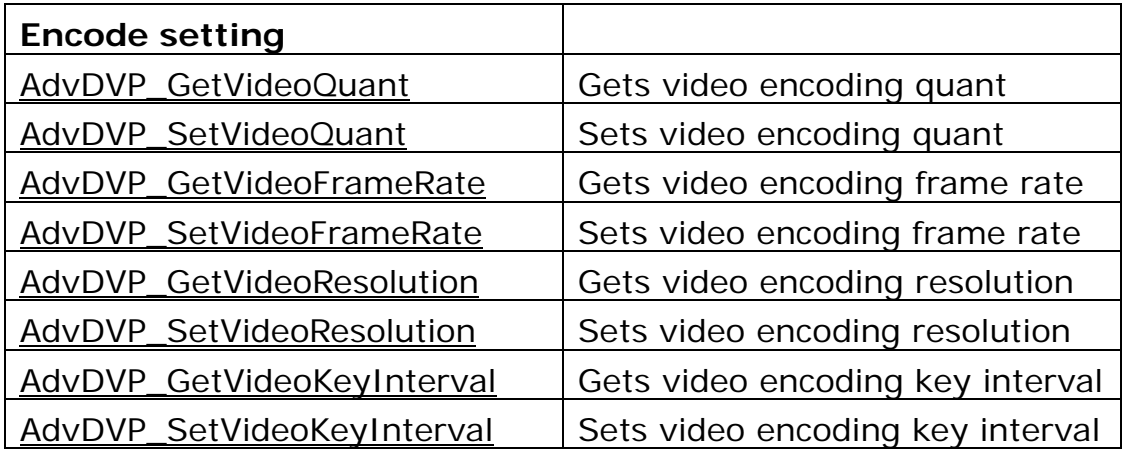

# **DVS 300 Playback Functions Library Library: DVMB554.dll Decoder: rmp4.dll**

Before using the DVMB554 playback functions library, the "RMP4" codec must be installed to the system. After installing the sample program, the codec will be installed automatically. You can install the codec manually by using the "rmp4.inf" file. Right click on the file, and then click "Install". And, register the decoder filter by using command "regsvr32 dsrmp4.dll".

# **Data Type Summary**

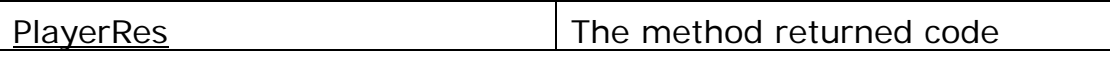

# **Method Summary**

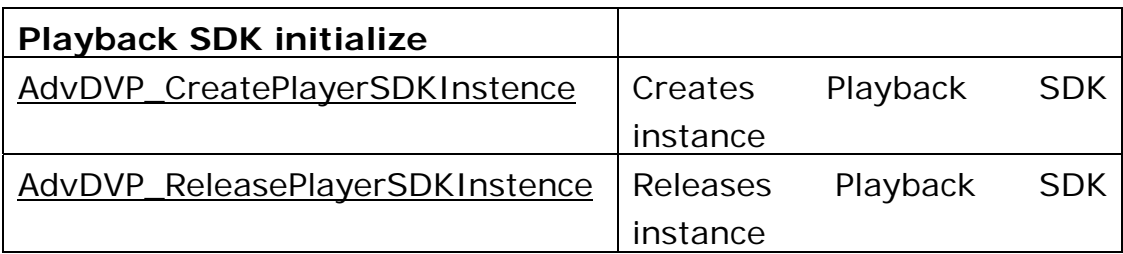

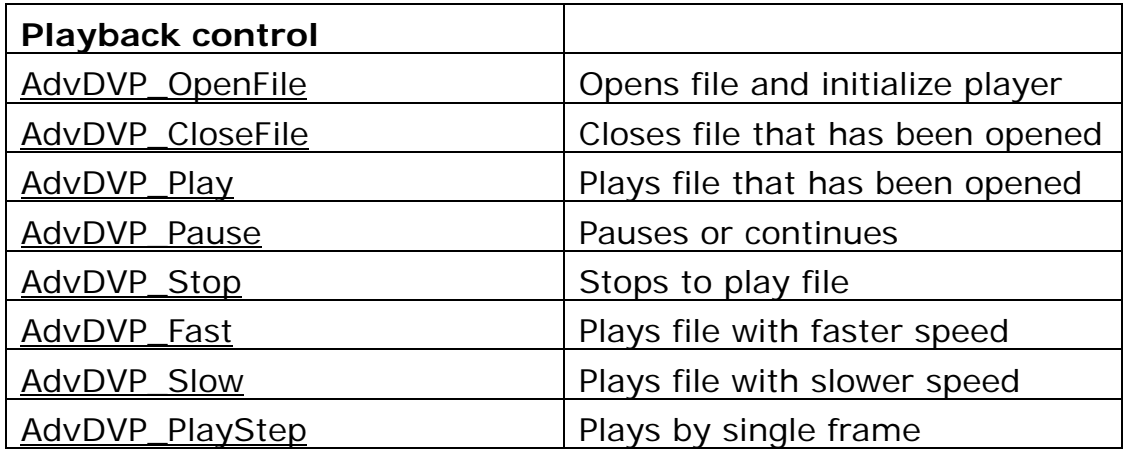

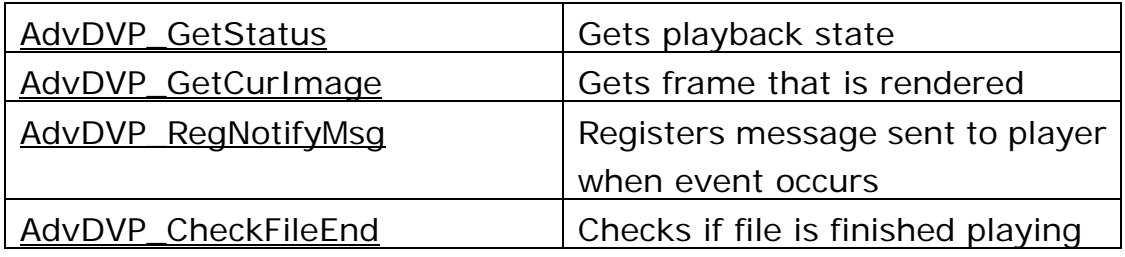

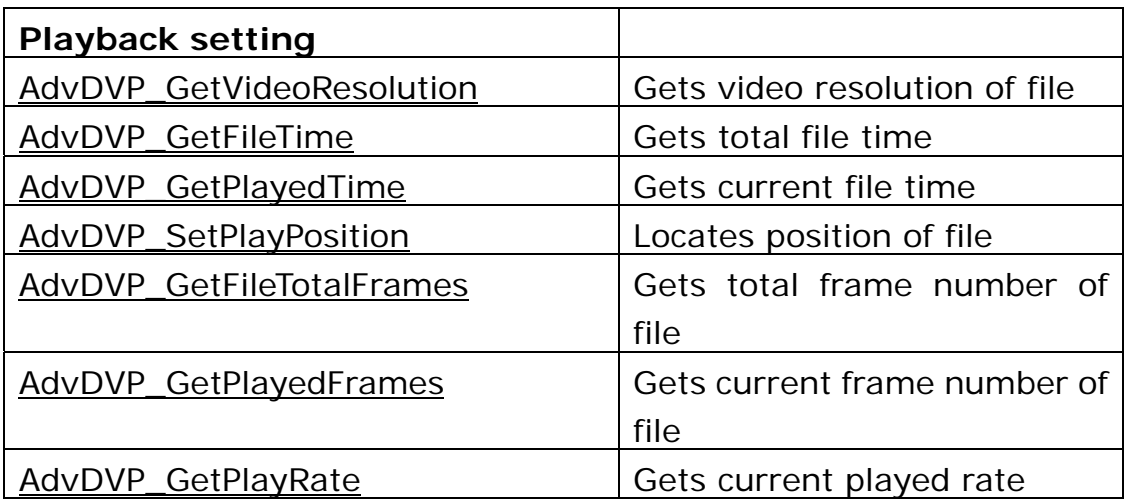

# <span id="page-102-0"></span>**DVMB554 Functions Reference**

# **Data Type**

# **Res**

# **Syntax**

typedef enum tagRes

{

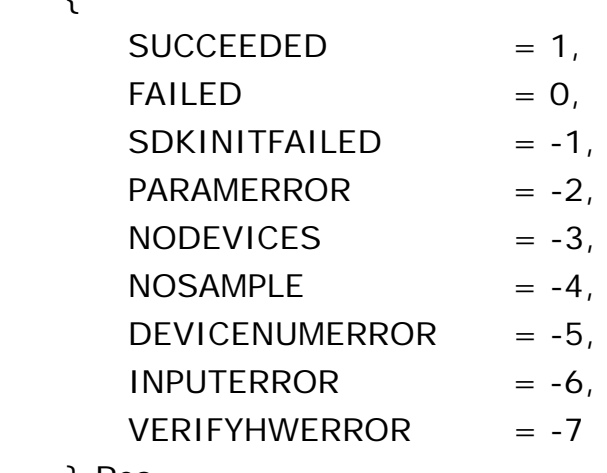

} Res;

# **Description**

The method returned code.

# <span id="page-103-0"></span>**Method**

# **AdvDVP\_CreateSDKInstence**

#### **Syntax**

int AdvDVP\_CreateSDKInstence(void \*\*pp)

#### **Parameters**

pp: A pointer to the SDK.

# **Return Value**

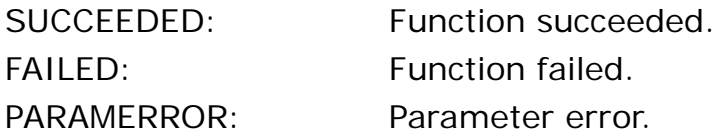

# **Description**

This function creates SDK instance.

# **See Also**

[AdvDVP\\_ReleaseSDKInstence](#page-104-0)

# <span id="page-104-0"></span>**AdvDVP\_ReleaseSDKInstence**

# **Syntax**

int AdvDVP\_ReleaseSDKInstence(void \*p)

#### **Parameters**

p: The SDK instance is created by "AdvDVP\_CreateSDKInstence" function.

#### **Return Value**

SUCCEEDED: Function succeeded.

#### **Description**

This function releases SDK instance created by the "AdvDVP\_CreateSDKInstence" function.

#### **See Also**

[AdvDVP\\_CreateSDKInstence](#page-103-0)

# **AdvDVP\_InitSDK**

# **Syntax**

int AdvDVP\_InitSDK()

# **Parameters**

None

# **Return Value**

FAILED: FUNCTION FUNCTION FAILED:

SUCCEEDED: Function succeeded. NODEVICES: No devices found. VERIFYHWERROR Verify the hardware error.

# **Description**

This function initializes all DVMB554 capture devices in the system. After initializing each device, the capture status would be set as "STOPPED".

# **See Also**

[AdvDVP\\_GetNoOfDevices](#page-104-0) [AdvDVP\\_GetCapState](#page-110-0) [AdvDVP\\_CloseSDK](#page-106-0)

# <span id="page-106-0"></span>**AdvDVP\_CloseSDK**

# **Syntax**

int AdvDVP\_CloseSDK(void)

# **Parameters**

None

# **Return Value**

SUCCEEDED: Function succeeded. SDKINITFAILED: SDK not initialized.

# **Description**

This function cleans all instances of capture devices and closes up the SDK.

**See Also** [AdvDVP\\_InitSDK](#page-104-0)

# <span id="page-107-0"></span>**AdvDVP\_GetNumberOfDevices**

# **Syntax**

int AdvDVP\_GetNoOfDevices(int \*pNoOfDevs)

#### **Parameters**

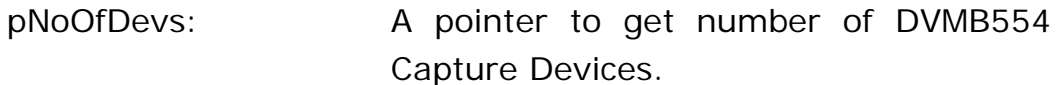

#### **Return Value**

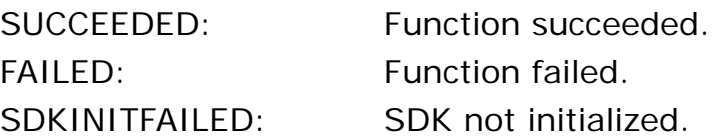

#### **Description**

This function gets number of DVMB554 Capture Devices in the system. At most 16 channels are available in a DVMB554 system.
# **AdvDVP\_Start**

### **Syntax**

int AdvDVP\_Start(int nDevNum, HWND Main, HWND hwndPreview)

### **Parameters**

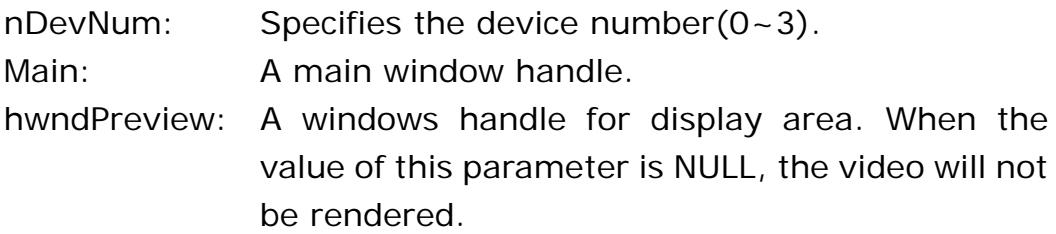

### **Return Value**

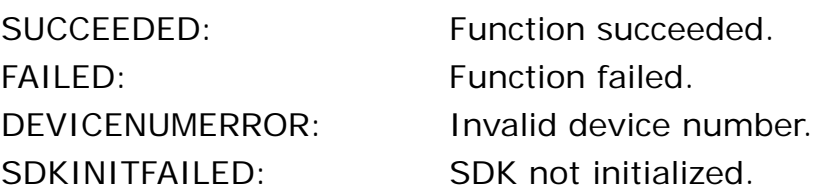

### **Description**

This function starts video capturing on a specified capture port. The capture state would be set as "RUNNING" after a successful start.

### **See Also**

[AdvDVP\\_Stop](#page-109-0) [AdvDVP\\_GetCapState](#page-110-0)

# <span id="page-109-0"></span>**AdvDVP\_Stop**

# **Syntax**

int AdvDVP\_Stop(int nDevNum)

### **Parameters**

nDevNum: Specifies the device number(0~3).

### **Return Value**

FAILED: FUNCTION FUNCTION FAILED: SDKINITFAILED: SDK not initialized.

SUCCEEDED: Function succeeded. DEVICENUMERROR: Invalid device number.

# **Description**

This function stops video capturing on a specified capture port. The capture state would be set as "STOPPED" after a successful stop.

# **See Also**

[AdvDVP\\_Start](#page-107-0) [AdvDVP\\_GetCapState](#page-110-0)

# <span id="page-110-0"></span>**AdvDVP\_GetCapState**

### **Syntax**

int AdvDVP\_GetCapState(int nDevNum)

### **Parameters**

nDevNum: Specifies the device number(0~3).

### **Return Value**

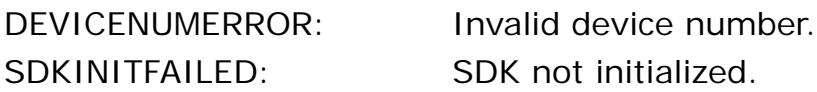

### **Description**

This function gets capture state of a specified capture port.

typedef enum {

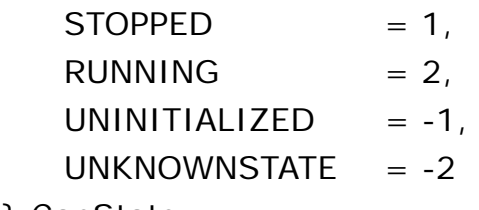

} CapState;

### **See Also**

[AdvDVP\\_InitSDK](#page-104-0) [AdvDVP\\_Start](#page-107-0) [AdvDVP\\_Stop](#page-109-0)

# **AdvDVP\_GetCurFrameBuffer**

# **Syntax**

int AdvDVP\_GetCurFrameBuffer(int nDevNum, long\* bufSize, BYTE\* buf)

# **Parameters**

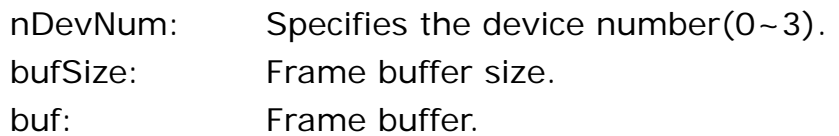

### **Return Value**

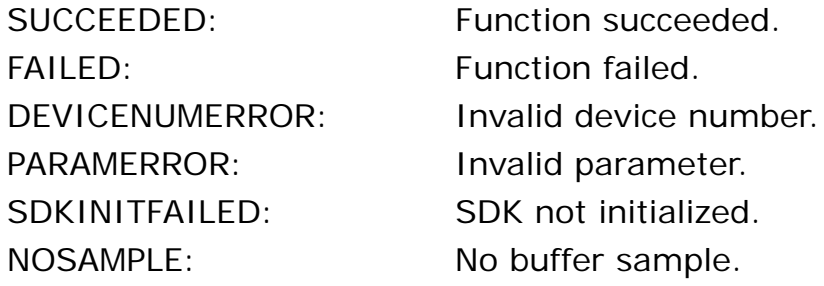

# **Description**

This function gets current frame buffer of a specified capture port. Start capturing before the function is called.

### **See Also**

[AdvDVP\\_Start](#page-107-0)

# **AdvDVP\_SetNewFrameCallback**

### **Syntax**

int AdvDVP\_SetNewFrameCallback(int nDevNum, int callback)

### **Parameters**

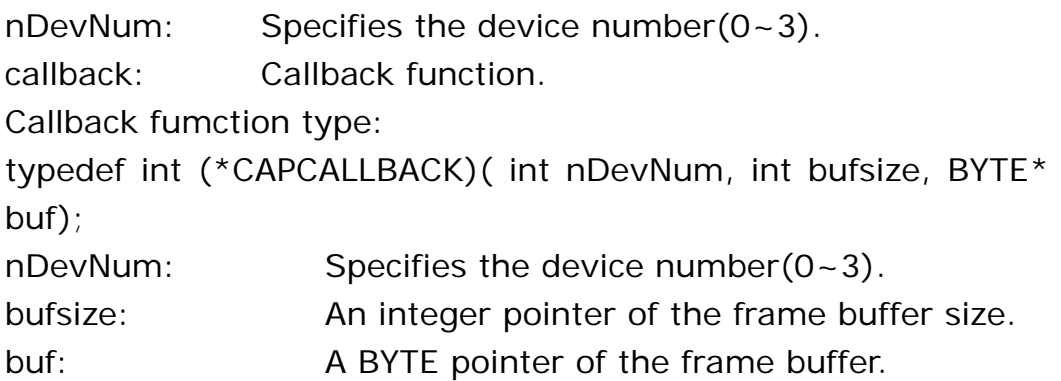

### **Return Value**

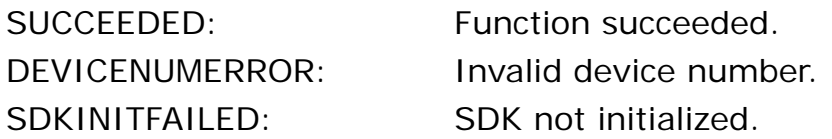

### **Description**

This function sets a callback function to SDK. When new frame arrived, messages and frame information will be sent to callback function.

### **See Also**

# <span id="page-113-0"></span>**AdvDVP\_GetVideoFormat**

### **Syntax**

int AdvDVP\_GetVideoFormat(int nDevNum, AnalogVideoFormat\* vFormat)

### **Parameters**

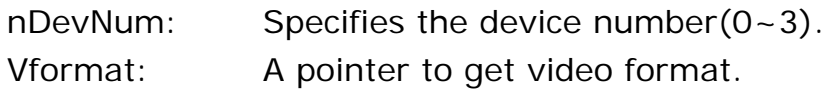

typedef enum tagAnalogVideoFormat

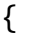

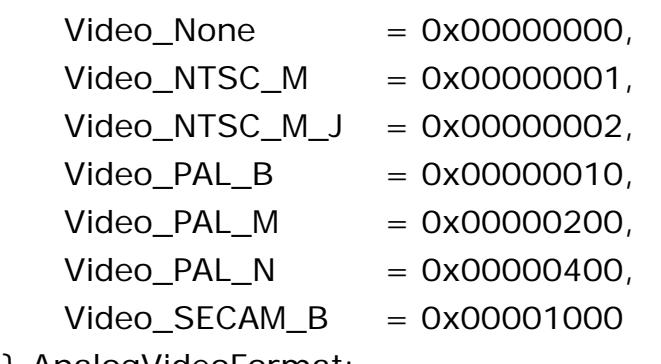

} AnalogVideoFormat;

### **Return Value**

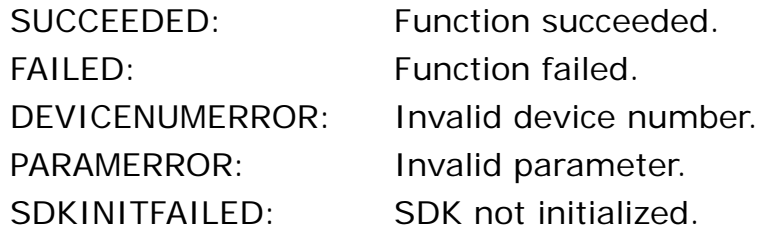

### **Description**

This function gets video input format of a specified capture port.

### **See Also**

[AdvDVP\\_SetVideoFormat](#page-114-0)

# <span id="page-114-0"></span>**AdvDVP\_SetVideoFormat**

# **Syntax**

int AdvDVP\_SetVideoFormat(int nDevNum, AnalogVideoFormat\* vFormat)

### **Parameters**

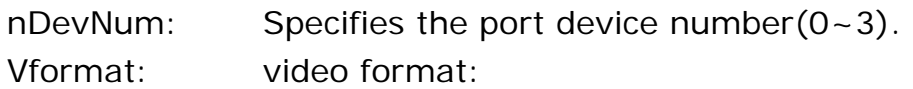

typedef enum tagAnalogVideoFormat

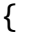

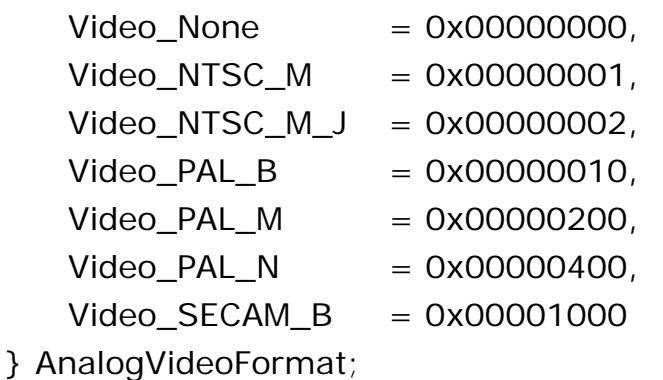

# **Return Value**

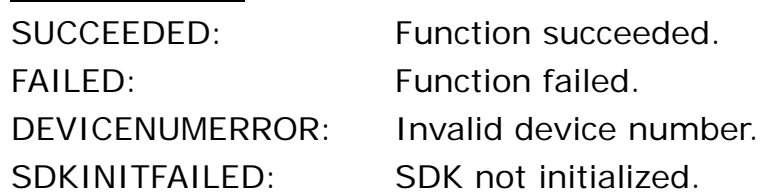

# **Description**

This function sets video input format a specified capture port. This function should be called before "AdvDVP\_Start".

# **See Also**

[AdvDVP\\_GetVideoFormat](#page-113-0)

# <span id="page-115-0"></span>**AdvDVP\_GetFrameRate**

# **Syntax**

int AdvDVP\_GetFrameRate(int nDevNum, int \*FrameRate)

### **Parameters**

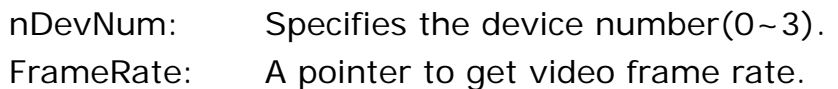

### **Return Value**

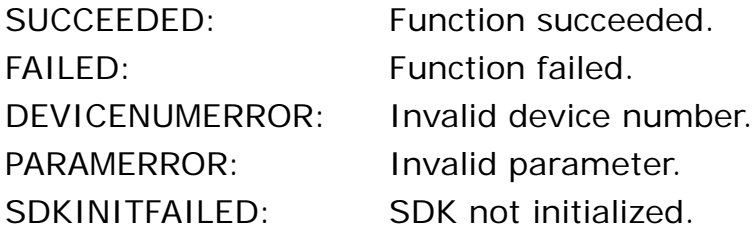

### **Description**

This function gets frame rate of a specified capture port.

### **See Also**

[AdvDVP\\_SetFrameRate](#page-116-0)

# <span id="page-116-0"></span>**AdvDVP\_SetFrameRate**

### **Syntax**

int AdvDVP\_SetFrameRate(int nDevNum, int FrameRate)

#### **Parameters**

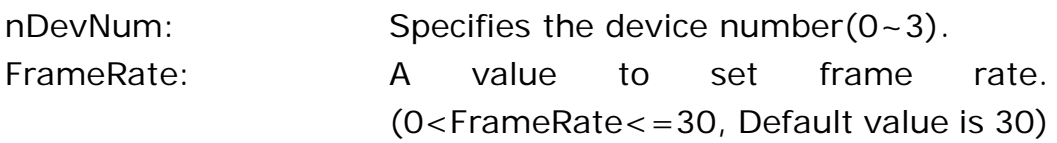

### **Return Value**

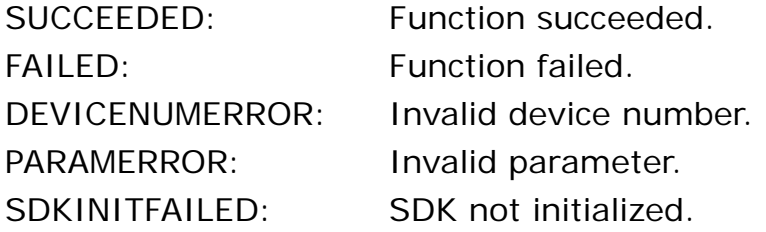

### **Description**

This function sets frame rate of a specified capture port. This function should be called before "AdvDVP\_Start".

#### **See Also**

[AdvDVP\\_GetFrameRate](#page-115-0)

# <span id="page-117-0"></span>**AdvDVP\_GetResolution**

# **Syntax**

int AdvDVP\_GetResolution(int nDevNum, VideoSize \*Size)

### **Parameters**

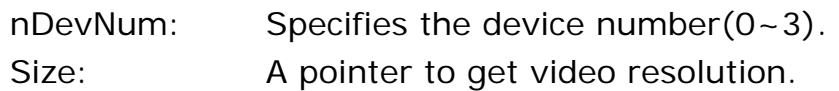

### typedef enum

#### {

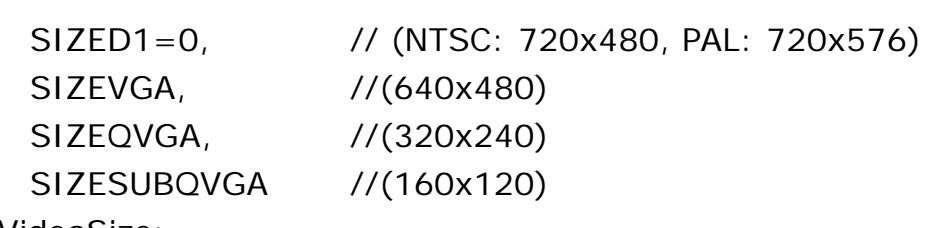

} VideoSize;

# **Return Value**

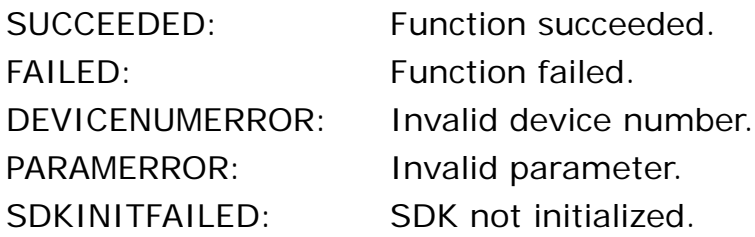

### **Description**

This function gets video resolution of a specified capture port.

### **See Also**

[AdvDVP\\_SetResolution](#page-118-0)

# <span id="page-118-0"></span>**AdvDVP\_SetResolution**

### **Syntax**

int AdvDVP\_SetResolution(int nDevNum, VideoSize Size)

### **Parameters**

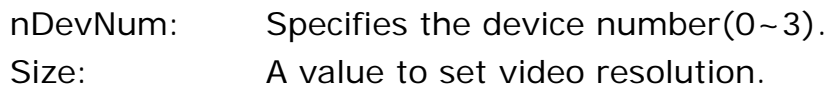

### typedef enum

#### {

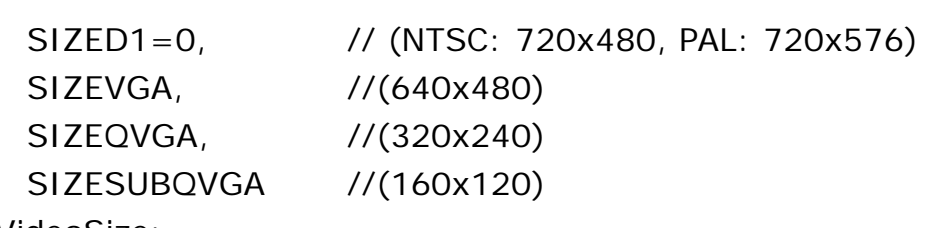

} VideoSize;

# **Return Value**

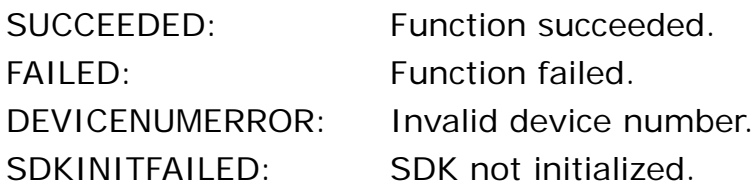

# **Description**

This function sets video resolution of a specified capture port. This function should be called before "AdvDVP\_Start".

# **See Also**

[AdvDVP\\_GetResolution](#page-117-0)

# <span id="page-119-0"></span>**AdvDVP\_GetBrightness**

# **Syntax**

AdvDVP\_GetBrightness(int nDevNum, long \*lpValue)

### **Parameters**

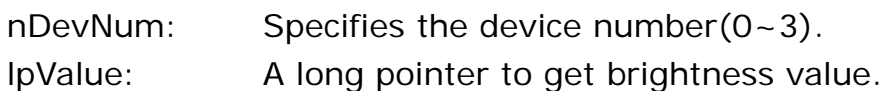

### **Return Value**

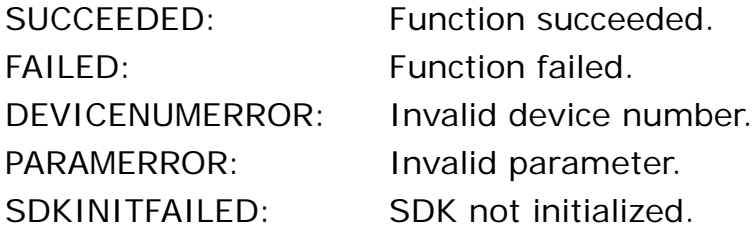

### **Description**

This function gets brightness value of a specified capture port.

# **See Also**

[AdvDVP\\_SetBrightness](#page-120-0)

# <span id="page-120-0"></span>**AdvDVP\_SetBrightness**

# **Syntax**

int AdvDVP\_SetBrightness(int nDevNum, long lValue)

### **Parameters**

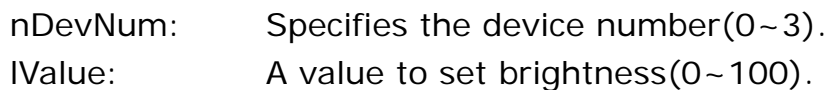

### **Return Value**

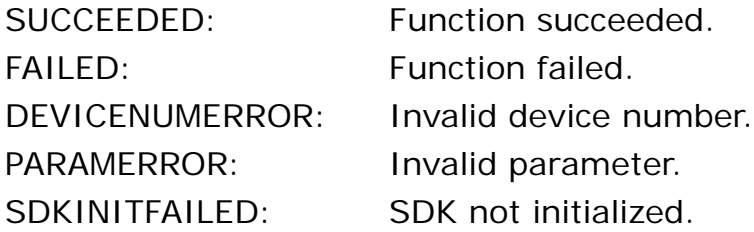

### **Description**

This function sets brightness value of a specified capture port.

# **See Also**

[AdvDVP\\_GetBrightness](#page-119-0)

# <span id="page-121-0"></span>**AdvDVP\_GetContrast**

### **Syntax**

int AdvDVP\_GetContrast(int nDevNum, long \*lpValue)

### **Parameters**

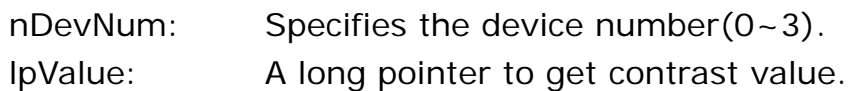

### **Return Value**

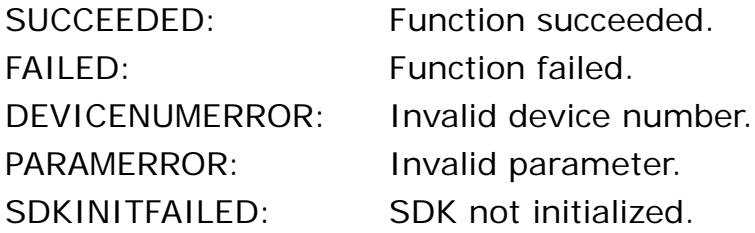

### **Description**

This function gets contrast value of a specified capture port.

### **See Also**

AdvDVP\_SetContrast

# **AdvDVP\_SetContrast**

# **Syntax**

int AdvDVP\_SetContrast(int nDevNum, long lValue)

### **Parameters**

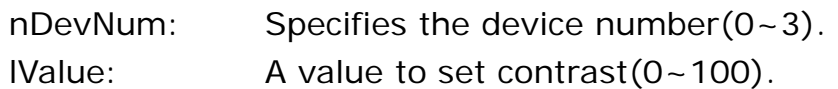

### **Return Value**

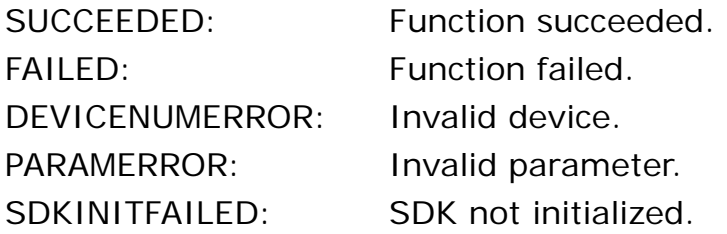

### **Description**

This function sets contrast value of a specified capture port.

# **See Also**

[AdvDVP\\_GetContrast](#page-121-0)

# <span id="page-123-0"></span>**AdvDVP\_GetHue**

### **Syntax**

int AdvDVP\_GetHue(int nDevNum, long \*lpValue)

### **Parameters**

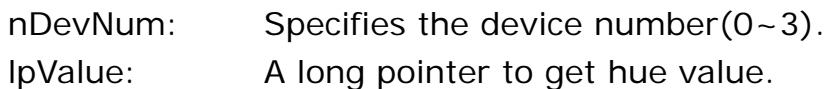

### **Return Value**

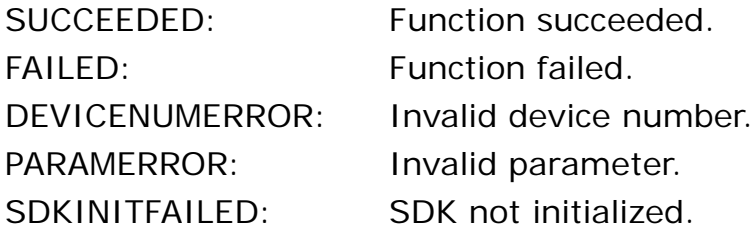

### **Description**

This function gets hue value of a specified capture port.

### **See Also**

[AdvDVP\\_SetHue](#page-124-0)

# <span id="page-124-0"></span>**AdvDVP\_SetHue**

# **Syntax**

int AdvDVP\_SetHue(int nDevNum, long lValue)

### **Parameters**

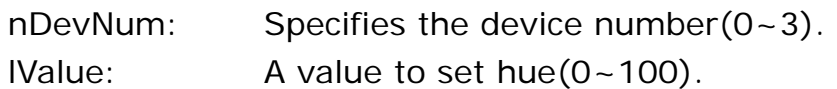

### **Return Value**

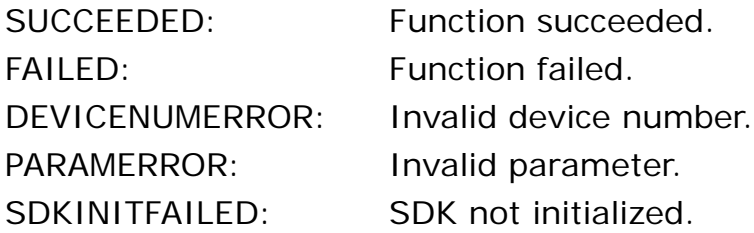

### **Description**

This function sets hue value of a specified capture port.

### **See Also**

[AdvDVP\\_GetHue](#page-123-0)

# <span id="page-125-0"></span>**AdvDVP\_GetSaturation**

### **Syntax**

int AdvDVP\_GetSaturation(int nDevNum, long \*lpValue)

### **Parameters**

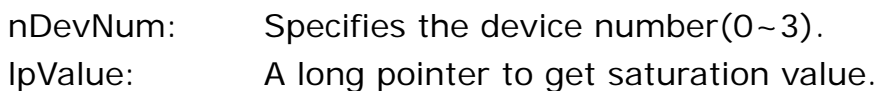

### **Return Value**

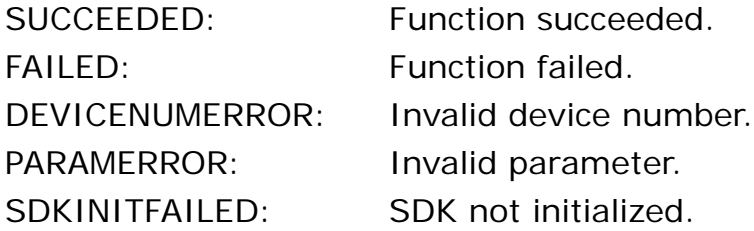

### **Description**

This function gets saturation value of a specified capture port.

### **See Also**

[AdvDVP\\_SetSaturation](#page-126-0)

# <span id="page-126-0"></span> **AdvDVP\_SetSaturation**

# **Syntax**

int AdvDVP\_SetSaturation(int nDevNum, long lValue)

### **Parameters**

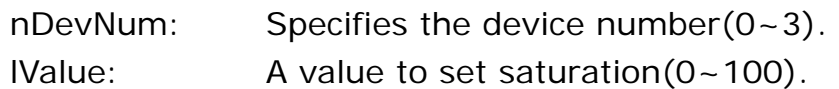

### **Return Value**

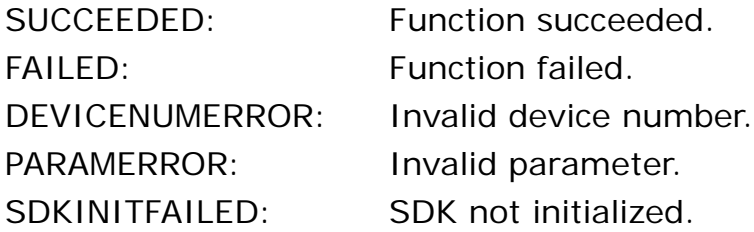

### **Description**

This function sets saturation value of a specified capture port.

# **See Also**

[AdvDVP\\_GetSaturation](#page-125-0)

# <span id="page-127-0"></span>**AdvDVP\_InitGPIO**

### **Syntax**

int AdvDVP\_InitGPIO()

### **Parameters**

None.

### **Return Value**

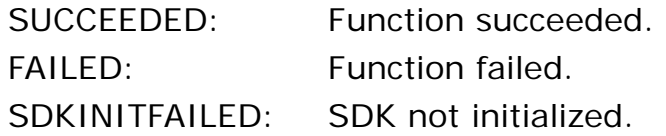

### **Description**

This function initializes the GPIO device. The function must be called to initialize the GPIO device before using other GPIO functions.

# **See Also**

[AdvDVP\\_CloseGPIO](#page-128-0) [AdvDVP\\_SetGPIO](#page-129-0) [AdvDVP\\_GetGPIO](#page-130-0)

# <span id="page-128-0"></span>**AdvDVP\_CloseGPIO**

### **Syntax**

int AdvDVP\_CloseGPIO()

### **Parameters**

None.

### **Return Value**

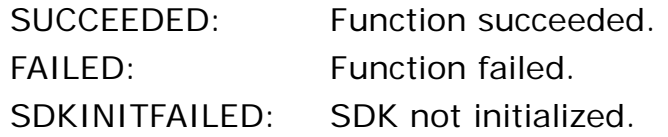

### **Description**

This function closes the GPIO device. The function must be called to release GPIO device after finishing all GPIO functions.

# **See Also**

[AdvDVP\\_InitGPIO](#page-127-0) [AdvDVP\\_SetGPIO](#page-129-0) [AdvDVP\\_GetGPIO](#page-130-0)

# <span id="page-129-0"></span>**AdvDVP\_SetGPIO**

### **Syntax**

int AdvDVP\_SetGPIO(int nDONum, BOOL bValue)

### **Parameters**

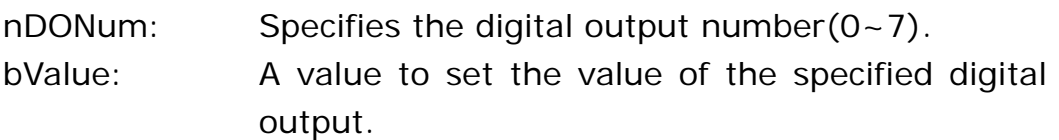

### **Return Value**

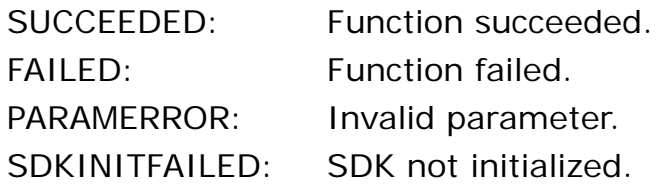

### **Description**

This function sets the value of the specified digital output.

### **See Also**

[AdvDVP\\_InitGPIO](#page-127-0) [AdvDVP\\_CloseGPIO](#page-128-0) [AdvDVP\\_GetGPIO](#page-130-0)

# <span id="page-130-0"></span>**AdvDVP\_GetGPIO**

### **Syntax**

int AdvDVP\_GetGPIO(int nDINum, BOOL \*pbValue)

### **Parameters**

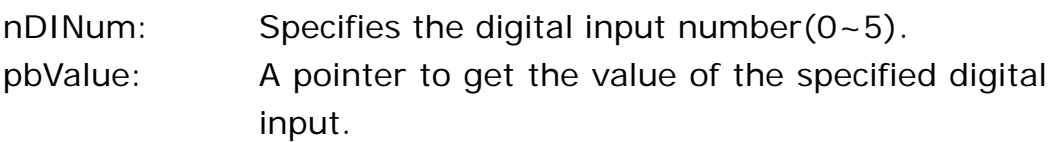

### **Return Value**

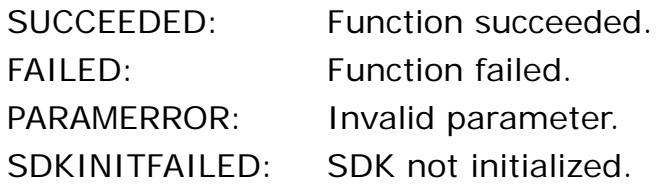

### **Description**

This function gets the value of the specified digital input.

### **See Also**

[AdvDVP\\_InitGPIO](#page-127-0) [AdvDVP\\_CloseGPIO](#page-128-0) [AdvDVP\\_SetGPIO](#page-129-0)

# **AdvDVP\_GetEEData**

### **Syntax**

int AdvDVP\_GetEEData(BYTE wordAddr, BYTE\* pData)

### **Parameters**

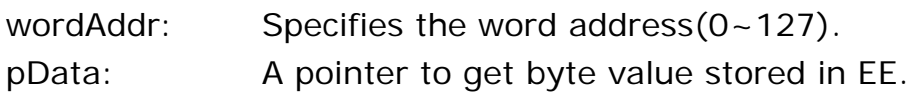

### **Return Value**

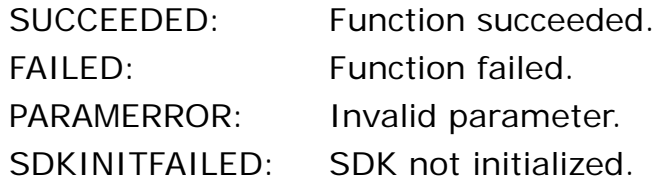

### **Description**

This function read the value at specified EE word address.

### **See Also**

[AdvDVP\\_SetEEData](#page-132-0)

# <span id="page-132-0"></span>**AdvDVP\_SetEEData**

### **Syntax**

int AdvDVP\_SetEEData(BYTE wordAddr, BYTE\* pData)

### **Parameters**

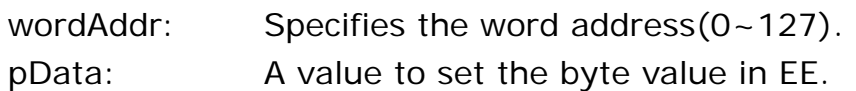

### **Return Value**

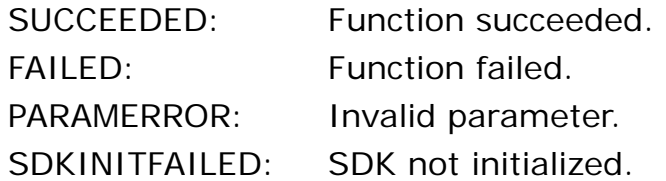

### **Description**

This function writes the value at specified EE word address.

### **See Also**

[AdvDVP\\_GetEEData](#page-127-0)

# **DVMB554 Encoding Functions Reference**

# **Data Type**

# **EncRes**

### **Syntax**

typedef enum tagRes

{

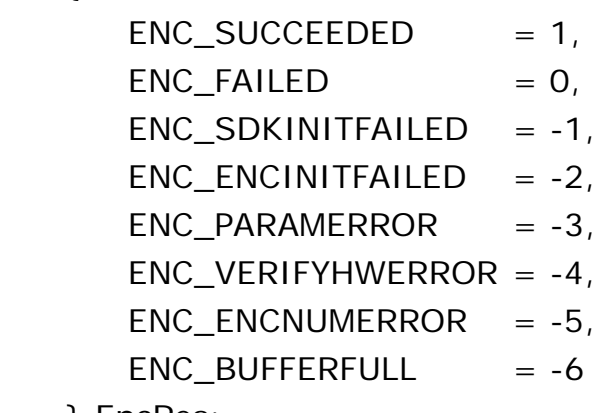

} EncRes;

# **Description**

The method returned code.

#### <span id="page-134-0"></span>**PSTREAMREADBEGIN**

#### **Syntax**

void (\*PSTREAMREADBEGIN)(int nEncNum)

#### **Parameters**

nEncNum: Specifies the encoder number.

### **Return Value**

None

#### **Description**

The pointer to the Stream Read Begin callback function called when begins the video stream read process.

### **See Also**

[STREAMREAD\\_STRUCT](#page-137-0)

### <span id="page-135-0"></span>**PSTREAMREADPROC**

#### **Syntax**

void (\*PSTREAMREADPROC)(int nEncNum, LPVOID pStreamBuf, long lBufSize, DWORD dwCompFlags)

### **Parameters**

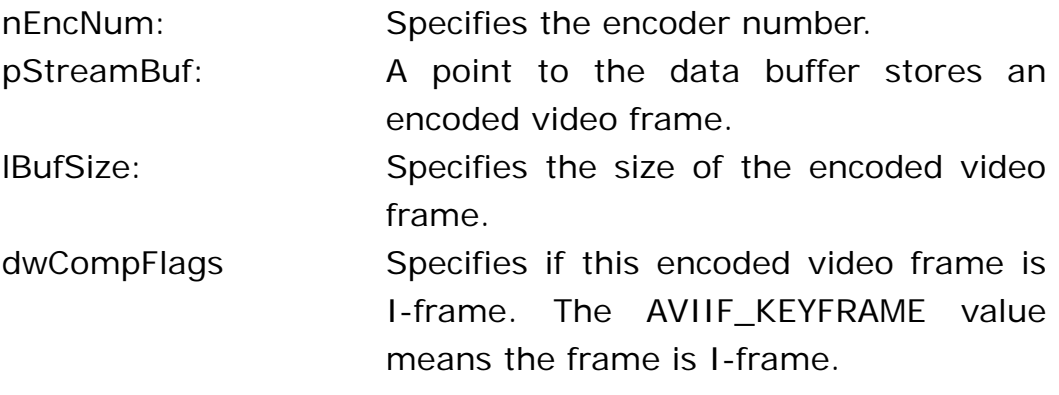

#define AVIIF\_KEYFRAME 0x00000010L

#### **Return Value**

None

#### **Description**

The pointer to the Stream Read Process callback function called after every video frame is encoded. User can use this function to get every encoded video frame.

**See Also** [STREAMREAD\\_STRUCT](#page-137-0)

- 40 -

### <span id="page-136-0"></span>**PSTREAMREADEND**

#### **Syntax**

void (\*PSTREAMREADEND)(int nEncNum)

#### **Parameters**

nEncNum: Specifies the encoder number.

### **Return Value**

None

#### **Description**

The pointer to the Stream Read End callback function called when the video stream read process is finished.

### **See Also**

[STREAMREAD\\_STRUCT](#page-137-0)

### <span id="page-137-0"></span>**STREAMREAD\_STRUCT structure**

### **Syntax**

```
typedef struct 
{ 
    void (*PSTREAMREADBEGIN)(int nEncNum); 
   void (*PSTREAMREADPROC)(int nEncNum, LPVOID 
   pStreamBuf, long lBufSize, DWORD dwCompFlags);
    void (*PSTREAMREADEND)(int nEncNum); 
}STREAMREAD_STRUCT;
```
### **Parameters:**

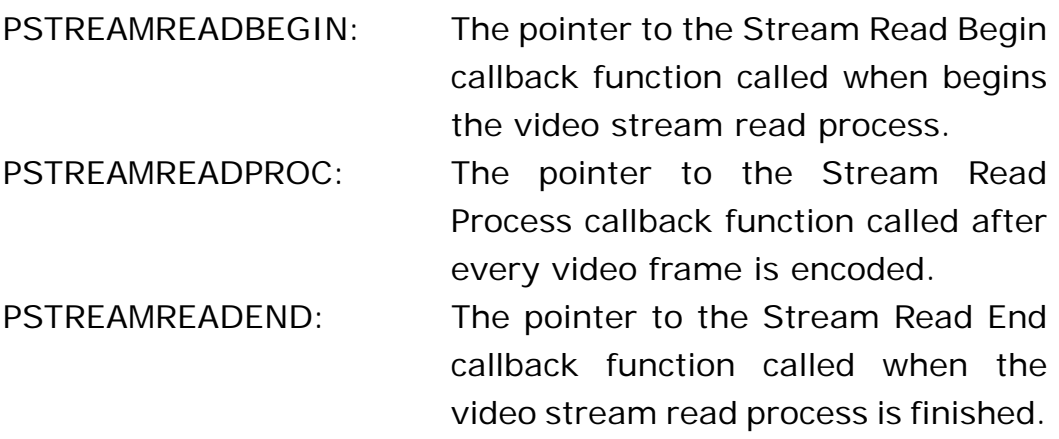

#### **Description**

This structure stores the Stream Read callback function pointers.

#### **See Also** [PSTREAMREADBEGIN](#page-134-0)

[PSTREAMREADPROC](#page-135-0) [PSTREAMREADEND](#page-136-0) [AdvDVP\\_SetStreamReadCB](#page-148-0)

# <span id="page-138-0"></span>**Method**

# **AdvDVP\_CreateEncSDKInstence**

### **Syntax**

int AdvDVP\_CreateEncSDKInstence (void \*\*pp)

### **Parameters**

pp: A pointer to the encoding SDK.

### **Return Value**

ENC\_SUCCEEDED: Function succeeded. ENC\_FAILED: Function failed. ENC\_PARAMERROR: Parameter error.

### **Description**

This function creates the encoding SDK instance.

### **See Also**

[AdvDVP\\_ReleaseEncSDKInstence](#page-139-0)

# <span id="page-139-0"></span>**AdvDVP\_ReleaseEncSDKInstence**

### **Syntax**

int AdvDVP\_ReleaseEncSDKInstence(void \*p)

### **Parameters**

p: The encoding SDK instance is created by "AdvDVP\_CreateEncSDKInstence" function.

### **Return Value**

SUCCEEDED: Function succeeded.

### **Description**

This function releases encoding SDK instance created by the "AdvDVP\_CreateEncSDKInstence" function.

### **See Also**

[AdvDVP\\_CreateEncSDKInstence](#page-138-0)

# **AdvDVP\_InitSDK**

# **Syntax**

int AdvDVP\_InitSDK(void)

### **Parameters** None

**Return Value**

ENC\_SUCCEEDED: Function succeeded.

ENC\_VERIFYHWERROR Verify the hardware error.

### **Description**

This function initializes all parameters of the SDK in the system.

**See Also** [AdvDVP\\_CloseSDK](#page-141-0)

# <span id="page-141-0"></span>**AdvDVP\_CloseSDK**

### **Syntax**

int AdvDVP\_CloseSDK(void)

# **Parameters**

None

# **Return Value**

ENC\_SUCCEEDED: Function succeeded. ENC\_SDKINITFAILED: SDK does not be initialized successfully.

### **Description**

This function cleans all parameters of the SDK and closes up the SDK.

# **See Also**

[AdvDVP\\_InitSDK](#page-139-0)

# <span id="page-142-0"></span>**AdvDVP\_InitEncoder**

### **Syntax**

int AdvDVP\_InitEncoder(int nEncNum, int nEncBufSize)

### **Parameters**

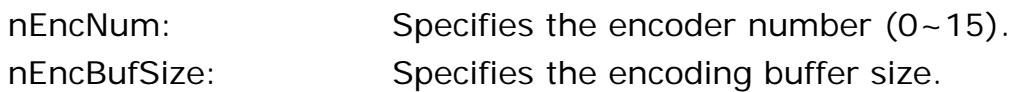

### **Return Value**

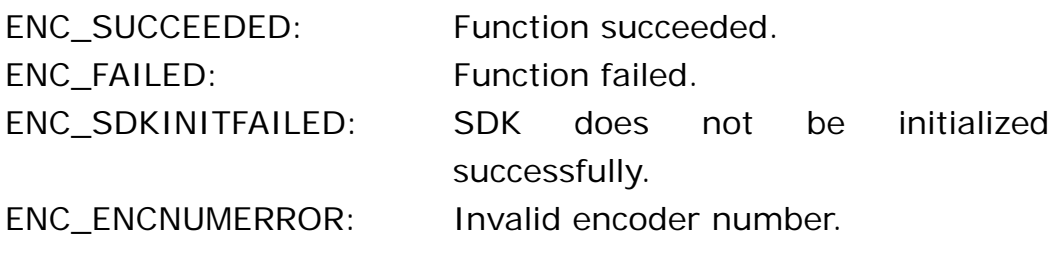

### **Description**

This function opens and initializes the specified video encoder. After initializing the encoder, the encoding state would be set as "ENC\_STOPPED".

### **See Also**

[AdvDVP\\_CloseEncoder](#page-143-0) [AdvDVP\\_GetState](#page-147-0)

# <span id="page-143-0"></span>**AdvDVP\_CloseEncoder**

### **Syntax**

int AdvDVP\_CloseEncoder(int nEncNum)

### **Parameters**

nEncNum: Specifies the encoder number (0~15).

### **Return Value**

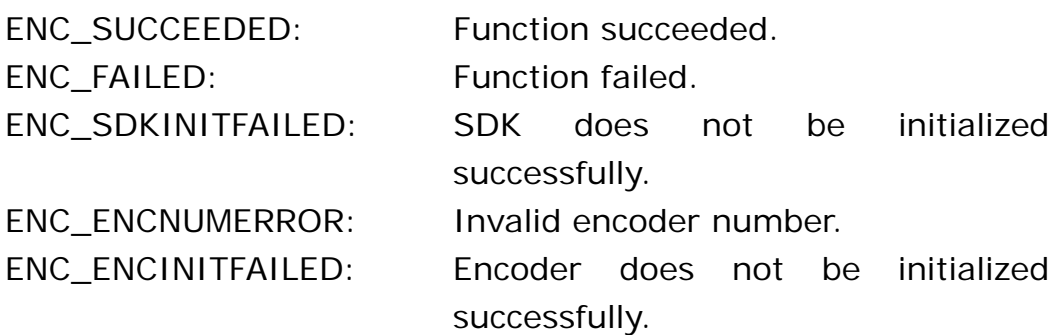

### **Description**

This function closes and releases the specified video encoder. After successfully calling this function, the encoding state would be set as "ENC\_UNINITIALIZED".

#### **See Also**

[AdvDVP\\_InitEncoder](#page-142-0) [AdvDVP\\_GetState](#page-147-0)
# <span id="page-144-0"></span>**AdvDVP\_StartVideoEncode**

### **Syntax**

int AdvDVP\_StartVideoEncode(int nEncNum)

#### **Parameters**

nEncNum: Specifies the encoder number (0~15).

### **Return Value**

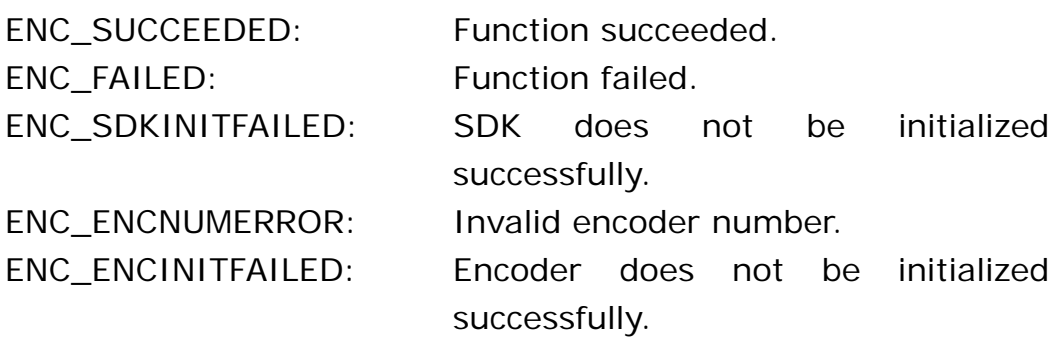

### **Description**

This function notifies the specified video encoder to prepare to encode the video. The encode state would be set as "ENC\_RUNNING" after a successful beginning.

### **See Also**

[AdvDVP\\_VideoEncode](#page-145-0) [AdvDVP\\_StopVideoEncode](#page-146-0) [AdvDVP\\_GetState](#page-147-0)

# <span id="page-145-0"></span>**AdvDVP\_VideoEncode**

### **Syntax**

int AdvDVP\_VideoEncode(int nEncNum, LPVOID lpInBuf, int InBufSize, BOOL bKeyFrame)

#### **Parameters**

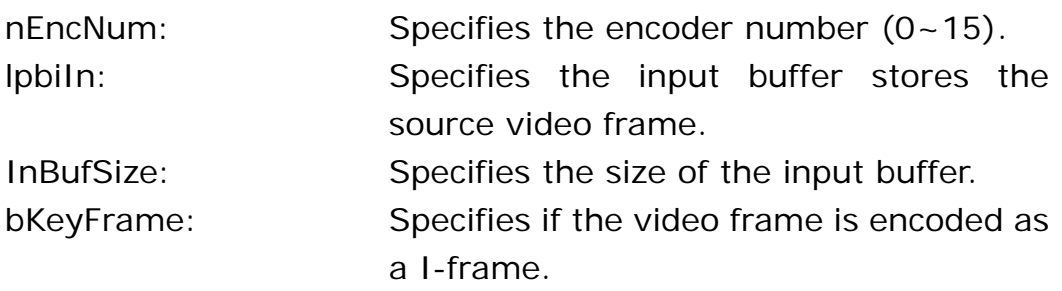

# **Return Value**

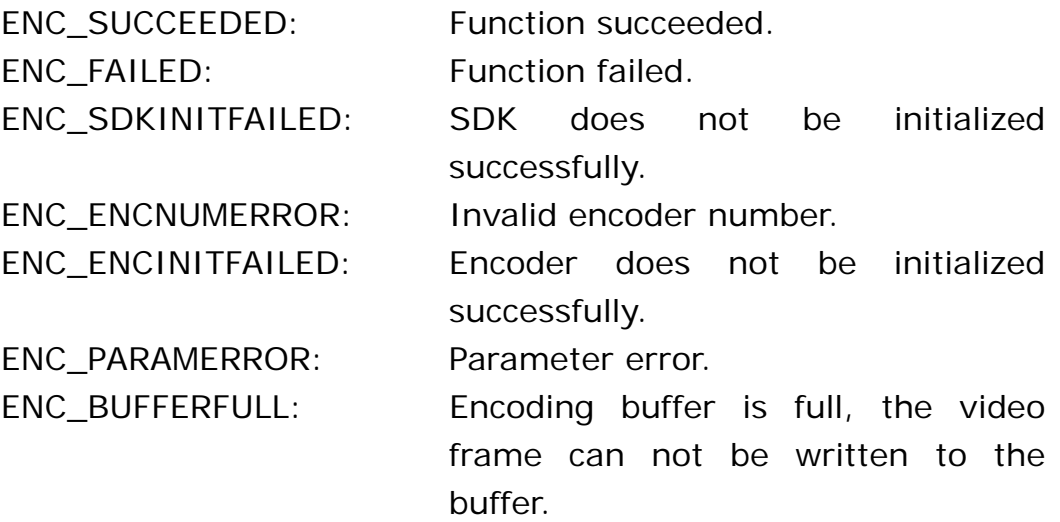

### **Description**

This function writes the video frame to the encoding buffer to encode it by the specified encoder.

### **See Also**

[AdvDVP\\_StartVideoEncode](#page-144-0) [AdvDVP\\_StopVideoEncode](#page-146-0)

# <span id="page-146-0"></span>**AdvDVP\_StopVideoEncode**

### **Syntax**

int AdvDVP\_StopVideoEncode(int nEncNum)

#### **Parameters**

nEncNum: Specifies the encoder number (0~15).

### **Return Value**

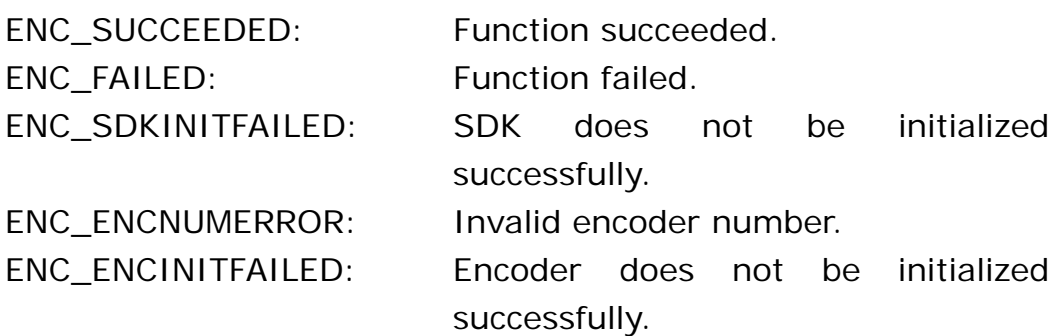

### **Description**

This function notifies the specified video encoder to stop encoding and releases all relational resources. The encoding state would be set as "ENC\_STOPPED" after a successful stop.

#### **See Also**

[AdvDVP\\_StartVideoEncode](#page-144-0) [AdvDVP\\_VideoEncode](#page-145-0) [AdvDVP\\_GetState](#page-146-0)

# <span id="page-147-0"></span>**AdvDVP\_GetState**

# **Syntax**

int AdvDVP\_GetState(int nEncNum)

### **Parameters**

nEncNum: Specifies the encoder number (0~15).

#### **Return Value**

ENC\_ENCNUMERROR: Invalid encoder number.

#### **Description**

This function gets encoding state of a specified video encoder.

typedef enum

{

 $ENC\_STOPPED = 1,$  $ENC_RUNNING = 2,$ ENC UNINITIALIZED = -1,

} EncoderState;

# **See Also**

[AdvDVP\\_InitEncoder](#page-142-0) [AdvDVP\\_CloseEncoder](#page-143-0) [AdvDVP\\_StartVideoEncode](#page-144-0) [AdvDVP\\_StopVideoEncode](#page-146-0)

# **AdvDVP\_SetStreamReadCB**

### **Syntax**

void AdvDVP\_SetStreamReadCB(STREAMREAD\_STRUCT \*pStreamRead)

### **Parameters**

pStreamRead: A pointer to STREAMREAD\_STRUCT structure recording the pointers to the StreamRead callback functions.

#### **Return Value**

None

### **Description**

This function registers the Stream Read callback functions to the SDK.

### **See Also**

[STREAMREAD\\_STRUCT](#page-137-0) structure

# <span id="page-149-0"></span>**AdvDVP\_GetVideoQuant**

# **Syntax**

int AdvDVP\_GetVideoQuant(int nEncNum, int \*nQuant)

#### **Parameters**

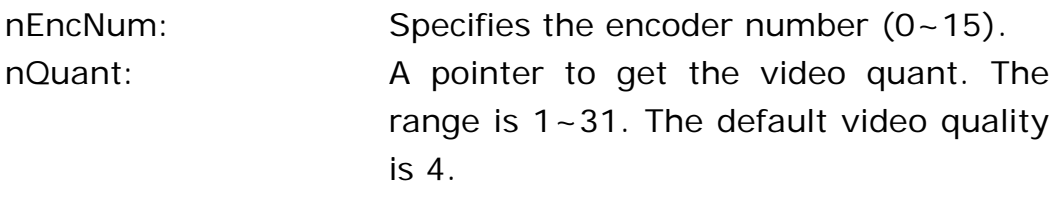

# **Return Value**

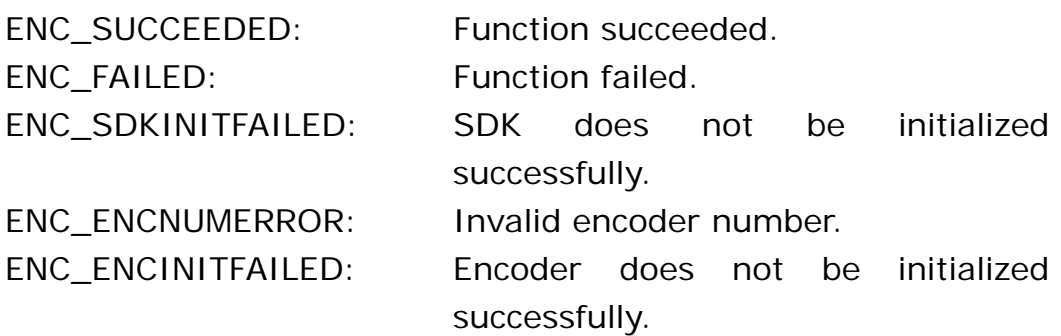

### **Description**

This function gets video quant of the specified video encoder. The lower video quant can get the compressed video with higher quality and bit rate, vice versa.

### **See Also**

[AdvDVP\\_SetVideoQuant](#page-150-0)

# <span id="page-150-0"></span>**AdvDVP\_SetVideoQuant**

# **Syntax**

int AdvDVP\_SetVideoQuant(int nEncNum, int nQuant)

#### **Parameters**

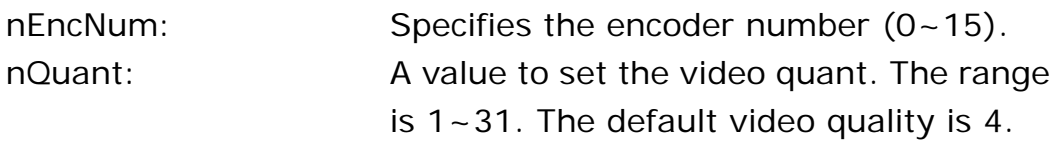

### **Return Value**

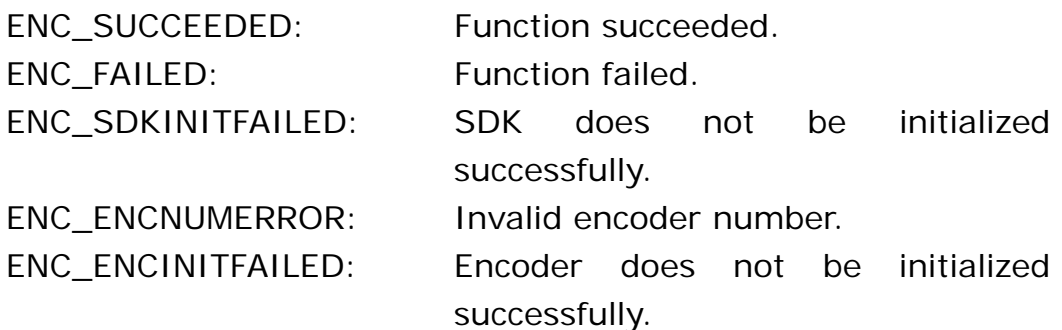

### **Description**

This function sets video quant of the specified video encoder. The lower video quant can get the compressed video with higher quality and bit rate, vice versa.

### **See Also**

[AdvDVP\\_GetVideoQuant](#page-149-0)

# <span id="page-151-0"></span>**AdvDVP\_GetVideoFrameRate**

### **Syntax**

int AdvDVP\_GetVideoFrameRate(int nEncNum, int \*nFrameRate)

#### **Parameters**

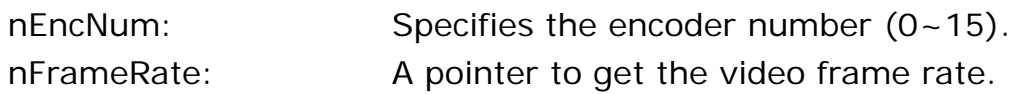

### **Return Value**

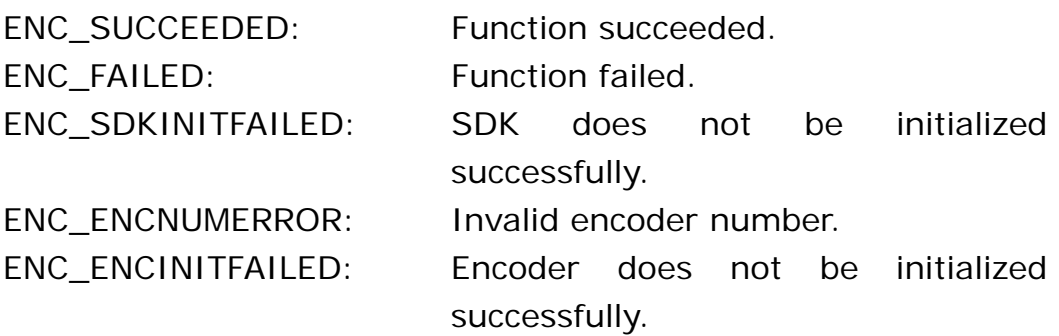

### **Description**

This function gets video frame rate of the specified video encoder.

#### **See Also**

[AdvDVP\\_SetVideoFrameRate](#page-151-0)

# **AdvDVP\_SetVideoFrameRate**

### **Syntax**

int AdvDVP\_SetVideoFrameRate(int nEncNum, int nFrameRate)

#### **Parameters**

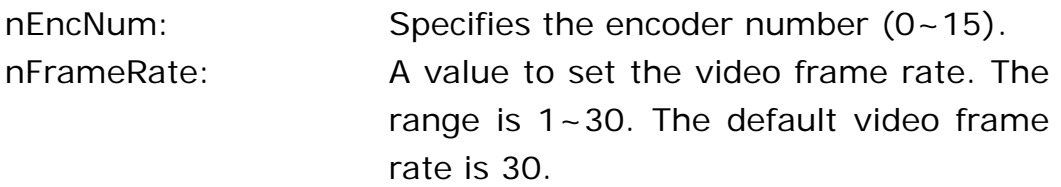

# **Return Value**

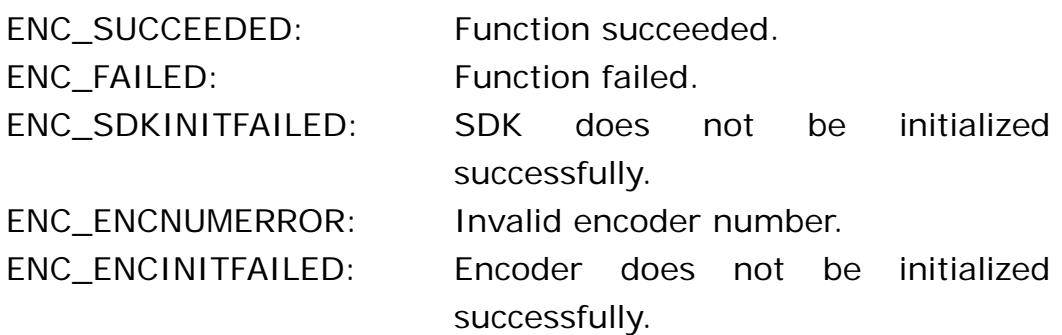

# **Description**

This function sets video frame rate of the specified video encoder.

### **See Also**

[AdvDVP\\_GetVideoFrameRate](#page-151-0)

# <span id="page-153-0"></span>**AdvDVP\_GetVideoResolution**

# **Syntax**

int AdvDVP\_GetVideoResolution(int nEncNum, int \*nWidth, int \*nHeight)

#### **Parameters**

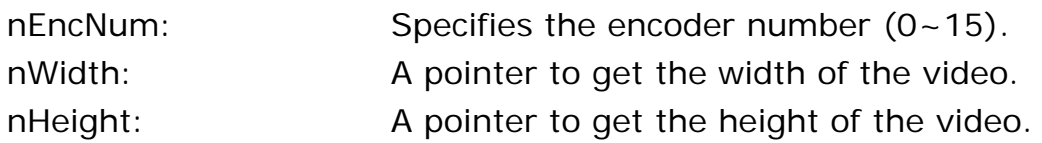

#### **Return Value**

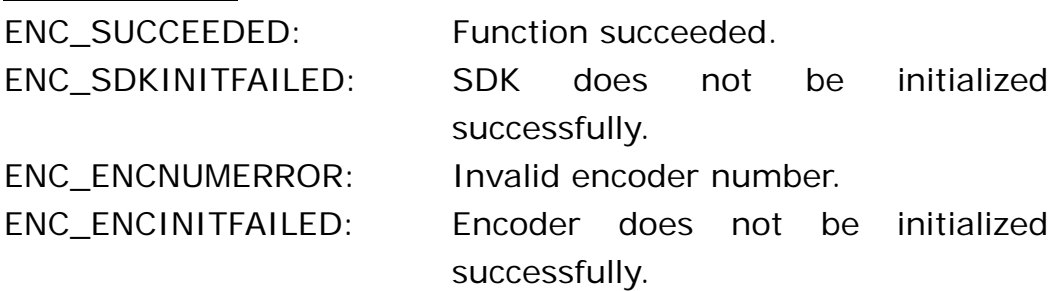

### **Description**

This function gets video resolution of the specified video encoder.

#### **See Also**

[AdvDVP\\_SetVideoResolution](#page-154-0)

# <span id="page-154-0"></span>**AdvDVP\_SetVideoResolution**

### **Syntax**

int AdvDVP\_SetVideoResolution(int nEncNum, int nWidth, int nHeight)

#### **Parameters**

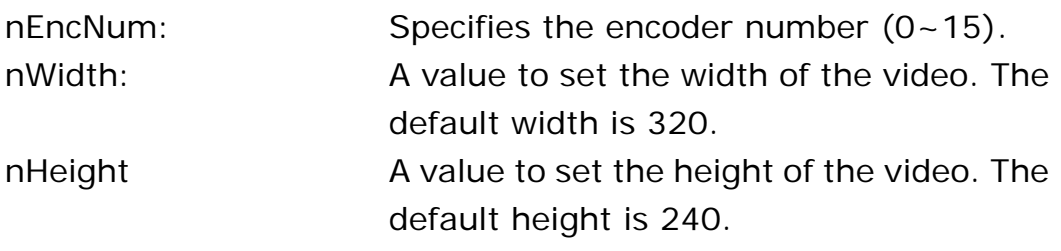

# **Return Value**

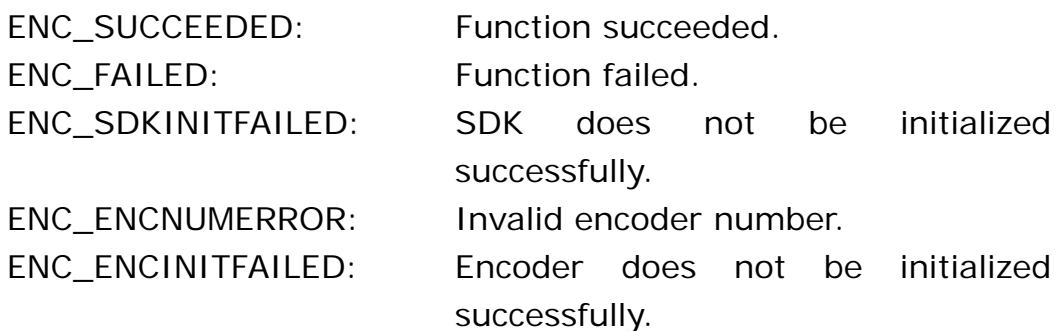

### **Description**

This function sets video resolution of the specified video encoder.

### **See Also**

[AdvDVP\\_GetVideoResolution](#page-153-0)

# <span id="page-155-0"></span>**AdvDVP\_GetVideoKeyInterval**

# **Syntax**

int AdvDVP\_GetVideoKeyInterval(int nEncNum, int \*nKeyInterval)

### **Parameters**

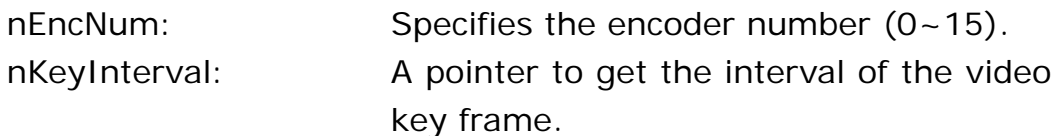

### **Return Value**

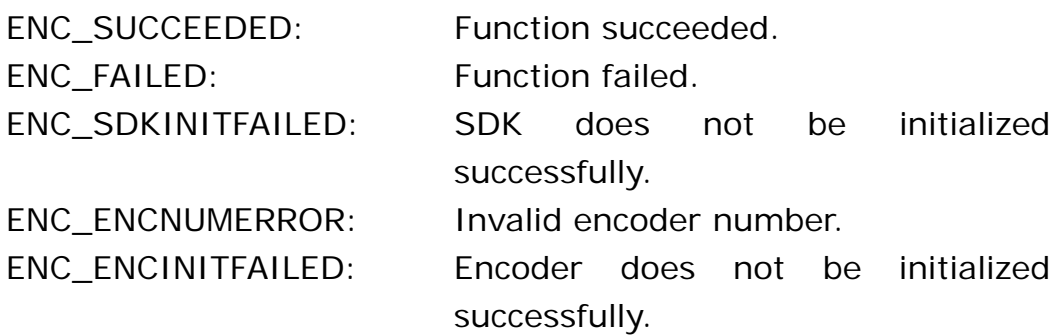

# **Description**

This function gets the interval of the video key frame of the specified video encoder.

### **See Also**

[AdvDVP\\_SetVideoKeyInterval](#page-156-0)

# <span id="page-156-0"></span>**AdvDVP\_SetVideoKeyInterval**

### **Syntax**

int AdvDVP\_SetVideoKeyInterval(int nEncNum, int nKeyInterval)

#### **Parameters**

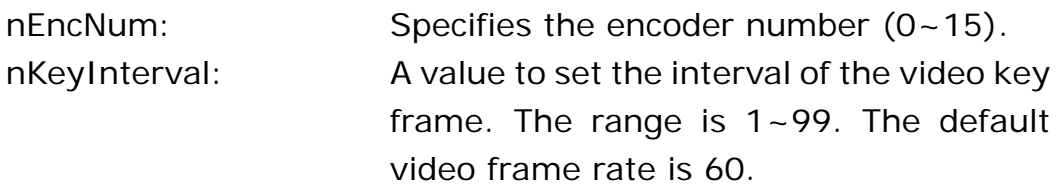

### **Return Value**

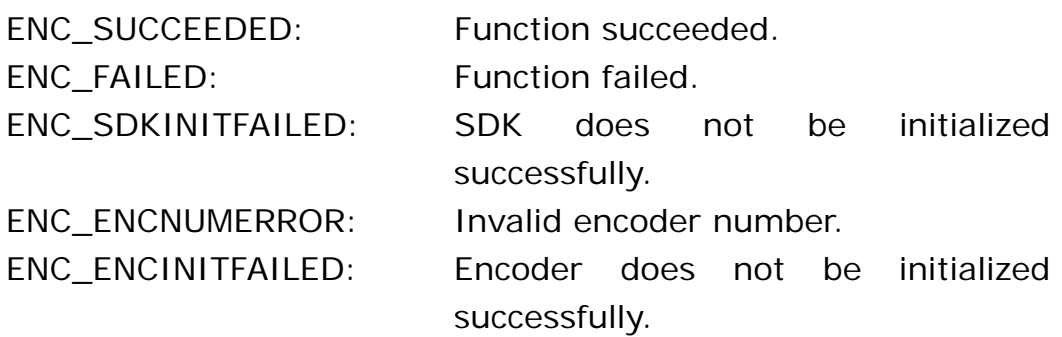

# **Description**

This function sets the interval of the video key frame of the specified video encoder.

#### **See Also**

[AdvDVP\\_GetVideoKeyInterval](#page-155-0)

# <span id="page-157-0"></span>**AdvDVP\_CreateAVIFile**

# **Syntax**

HANDLE AdvDVP\_CreateAVIFile(LPCSTR lpcsFileName, int nWidth, int nHeight, int nFrameRate)

#### **Parameters**

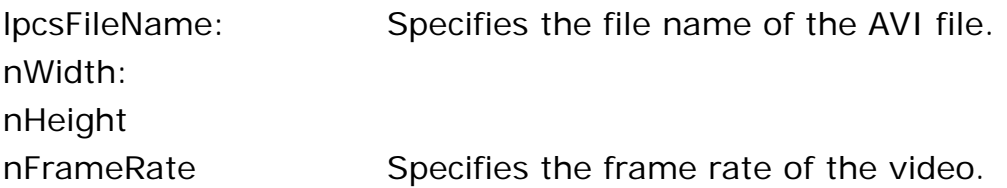

#### **Return Value**

If the function succeeds, the file handle is returned. Otherwise, the function returns NULL.

### **Description**

This function creates the AVI file to save the encoded video stream.

### **See Also**

[AdvDVP\\_WriteAVIFile](#page-158-0) [AdvDVP\\_CloseAVIFile](#page-159-0)

# <span id="page-158-0"></span>**AdvDVP\_WriteAVIFile**

### **Syntax**

int AdvDVP\_WriteAVIFile(HANDLE hAVIFile, LPVOID lpStreamBuf, long lBufSize, DWORD dwCompFlags)

#### **Parameters**

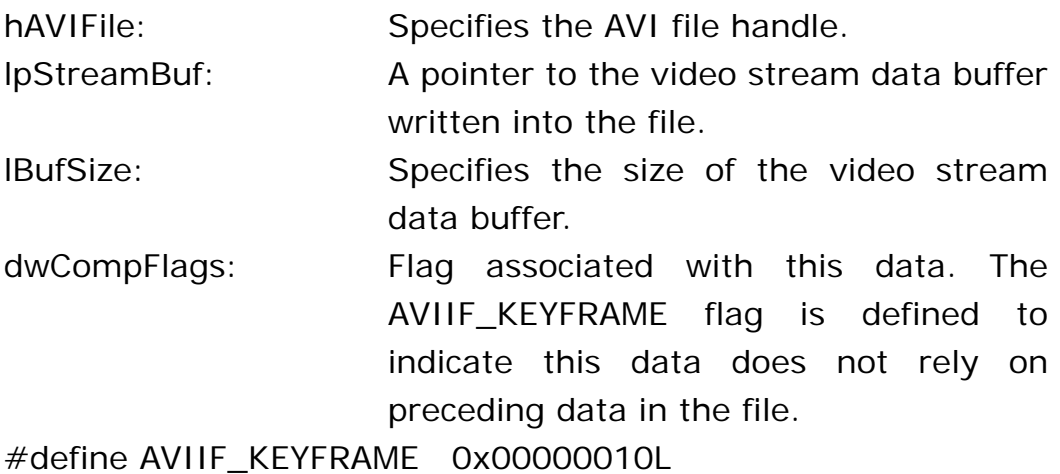

#### **Return Value**

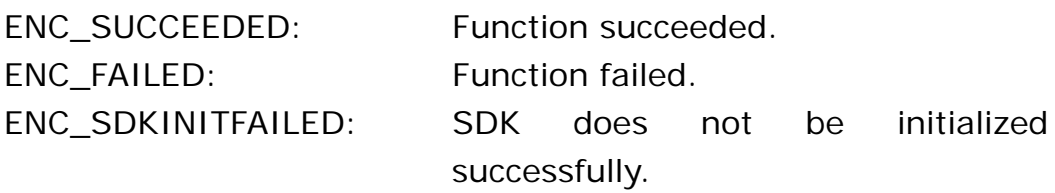

### **Description**

This function writes the video stream data into the specified AVI file.

### **See Also**

[AdvDVP\\_CreateAVIFile](#page-157-0) [AdvDVP\\_CloseAVIFile](#page-159-0)

# <span id="page-159-0"></span>**AdvDVP\_CloseAVIFile**

### **Syntax**

int AdvDVP\_CloseAVIFile(HANDLE hAVIFile)

#### **Parameters**

hAVIFile: Specifies the AVI file handle.

### **Return Value**

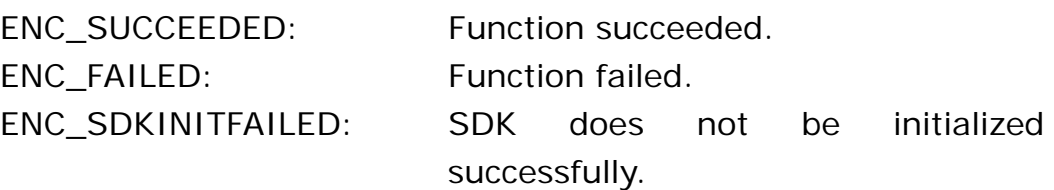

### **Description**

This function closes the specified AVI file.

### **See Also**

[AdvDVP\\_CreateAVIFile](#page-157-0) [AdvDVP\\_WriteAVIFile](#page-158-0)

# **Playback Functions Reference**

# **Data Type**

# **PlayerRes**

# **Syntax**

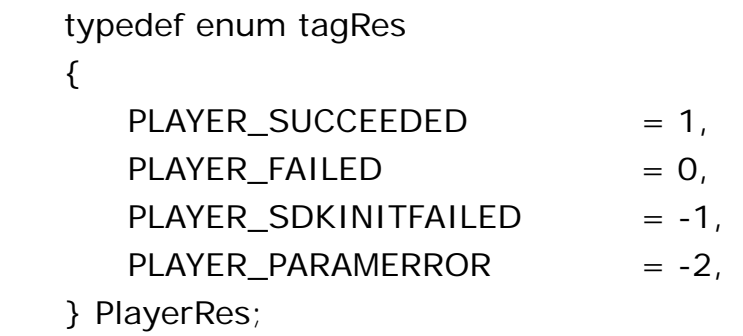

# **Description**

The method returned code.

# <span id="page-161-0"></span>**Method**

# **AdvDVP\_CreatePlayerSDKInstence**

#### **Syntax**

int AdvDVP\_CreatePlayerSDKInstence(void \*\*pp)

# **Parameters**

pp: A pointer to the playback SDK.

# **Return Value**

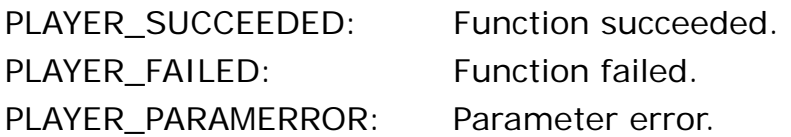

### **Description**

This function creates playback SDK instance.

### **See Also**

[AdvDVP\\_ReleasePlayerSDKInstence](#page-162-0)

# <span id="page-162-0"></span>**AdvDVP\_ReleasePlayerSDKInstence**

# **Syntax**

int AdvDVP\_ReleasePlayerSDKInstence(void \*p)

#### **Parameters**

p: The playback SDK instance is created by "AdvDVP\_CreatePlayerSDKInstence" function.

#### **Return Value**

SUCCEEDED: Function succeeded.

### **Description**

This function releases playback SDK instance created by the "AdvDVP\_CreatePlayerSDKInstence" function.

### **See Also**

[AdvDVP\\_CreatePlayerSDKInstence](#page-161-0)

# **AdvDVP\_OpenFile**

### **Syntax**

int AdvDVP\_OpenFile(LPCSTR lpcsFileName)

### **Parameters**

lpcsFileName: Specifies the file name of the source video file.

# **Return Value**

PLAYER\_SUCCEEDED: Function succeeded. PLAYER\_FAILED: Function failed.

# **Description**

This function opens the source video file and initializes the video player. The playback status would be set as "PLAYER\_STOPPED" after successfully calling this function.

**See Also** [AdvDVP\\_CloseFile](#page-164-0) [AdvDVP\\_GetStatus](#page-171-0)

# <span id="page-164-0"></span>**AdvDVP\_CloseFile**

# **Syntax**

int AdvDVP\_CloseFile()

# **Parameters**

None.

# **Return Value**

PLAYER\_SUCCEEDED: Function succeeded. PLAYER\_FAILED: Function failed.

# **Description**

This function closes the source video file and free resources allocated for video player. The playback status would be set as "PLAYER\_NOTOPENED" after successfully calling this function.

# **See Also**

[AdvDVP\\_OpenFile](#page-162-0) [AdvDVP\\_GetStatus](#page-171-0)

# <span id="page-165-0"></span>**AdvDVP\_Play**

### **Syntax**

int AdvDVP\_Play(HWND hwndApp, BOOL bAutoResizeWnd)

#### **Parameters**

hwndApp:  $\blacksquare$  A windows handle for display area. bAutoResizeWnd: Specifies if the display area is resized automatically according to the video resolution.

### **Return Value**

PLAYER\_SUCCEEDED: Function succeeded. PLAYER\_FAILED: Function failed.

# **Description**

This function plays the file that has been opened. The playback status would be set as "PLAYER\_PLAYING" after successfully calling this function.

### **See Also**

[AdvDVP\\_Pause](#page-166-0) [AdvDVP\\_Stop](#page-167-0) [AdvDVP\\_GetStatus](#page-171-0)

# <span id="page-166-0"></span>**AdvDVP\_Pause**

# **Syntax**

int AdvDVP\_Pause()

# **Parameters**

None.

# **Return Value**

PLAYER\_SUCCEEDED: Function succeeded. PLAYER\_FAILED: Function failed.

# **Description**

This function pauses or continues the file that has been opened. The playback status would be set as "PLAYER\_PAUSED" after successfully calling this function.

# **See Also**

[AdvDVP\\_Play](#page-165-0) [AdvDVP\\_Stop](#page-167-0) [AdvDVP\\_GetStatus](#page-171-0)

# <span id="page-167-0"></span>**AdvDVP\_Stop**

# **Syntax**

int AdvDVP\_Stop()

# **Parameters**

None.

# **Return Value**

PLAYER\_SUCCEEDED: Function succeeded. PLAYER\_FAILED: Function failed.

# **Description**

This function stops the file that is playing. The playback status would be set as "PLAYER\_STOPPED" after successfully calling this function.

# **See Also**

[AdvDVP\\_Play](#page-165-0) [AdvDVP\\_Pause](#page-166-0) [AdvDVP\\_GetStatus](#page-171-0)

# <span id="page-168-0"></span>**AdvDVP\_Fast**

# **Syntax**

int AdvDVP\_Fast()

# **Parameters**

None.

# **Return Value**

PLAYER\_SUCCEEDED: Function succeeded. PLAYER\_FAILED: Function failed.

# **Description**

This function improves the current play speed by one time, 4 times at most. The playback status would be set as "PLAYER\_PLAYING" after successfully calling this function.

# **See Also**

[AdvDVP\\_Pause](#page-166-0) [AdvDVP\\_Stop](#page-167-0) [AdvDVP\\_Slow](#page-169-0) [AdvDVP\\_GetStatus](#page-171-0)

# <span id="page-169-0"></span>**AdvDVP\_Slow**

# **Syntax**

int AdvDVP\_Slow()

# **Parameters**

None.

# **Return Value**

PLAYER\_SUCCEEDED: Function succeeded. PLAYER\_FAILED: Function failed.

# **Description**

This function slows the current play speed by one time, 4 times at most. The playback status would be set as "PLAYER\_PLAYING" after successfully calling this function.

# **See Also**

[AdvDVP\\_Pause](#page-166-0) [AdvDVP\\_Stop](#page-167-0) [AdvDVP\\_Fast](#page-168-0) [AdvDVP\\_GetStatus](#page-171-0)

# <span id="page-170-0"></span>**AdvDVP\_PlayStep**

# **Syntax**

int AdvDVP\_PlayStep()

# **Parameters**

None.

# **Return Value**

PLAYER\_SUCCEEDED: Function succeeded. PLAYER\_FAILED: Function failed.

# **Description**

This function makes the video to step forward one frame. The playback status would be set as "PLAYER\_PAUSED" after successfully calling this function.

# **See Also**

[AdvDVP\\_Pause](#page-166-0) [AdvDVP\\_Stop](#page-167-0) [AdvDVP\\_GetStatus](#page-171-0)

# <span id="page-171-0"></span>**AdvDVP\_GetStatus**

# **Syntax**

int AdvDVP\_GetStatus ()

# **Parameters**

None

# **Return Value**

PLAYER\_SUCCEEDED: Function succeeded. PLAYER\_FAILED: Function failed.

### **Description**

This function gets playback status.

typedef enum tagPlayerStatus{ PLAYER\_NOTOPENED = 0, PLAYER OPENED  $= 1$ , PLAYER PLAYING  $= 2$ ,  $PLAYER\_STOPPED = 3,$  $PLAYER\_PAUSED = 4$ } PlayerStatus;

### **See Also**

[AdvDVP\\_OpenFile](#page-162-0) [AdvDVP\\_CloseFile](#page-164-0) [AdvDVP\\_Play](#page-165-0) [AdvDVP\\_Pause](#page-166-0) [AdvDVP\\_Stop](#page-167-0) [AdvDVP\\_Fast](#page-168-0) [AdvDVP\\_Slow](#page-169-0) [AdvDVP\\_PlayStep](#page-170-0)

# **AdvDVP\_GetCurImage**

# **Syntax**

int AdvDVP\_GetCurImage(LPBYTE \*lpImage, long \*pBufSize)

### **Parameters**

lpImage: A pointer to a image buffer. pBufSize: A long pointer to receive the returned image buffer size.

# **Return Value**

PLAYER\_SUCCEEDED: Function succeeded. PLAYER\_FAILED: Function failed.

# **Description**

This function gets current played image.

# **See Also**

# <span id="page-173-0"></span>**AdvDVP\_RegNotifyMsg**

### **Syntax**

int AdvDVP\_RegNotifyMsg(HWND hWnd, UINT nMsg)

#### **Parameters**

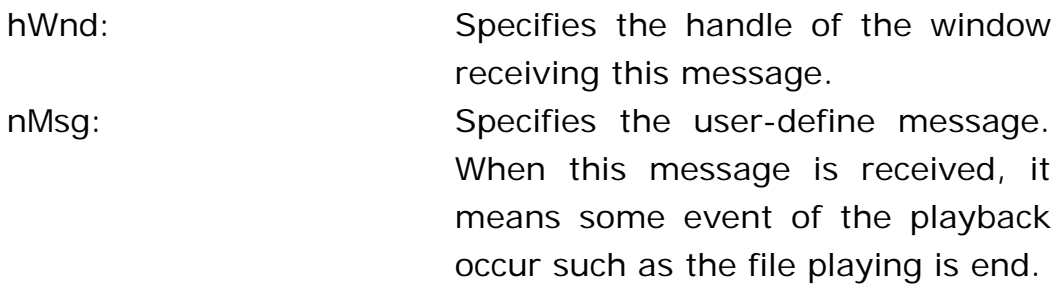

### **Return Value**

PLAYER\_SUCCEEDED: Function succeeded. PLAYER\_FAILED: Function failed.

### **Description**

This function registers a user-define message. When an event of the playback occurs, this message will be sent to the specified window.

This function must be called after "AdvDVP\_OpenFile" function.

### **See Also**

[AdvDVP\\_CheckFileEnd](#page-174-0)

# <span id="page-174-0"></span>**AdvDVP\_CheckFileEnd**

# **Syntax**

BOOL AdvDVP\_CheckFileEnd ()

### **Parameters**

None

### **Return Value**

If the event that the file playing end is detected, this function returns TRUE. Otherwise, the function returns FALSE.

# **Description**

This function checks if the file playing is end.

# **See Also**

[AdvDVP\\_RegNotifyMsg](#page-173-0)

# **AdvDVP\_GetVideoResolution**

# **Syntax**

int AdvDVP\_GetVideoResolution(int \*nWidth, int \*nHeight)

#### **Parameters**

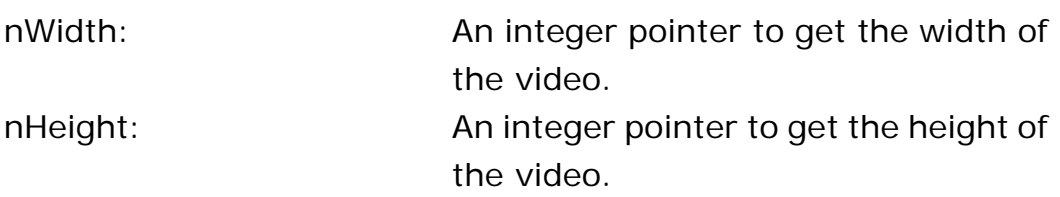

#### **Return Value**

PLAYER\_SUCCEEDED: Function succeeded. PLAYER\_FAILED: Function failed.

### **Description**

This function gets width and the height of the video.

### **See Also**

# **AdvDVP\_GetPlayRate**

# **Syntax**

double AdvDVP\_GetPlayRate()

#### **Parameters**

None

#### **Return Value**

If the function succeeded, the playback ratio is returned. Otherwise, the function returns 0.

#### **Description**

This function retrieves the playback rate.

### **See Also**

[AdvDVP\\_Play](#page-165-0) [AdvDVP\\_Fast](#page-168-0) [AdvDVP\\_Slow](#page-169-0)

# <span id="page-177-0"></span>**AdvDVP\_GetFileTime**

# **Syntax**

double AdvDVP\_GetFileTime()

### **Parameters**

None

#### **Return Value**

If the function succeeded, the total file time is returned. Otherwise, the function returns 0.

#### **Description**

This function retrieves total file time in seconds.

### **See Also**

[AdvDVP\\_GetPlayedTime](#page-178-0) [AdvDVP\\_SetPlayPosition](#page-179-0)

# <span id="page-178-0"></span>**AdvDVP\_GetPlayedTime**

# **Syntax**

double AdvDVP\_GetPlayedTime()

### **Parameters**

None

### **Return Value**

If the function succeeded, the current file time is returned. Otherwise, the function returns 0.

### **Description**

This function retrieves current file time in seconds.

# **See Also**

[AdvDVP\\_GetFileTime](#page-177-0) [AdvDVP\\_SetPlayPosition](#page-179-0)

# <span id="page-179-0"></span>**AdvDVP\_SetPlayPosition**

# **Syntax**

int AdvDVP\_SetPlayPosition (double dTime)

### **Parameters**

dTime: Specifies the file time in seconds.

# **Return Value**

PLAYER\_SUCCEEDED: Function succeeded. PLAYER\_FAILED: Function failed.

### **Description**

This function seeks the file to the specified file time.

# **See Also** [AdvDVP\\_GetFileTime](#page-177-0) [AdvDVP\\_GetPlayedTime](#page-178-0)
# <span id="page-180-0"></span>**AdvDVP\_GetFileTotalFrames**

# **Syntax**

LONGLONG AdvDVP\_GetFileTotalFrames()

### **Parameters**

None

### **Return Value**

If the function succeeded, the total number of the frame of the file is returned. Otherwise, the function returns 0.

### **Description**

This function retrieves total number of the frame of the file.

### **See Also**

[AdvDVP\\_GetPlayedFrames](#page-181-0)

# <span id="page-181-0"></span>**AdvDVP\_GetPlayedFrames**

# **Syntax**

LONGLONG AdvDVP\_GetPlayedFrames()

## **Parameters**

None

## **Return Value**

If the function succeeded, the current frame number of the file is returned. Otherwise, the function returns 0.

### **Description**

This function retrieves current frame number of the file.

# **See Also**

[AdvDVP\\_GetFileTotalFrames](#page-180-0)